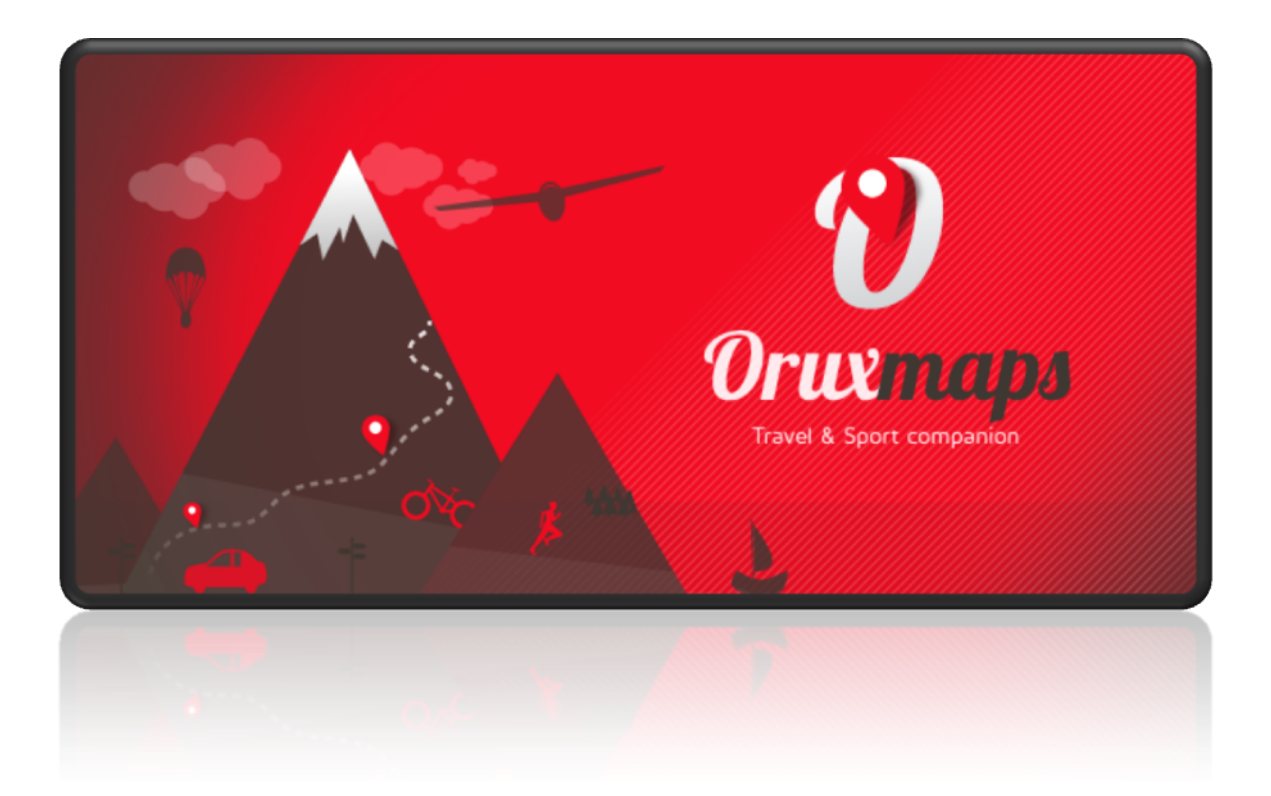

Manual de Usuario OruxMaps v.9.0

#### **¡COLABORA CON ORUXMAPS!**

Puedes contribuir libremente al proyecto:

[Donación](http://www.oruxmaps.com) mediante Paypal

Adquiere [OruxMaps](https://play.google.com/store/apps/details?id=com.orux.oruxmapsDonate&feature=search_result%23?t=W251bGwsMSwyLDEsImNvbS5vcnV4Lm9ydXhtYXBzRG9uYXRlIl0.) Donar

#### **ELABORACIÓN DEL MANUAL**

**Entre todos será una tarea sencilla.**

**IMPORTANTE! OruxMaps necesita algunos permisos especiales, que puedes denegar si no quieres utilizar estas capacidades (a partir de android 6.0):**

→**Enviar mensajes SMS**, para la nueva función que permite enviar un mensaje de SOS si no nos movemos.

→**Acceso a los contactos**, para añadir amigos de manera rápida y poder usar su avatar en pantalla.

→**Acceso a tus cuentas**, para hacer un login seguro en los servidores de OruxMaps.

→**Acceso al GPS**, para posicionarse en el mapa.

→**Acceso al almacenamiento**, para guardar los datos de la app en los directorios accesibles.

→Otros permisos menores.

**Para muchas de las funciones nuevas es necesario logearse en los servidores de OruxMaps. La función multitracking usa el nuevo servidor, todos los usuarios tienen que estar usando la versión 6.5.0 o superior!!!**

# **Í N D I C E**

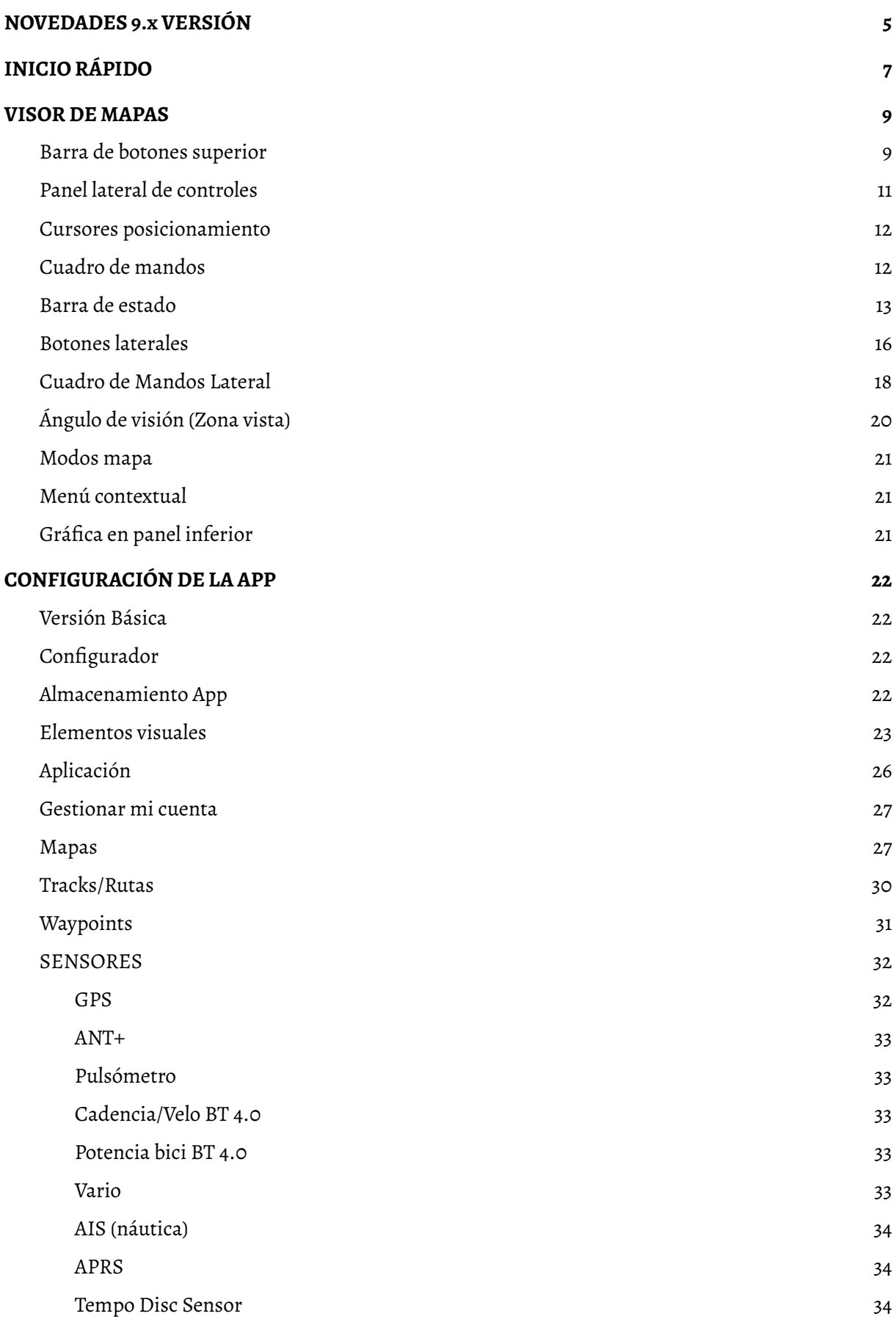

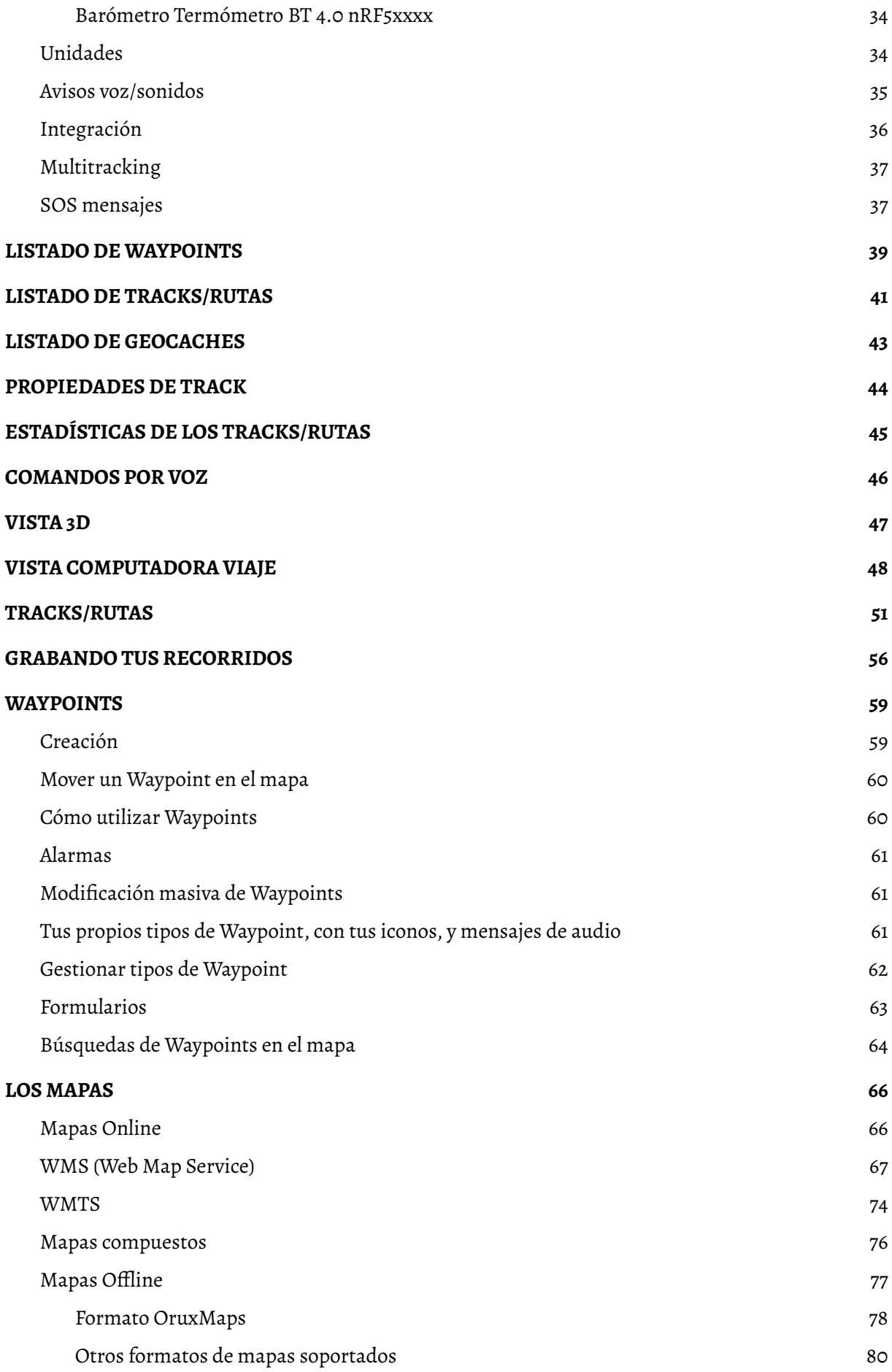

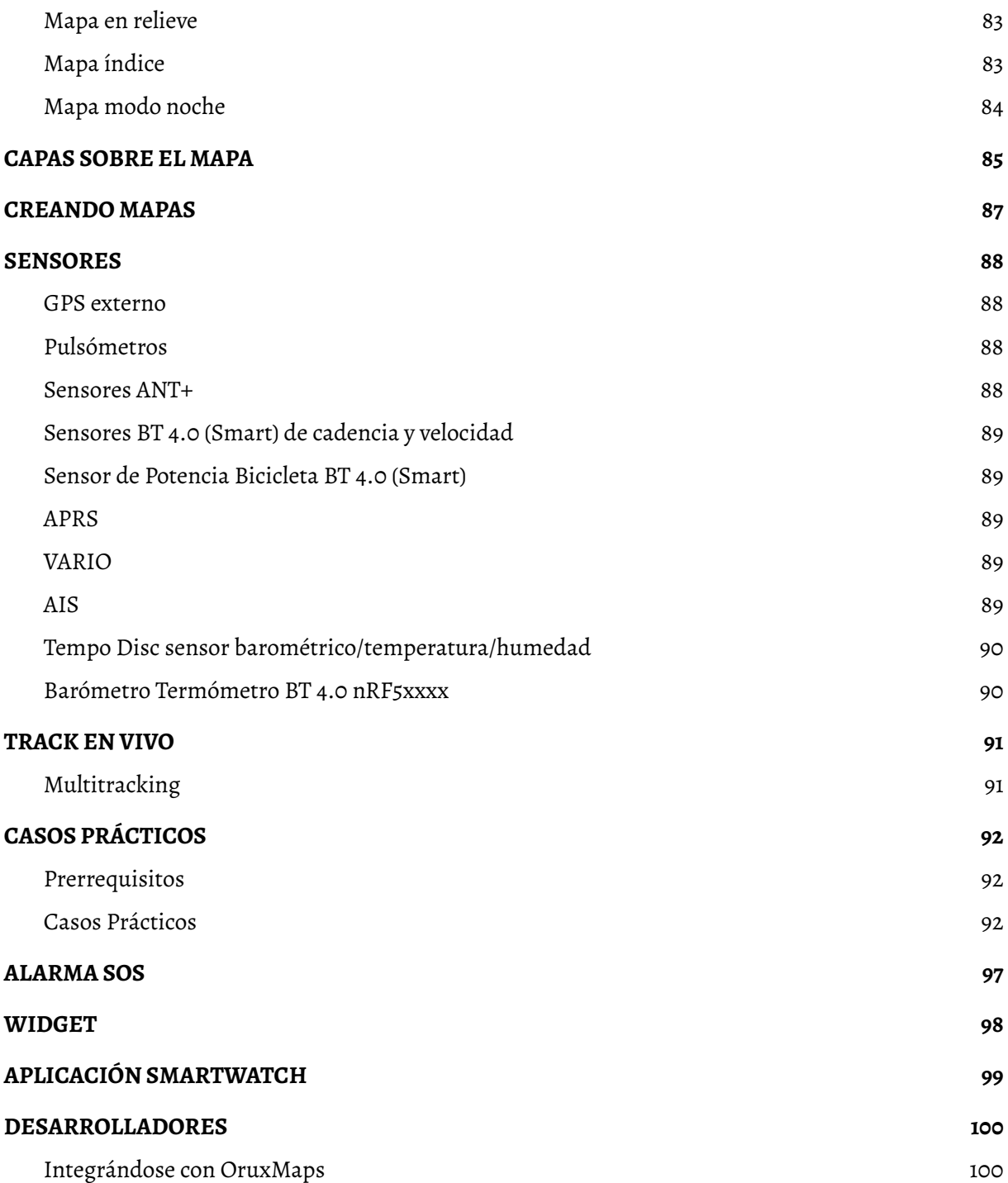

#### <span id="page-5-0"></span>**NOVEDADES 9.x VERSIÓN**

#### **Interfaz Unificada.**

Desde la versión 9, la interfaz que aparece por defecto en el visor de mapas es la unificada. PERO para los que estén acostumbrados a la interfaz anterior, se puede volver a ella: Visor de mapas, barra superior de botones, botón más a la izquierda; en el panel de acciones, arriba del todo, botón con forma de rueda dentada (que nos lleva a la configuración global). En la primera pantalla de la configuración despinchar 'interfaz unificado'. Con esto volveremos a ver la interfaz y la distribución de botones antigua.

Los cambios principales en esta interfaz son:

- →Barra superior de botones sin submenús. Todas las acciones se realizan desde el panel lateral.
- →Estructura de acciones en el panel lateral con nueva distribución y formato.

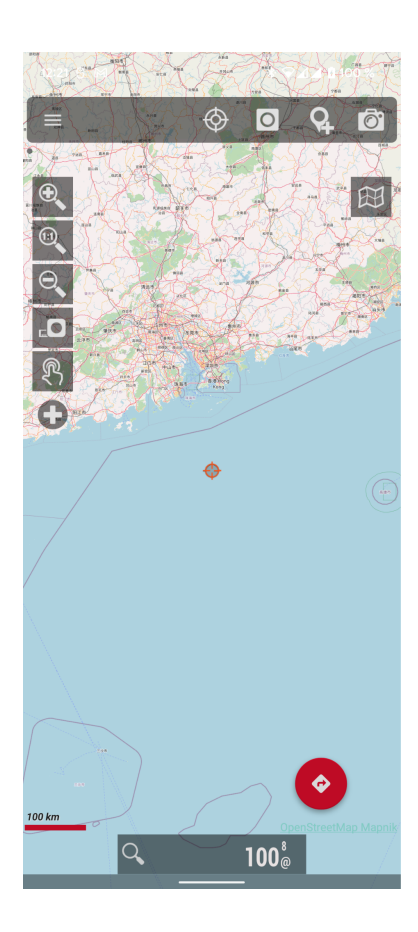

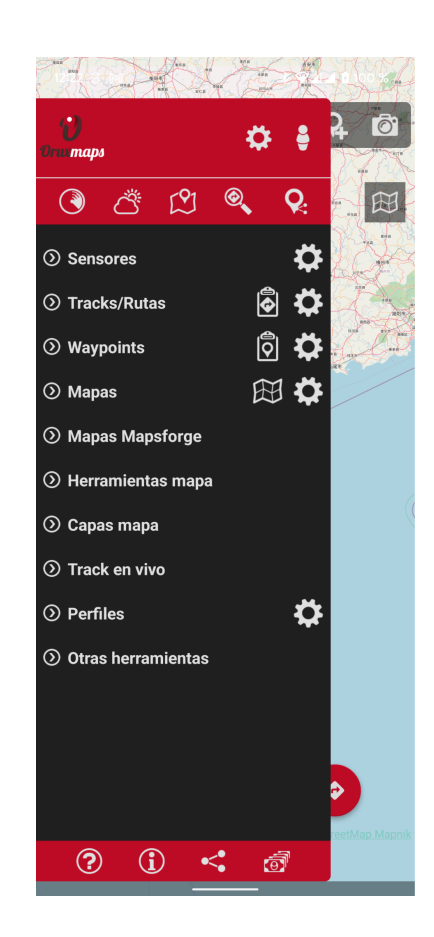

#### **Almacenamiento de la app.**

Aquí sí que hay un cambio importante. Desde esta versión OruxMaps se ve OBLIGADO (no es decisión propia) por Android a usar las carpetas privadas de la app, YA NO puede usar directamente la raíz del almacenamiento interno o una SD.

Si se actualiza desde una versión anterior de OruxMaps, la app da opción a no hacer la migración de los datos a las carpetas privadas de la app, con lo que se puede usar el sistema anterior.

Si el teléfono tiene una versión de Android menor a Android 10, también se sigue usando el sistema anterior de almacenamiento.

PERO si se instala por primera vez esta versión, la app se ve OBLIGADA a usar las carpetas privadas de almacenamiento en la ruta Android/data/com.orux.oruxmapsDonate/files/oruxmaps/ y guardar todo ahí.

Caso de que la app use el almacenamiento privado, en la configuración global→almacenamiento de la app hay dos herramientas útiles:

→Importar recursos: Sirve para traer recursos individuales (mapas, rutas,...) desde cualquier directorio del teléfono a las carpetas privadas de la app.

→Recuperar instalación antigua: Sirve para copiar desde una instalación antigua de OruxMaps todo (mapas, rutas,....) a las carpetas privadas de OruxMaps.

#### **Otros cambios en la versión 9.0**

- —>Actualización librerías Mapsforge 0.17.
- —>Adaptación a las limitaciones de Android en el almacenamiento.
- —>Uso de patrones con los nombres de los Waypoint.
- —>Mapa modo noche con color.
- —>Soporte a otras extensiones en ficheros GPX creados con Garmin basecamp.
- —>Nuevos campos para avisos de voz (altitud descenso/subida).
- —>Importar fotos georreferenciadas a la lista de Waypoints.
- —>Soporte a KML dinámicos.
- —>Strava, añadido un botón para ver nuestras actividades preferidas.
- —>Opción en pulsación larga sobre mapa para buscar fotos en WikiMedia.
- —>Iconos añadidos en búsqueda de puntos de interés mapas mapsforge.

—>Nuevo sensor, estado de red.

- —>Nuevas opciones al pulsar sobre un Track.
- —>Rutas buscadas en Brouter, se incluye información sobre, tipo de camino, superficie, etc.

—>Editar las propiedades (nombre, descripción, color, relleno, …) de cada segmento de un

Track.

- —>Añadidos puntos de no-paso a las búsquedas en Brouter.
- —>Nueva función: Agrupar Waypoints en rutas/capas si se sobreponen.
- —>Selección por rango en listados de waypoints/tracks.
- —>Modificación masiva de propiedades Tracks.
- —>Soporte a ficheros en formato geojson (tracks, polígonos,…).
- —>Carpeta secundaria para poner mapas.
- —>Calibración de mapas en diferentes formatos (pdf, jpg, tiff,…) para sobreponer en los mapas.

# <span id="page-7-0"></span>**INICIO RÁPIDO**

La primera vez que ejecute **OruxMaps**, se creará un directorio en la memoria del terminal (memoria interna o tarjeta SD) llamado *oruxmaps/*.

IMPORTANTE!!!: Si tienes instalado en tu teléfono algún optimizador de almacenamiento, propio del teléfono o externo, como Clean Master, ES Explorer o similar, debes configurarlos para que no borren ningún fichero dentro de la carpeta de oruxmaps/

La primera vez que se abre se visualizará uno de los **mapas online (que usan datos)**. La app solo trae un mapa offline (sin uso de datos) muy simple del mundo de ejemplo, pero puedes descargar muchos más detallados desde la propia app.

Estaremos viendo un mapa de OpenStreetMaps (online). Si queremos que el GPS mueva el mapa, **botón 'iniciar GPS'**, ó *'Tracks'—'IniciarGps'*. Una vez se reciba un primer posicionamiento, el mapa se centra en nuestra posición actual.

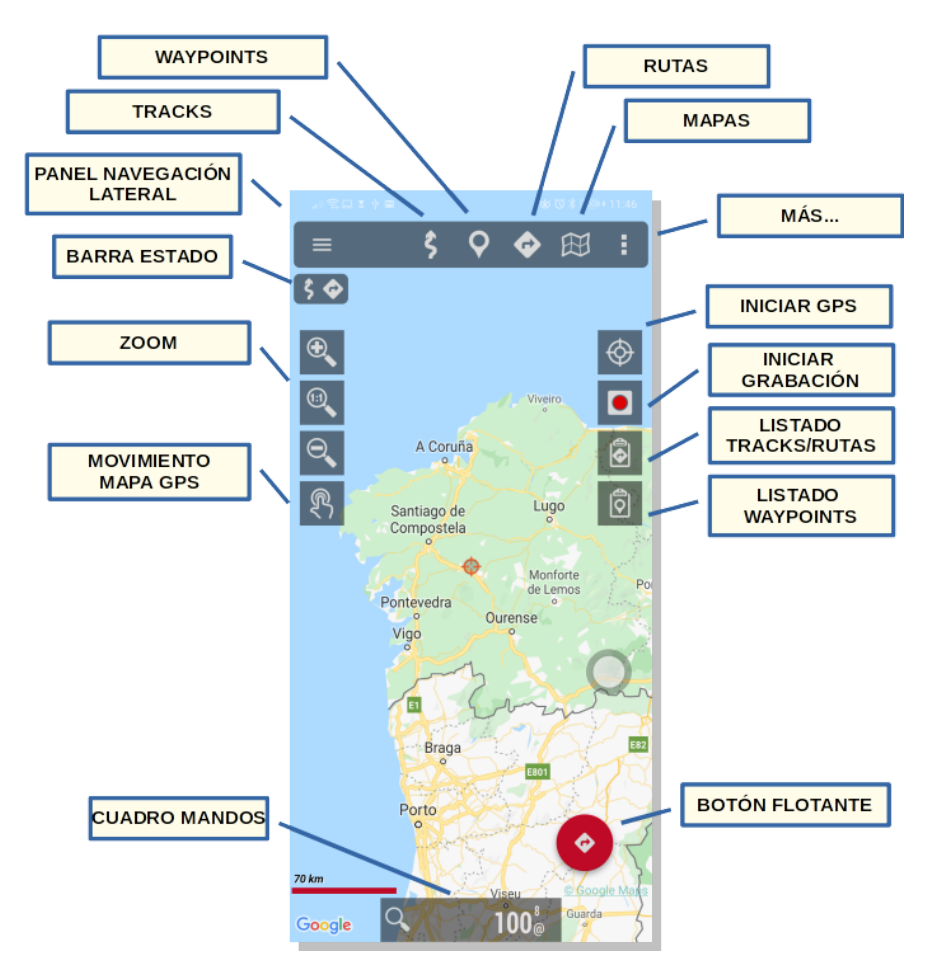

**Visor Mapa (Versión Avanzada)**

¿Queremos hacer zoom? Pues tenemos tres formas a elegir; totalmente configurables en la configuración del programa:

- Con los botones de la barra de botones.
- Usando la pantalla multitactil (pellizco).
- Usando los botones de volumen: Por defecto sólo zoom digital, sin cambiar de capa.

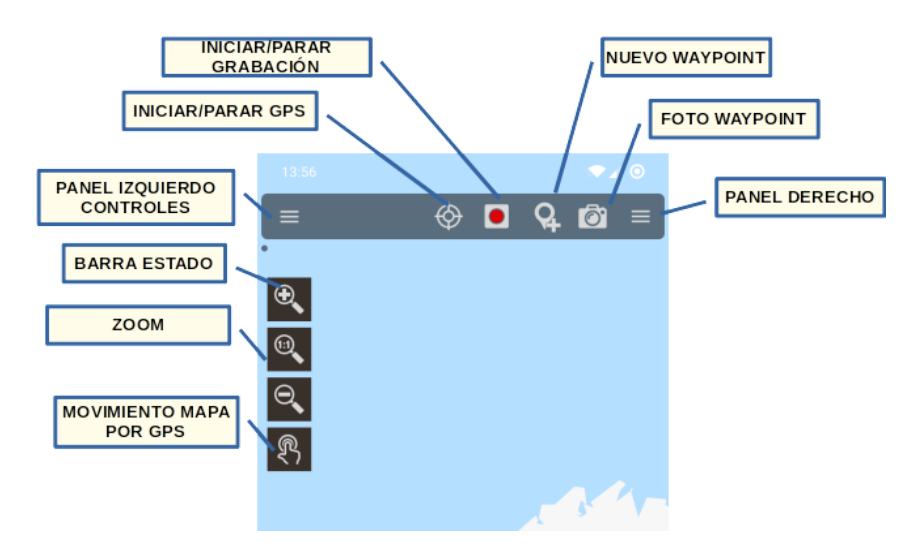

**Visor Mapa (Versión Básica)**

**Todas las imágenes que nos descargamos online, se guardan en una base de datos interna, para su posterior uso offline**, mucho más rápido que si hay que ir a buscarlas otra vez al respectivo servidor, o para cuando nos quedamos sin cobertura.

¿Queremos empezar a grabar un Track (que se quede guardada en la base de datos de la app)? Pues usamos el **botón del menú** *'Tracks'—'Iniciar grabación'* **ó botón 'Iniciar grabación'**. A partir de este momento, se nos muestra mucha más información en el cuadro de mandos. Lo que se nos muestra y como, lo podremos cambiar en la configuración. Si nos desplazamos, se irá pintando en rojo nuestro recorrido sobre el mapa. Este recorrido es un **Track**.

¿Queremos añadir un Waypoint? Pulsamos el **botón del menú** *'Waypoints'—'Crear'* Y le damos nombre y tipo al Punto. Al aceptar, aparece en pantalla. Si queremos ver sus detalles, pulsar sobre él en la pantalla.

¿Hemos finalizado el Track? Nuevamente pulsamos sobre el **botón** *'Tracks'—'Parar grabación'* y el Track se quedará guardado en una base de datos interna.

¿Queremos ver las estadísticas de nuestro Track? **botón** *'Track'—'Estadística'*.

A partir de aquí, toca estudiar el manual. OruxMaps hace muchas cosas, tiene muchos ajustes, opciones de menú…. No es posible explicarlo todo en una página.

#### <span id="page-9-0"></span>**VISORDE MAPAS**

El visor de mapas es la pantalla principal de la app. Es altamente configurable; se pueden ocultar/mostrar la mayor parte de sus componentes, para dejar visible lo principal, el mapa junto con lo que esté pintado sobre él.

Sus componentes principales:

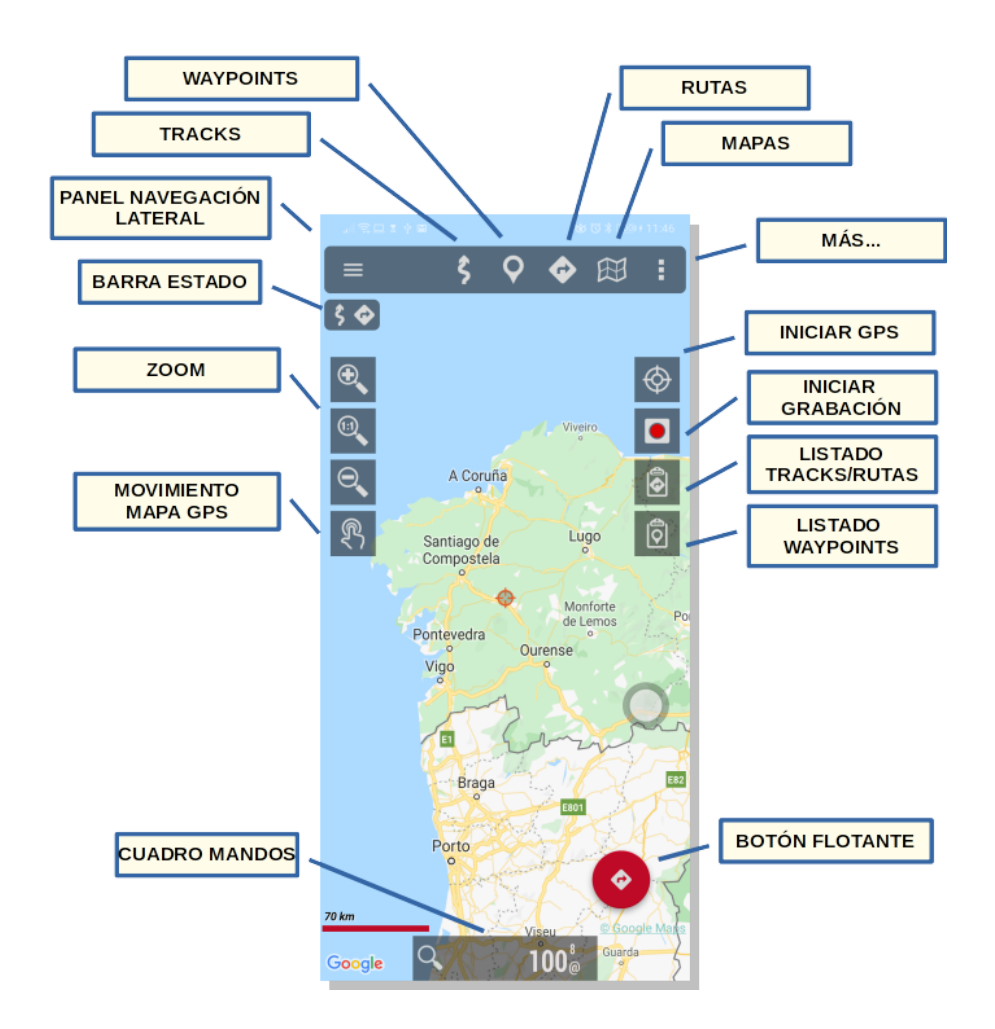

#### <span id="page-9-1"></span>**Barra de botones superior**

Desde ella, se puede controlar toda la app. Son menús desplegables, **se muestran opciones (botones) en función del estado actual** (si está o no el GPS encendido, si hay una ruta cargada,...). Se puede hacer que esta barra se oculte automáticamente (pulsar sobre la parte superior de la pantalla para que se vuelva a ver), o que quede siempre oculta, y usar el panel lateral de controles y los botones laterales para manejar la app.

Hay cinco accesos:

- 1. Tracks:
	- a. Iniciar/apagar el GPS.
	- b. Iniciar un GPS externo Bluetooth (si hay uno configurado).
	- c. Iniciar/parar la grabación de un Track.
	- d. Borrar Track de pantalla (si hay uno visible).
	- e. Ver estadísticas Track (si hay uno visible).
	- f. Activar/desactivar función SOS (si configurada).
- g. Sensores (los que tengas configurados):
	- i. AIS
	- ii. APRS
	- iii. Vario
	- iv. Pulsómetro (Bluetooth)
	- v. ANT+ (pulso, cadencia, velocidad, potencia, temperatura)
	- vi. Sensor bicicleta cadencia/velocidad (Bluetooth)
	- vii. Sensor de potencia de bici BT.
	- viii. Sensor de presión/temperatura/humedad Tempo Disc
	- ix. Sensor de presión/temperatura BT compatible
- h. Track en vivo (si configurado):
	- i. Multitracking
	- ii. OKMap
	- iii. mapmytracks.com en vivo
	- iv. Gpsgate
- i. Calibrar barómetro (si el teléfono tiene este sensor).
- j. Ajustes rápidos GPS.
- k. Ajustes sensores.
- 2. Waypoints:
	- a. Crear Waypoint.
	- b. Foto Waypoint.
	- c. Listado Waypoints del Track actual.
	- d. Listado Waypoints de la Ruta activa.
	- e. Geocoding (online). Búsqueda de Puntos de Interés.
	- f. Búsqueda en mapa (offline, si hay configurada una base datos mapsforge).
	- g. Búsqueda en las capas (si alguna capa contiene Waypoints).
	- h. Geocaches.
	- i. Listado Waypoints.
	- j. Configuración Waypoints.
- 3. Rutas:
	- a. Limpiar Rutas pantalla (si se ha cargado alguna en el visor).
	- b. Estadísticas Ruta activa.
	- c. Herramientas Ruta:
		- i. Cargar GPX/KML/KMZ desde fichero
		- ii. Buscar Ruta (offline con BRoute, online con Graphhopper)
		- iii. Crear Ruta a mano
		- iv. Medir distancias a lo largo de una ruta
	- d. Opciones navegación:
		- i. Activar/desactivar seguimiento Ruta.
		- ii. Activar/desactivar navegación por Waypoints.
		- iii. Activar/desactivar alarmas de alejamiento del trazado y acercamiento a Waypoints.
		- iv. Vuelta atrás, e invertir la Ruta.
	- e. Listado de Tracks/Rutas.
	- f. Configuración Rutas.
- 4. Mapas:
	- a. Abrir mapa
	- b. Abrir mapa offline en la posición actual
	- c. Centrar mapa
	- d. Opciones capa
		- i. Dibujar capa
		- ii. Cargar capa KML/SHP
		- iii. Ajustar capas presentes en el mapa
- iv. Descargar capa (online)
- v. Mostrar/ocultar sombras
- vi. Mostrar/ocultar cuadrícula
- vii. Mostrar/ocultar cuadrícula UTM
- 5. Más…:
	- a. Configuración global.
	- b. Perfiles.
	- c. Gestionar mi cuenta.
	- d. Herramientas varias:
		- i. Medir distancias sobre el mapa.
		- ii. Medir áreas.
		- iii. Acceso a vista computadora viaje.
		- iv. GPS Status.
		- v. Layar.
	- e. Ayuda.
	- f. Acerca de.

# <span id="page-11-0"></span>**Panel lateral de controles**

Se accede desde el botón que se muestra a la izquierda en la barra superior del visor, o deslizando el dedo desde la parte izquierda de la pantalla hacia el centro. Este panel es una alternativa (o complemento) a la barra de botones superior, ya que es más fácil de manejar llevando el teléfono en una mano, con el pulgar. Toda la app se puede manejar también desde este panel.

Es un panel con acciones directas, que se puede editar y ocultar opciones.

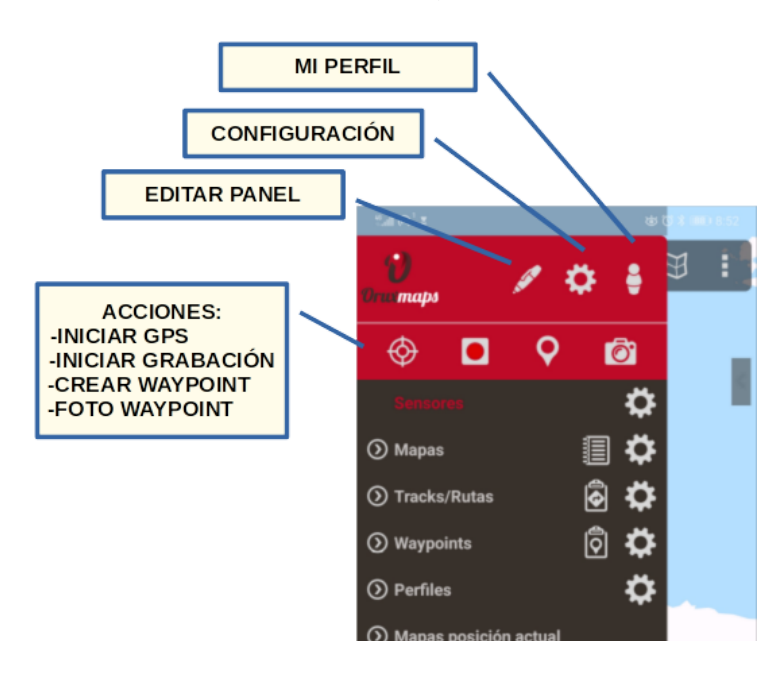

**Versión Avanzada**

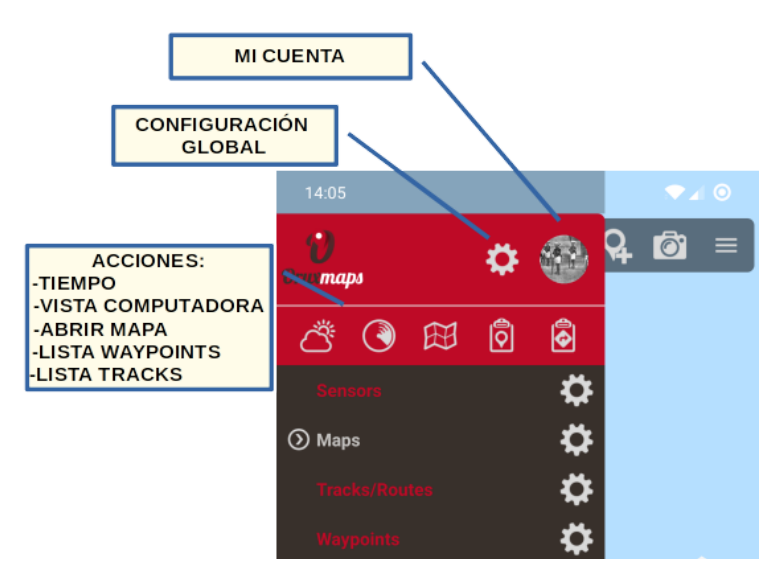

#### **Versión Básica**

Debajo de las 'Acciones' hay un conjunto de menús desplegables, que replican las acciones que se encuentran en la barra superior de botones.

#### <span id="page-12-0"></span>**Cursores posicionamiento**

Hay dos cursores:

- **1.** El de posición en el mapa (GPS). Sólo visible si el GPS está activo y ha recibido señal válida.
- **2.** El del centro del visor. No visible por defecto. Se hará visible si el GPS está activo y se desplaza el mapa con el dedo. Se puede hacer que siempre esté visible en *'Configurar'—'Elementos visuales'—'Cursores'—'Mostrarcentro visor'.*

Se puede desplazar este segundo cursor a la parte inferior de la pantalla, muy útil cuando usamos los modos de mapa *(ver más adelante quéson los modos de mapa) 'mapa orientado por brújula'* o *'dirección arriba'*. Se activa en **'Configurar'—'Elementos visuales'—'Cursores'***—'Cursor abajo'*.

Además, podemos usar diferentes iconos. Hay unos cuantos por defecto. Y si queremos usar otros, basta con copiar en la carpeta de la aplicación *oruxmaps/cursors/* cualquier imagen *.png* y se podrá utilizar como cursor.

## <span id="page-12-1"></span>**Cuadro de mandos**

Nos muestra la información que queramos, en función del modo en el que estamos. Los posibles elementos a mostrar son coordenadas, nivel zoom, altura y un largo etcétera… Los controles que no tienen información útil se esconden. Por ejemplo, en modo visor (el GPS está apagado), los controles del GPS (velocidad, rumbo,...) no se muestran.

Actualmente hay dos tipos; según queramos controles grandes o pequeños. A su vez el de tamaño grande permite jugar con los colores de fondo blanco/negro y colores de letras rojo/blanco/negro. Configurable desde *'Configurar'—'Elementos visuales'—'Cuadro demandos'*.

Se gestiona desde *'Configurar'—'Elementos visuales'—'Cuadro demandos'—'Elementos visuales'*. Aquí se seleccionan los componentes que se verán, en función del estado de OruxMaps (GPS encendido, grabando un Track, Track en vivo…). También puedes ordenarlos a tu gusto. Los datos se apilan de izquierda a derecha, de abajo a arriba según el orden con el que los coloques en *'Configurar'—'Elementos visuales'—'Cuadro demandos'—'Elementos visuales'*

Se puede hacer que se oculte automáticamente a los 15 segundos en *'Configurar'—'Elementos visuales'—'Cuadro de mandos'—'Ocultar Cuadro Mandos'*. Pulsar sobre la parte inferior de la pantalla para que vuelva a aparecer. También podemos hacer que se muestre/oculte con una pulsación sobre el propio Cuadro de Mandos o el lugar que ocupaba antes de desaparecer.

Algunos controles tienen funcionalidad adicional si haces una pulsación larga sobre ellos. Por ejemplo:

- Coordenadas: alterna entre los diferentes formatos de coordenadas.
- Ladeo/inclinación: Pone a cero el valor. Sirve para calibrar este sensor, una vez pones el teléfono sobre un soporte en tu vehículo, por ejemplo.

Se puede mostrar un segundo cuadro de mandos en la parte superior del visor. Permite que se incluyan tres elementos en él. Se configura en: *'Configurar'—'Elementos visuales'—'Cuadro de mandos'— [CONTROLESARRIBA]*

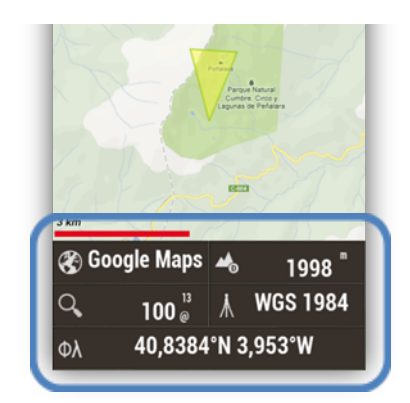

## <span id="page-13-0"></span>**Barra de estado**

Indica el estado de la app (si está el GPS encendido/apagado, hay un Tracks cargado en pantalla,...). Los iconos que podrá mostrar son los siguientes:

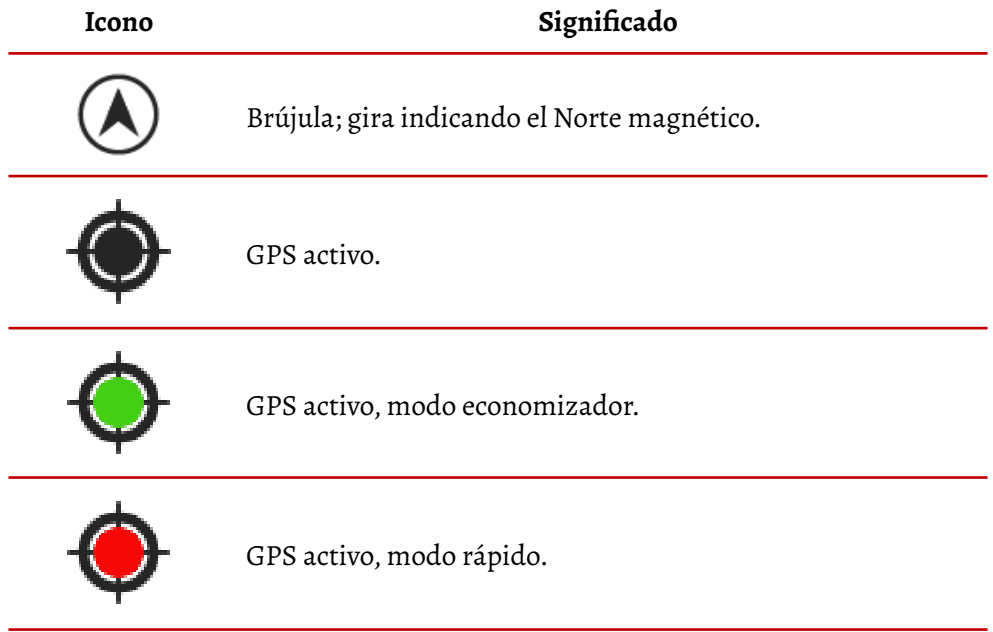

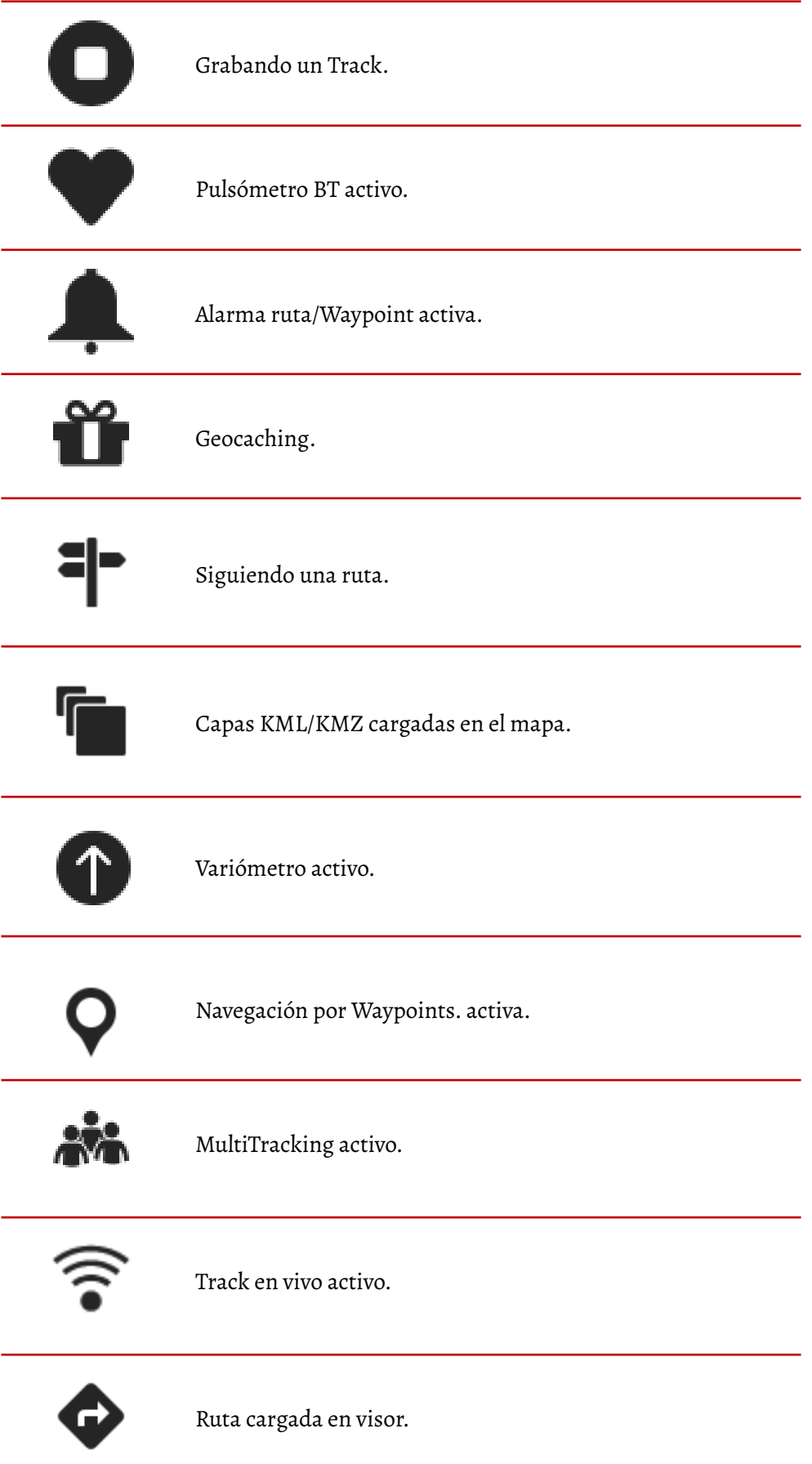

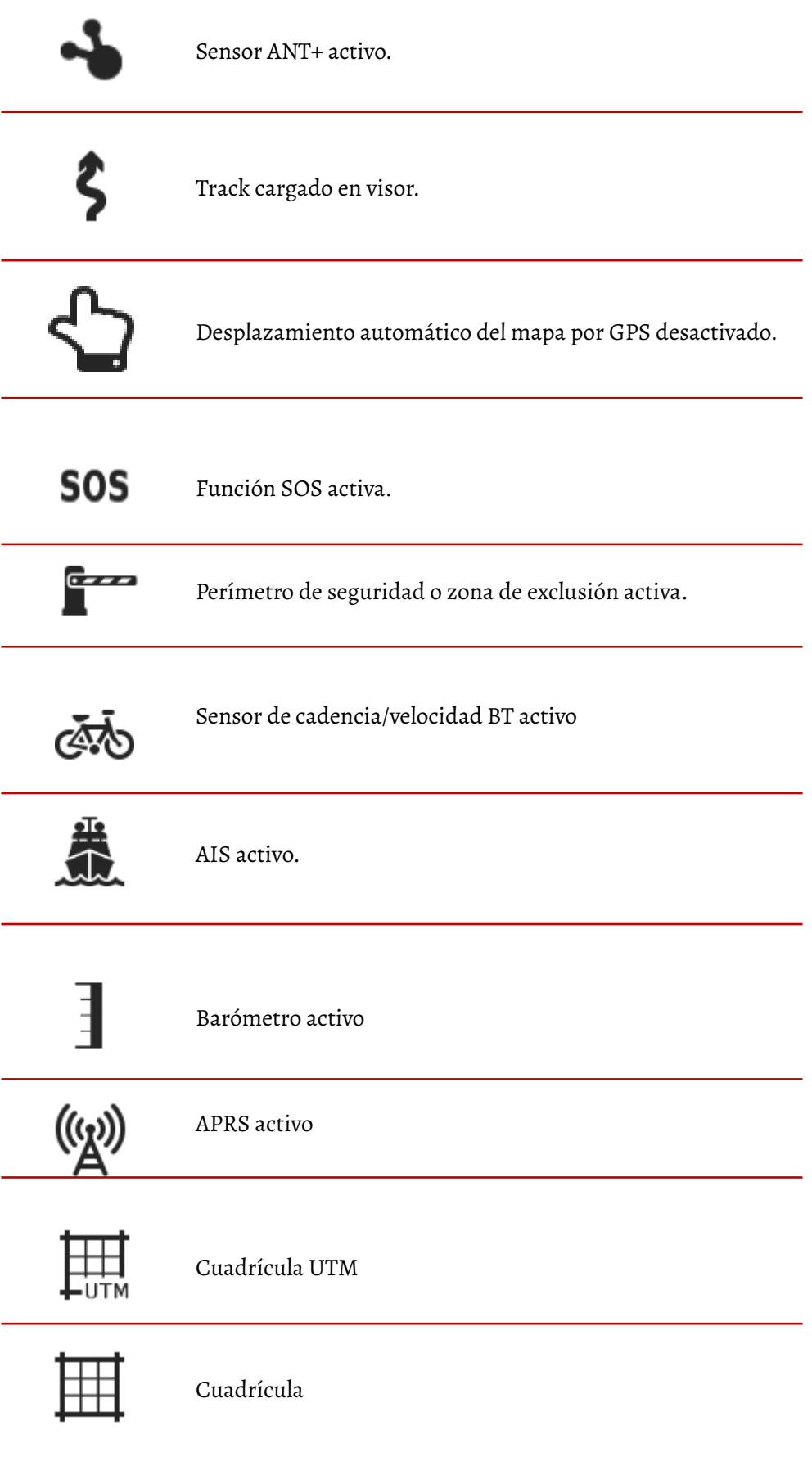

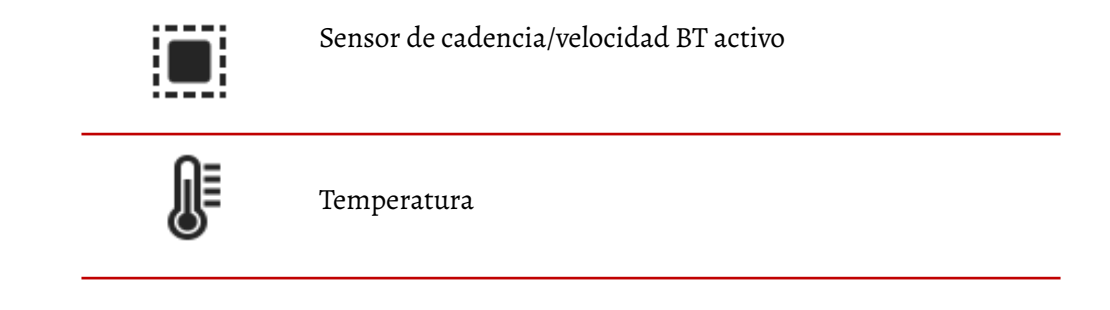

**Una pulsación larga sobre la barra de Estado realiza una captura de pantalla**. Esta imagen es guardada en la carpeta *oruxmaps*.

## <span id="page-16-0"></span>**Botones laterales**

Estas barras laterales contienen acciones directas. Se pueden configurar para que se oculten automáticamente. Contienen una serie de acciones por defecto, pero se pueden añadir/quitar otras, desde la configuración global de la app.

Puedes combinar por tanto la barra de superior de botones, el panel lateral de controles, y las barras laterales de botones, para configurar el visor a tu gusto.

Podemos añadir o eliminar los botones de las barras laterales desde *'Configurar'—'Elementos visuales'—'Botones'—'Constructor botonera'.*

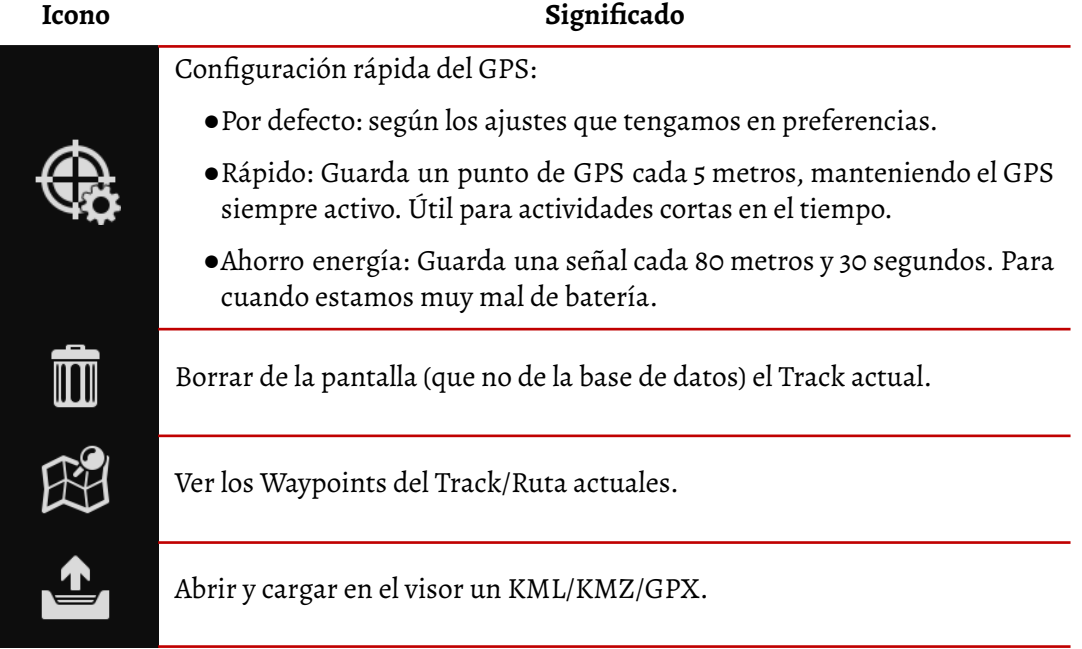

Entrar en la configuración general de OruxMaps.

Crear un Track a mano.

Crear un Waypoint.

**Pulsación larga;** abre la cámara para un foto-wpt.

Estadísticas del Track actual.

Iniciar/parar el GPS. Cuando reciba señal, el GPS controlará el mapa y nos posicionará en él. Si hacemos scrolling con el dedo, se desactiva el posicionamiento durante XX segundos (ver configuración aplicación).

**Pulsación larga;** si hay un GPS externo configurado, lo activa.

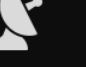

 $\bigoplus$ 

 $\bigoplus$ 

 $\bigcirc$ 

3

 $\circledcirc$ 

 $\overline{\phantom{a}}$ 

Abrir GPS status.

Zoom –

**Pulsación larga;** saltar de 5 en 5 capas.

Resetear a cero el zoom digital.

Zoom +

**Pulsación larga;** saltar de 5 en 5 capas.

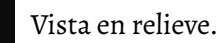

Iniciar la grabación de un Track.

Abrir la vista de computadora de viaje.

Abrir *layar* si lo tenemos instalado.

Búsqueda por G*eocoding*.

Movimiento manual/automático del mapa con el GPS

Medir distancias.

Crear mapa offline partiendo de un mapa online.

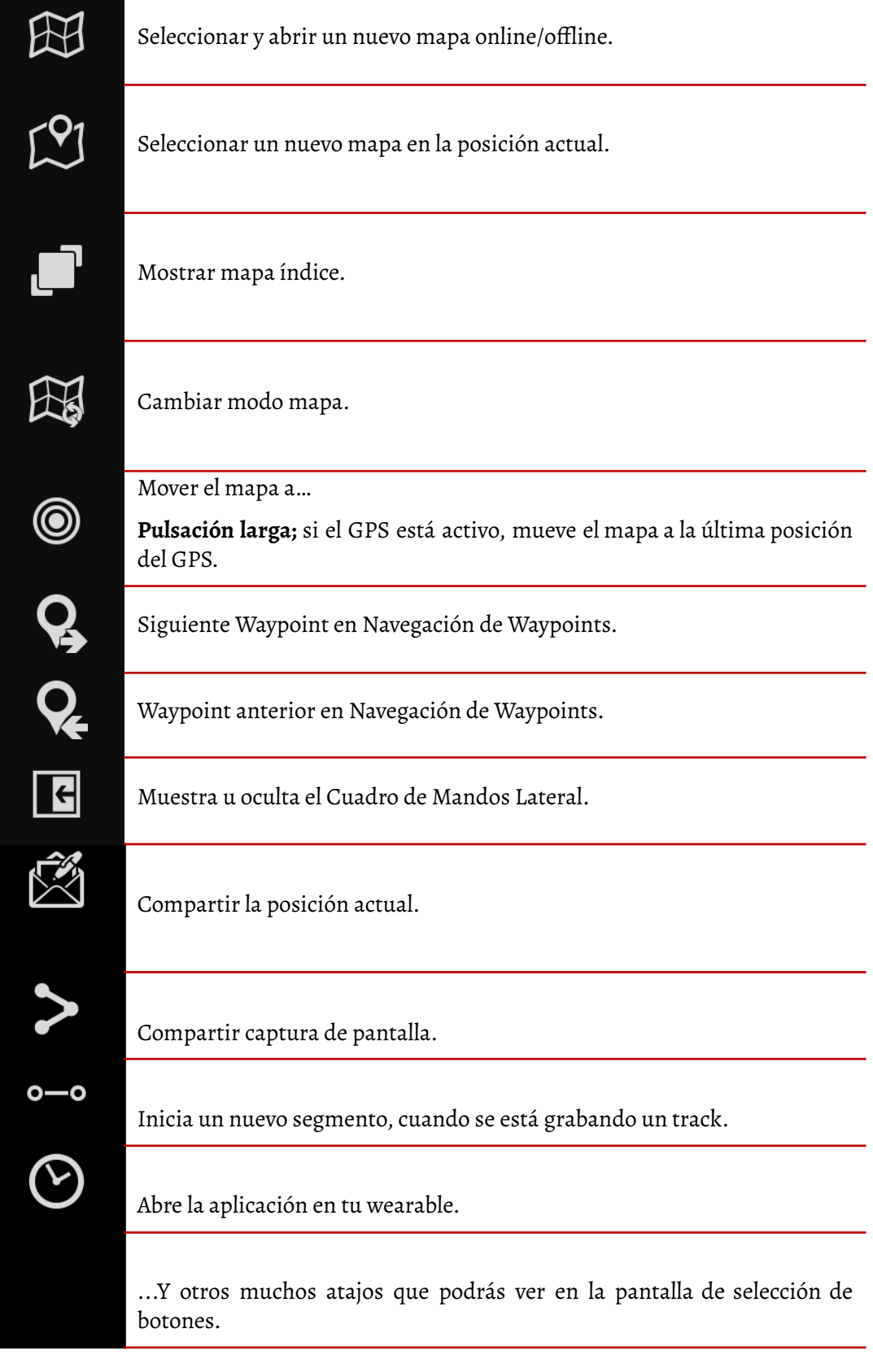

## <span id="page-18-0"></span>**Cuadro de Mandos Lateral**

Se activa desde *'Configurar'—'Elementos visuales'—'Varios UI'—'Cuadro Mandos lateral'* y se mostrará al poner **el terminal en horizontal**. Este Cuadro de Mandos es capaz de mostrar multitud de

información según esté configurado y podrás pasar de un modo a otro seleccionando las flechas superiores.

**Estadísticas:** Muestra las estadísticas del Track actual o de Ruta con los datos de *Altitud*, *Latidos*, *Velocidad* y/o *Pendiente*. Botón *'1º'* para la primera estadística, botón *'2º'* para la segunda.

**IMPORTANTE:** Si estás siguiendo una ruta, puedes ver tu posición sobre el perfil de altura de la ruta que estás siguiendo, para ello, en una de las dos gráficas selecciona **'Ruta', y sólo 'Altitud'. Tu posición aparecerá como una línea verde vertical.**

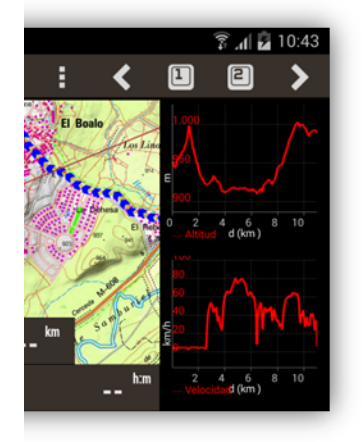

**Cuadro de Mandos:** Muestra información como si se tratara del Cuadro de Mandos Inferior. Para cambiar los datos a mostrar, deja pulsado uno de los cuadros informativos hasta que aparezcan todas las opciones disponibles.

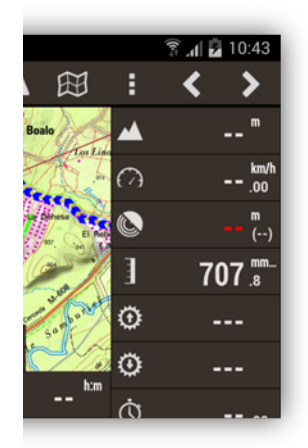

**Brújula:** Desde este modo, accedemos a una brújula que en su interior tiene un nivel de horizonte artificial. Además incluye cuadros informativos que pueden modificarse haciendo una pulsación larga sobre ellos.

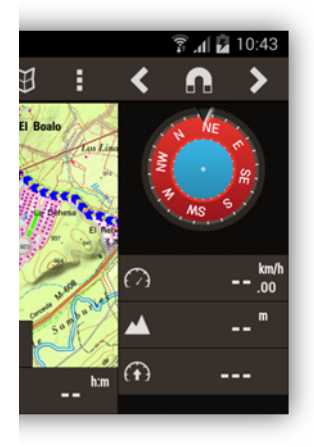

**Lista de Waypoints:** Muestra una lista de Waypoints. Aparecen dos nuevos botones en la barra superior para configurar esta navegación. Pulsando *'\*'* se podrá seleccionar entre los *Waypoints más próximos* o los *Waypoints dela Ruta*. Pulsando *'o'*, se selecciona el radio en km de búsqueda para los más próximos. Si selecciona un Waypoint, podemos elegir entre *'Veren elmapa'* y *'Navegar a'*.

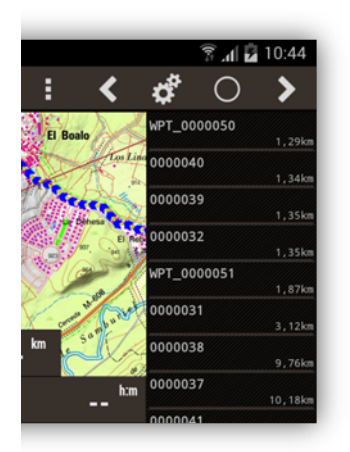

**Vista Navegación:** Este modo ofrece una brújula que en su interior tiene un velocímetro a la izquierda y a la derecha un velocímetro vertical. Además, si estamos siguiendo un Waypoint, nos muestra una flecha indicándonos la dirección de destino. A la izquierda-arriba de la brújula se pinta el icono del waypoint siguiente al que estamos navegando.

En la parte inferior incluye cuadros informativos que pueden modificarse haciendo una pulsación larga sobre ellos.

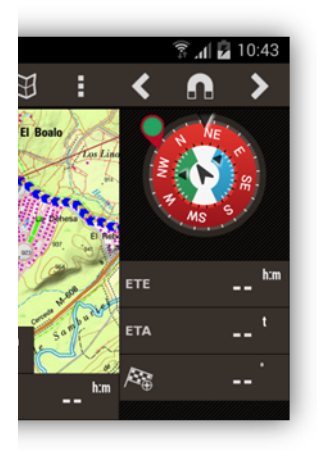

<span id="page-20-0"></span>**Ángulo de visión (Zona vista)**

Es un triángulo de color amarillento (se puede cambiar su color) y nos indica en el mapa lo que estamos viendo actualmente, mejor dicho, lo que hay delante de tu terminal según su orientación actual. Para activarlo necesitamos activar dos opciones:

- Brújula: *'Configurar'—'Elementos visuales'—'VariosUI'—'Ver brújula'.*
- Zona vista: *'Configurar'—'Elementos visuales'—'Cursores'—'Zona vista'.*

#### <span id="page-21-0"></span>**Modos mapa**

Podemos hacer que el mapa gire automáticamente, en función de los sensores (GPS o brújula). Desde el visor de mapas, botón *'Mapas'—'Ajustesmapa'—'Modomapa'*:

- Normal: Según están las teselas, no se gira la imagen.
- Brújula y Mapa orientado; Mantenerlo orientado con la brújula.
- Dirección arriba; requiere que el GPS esté encendido.
- Norte arriba: útil si los mapas están girados.

#### <span id="page-21-1"></span>**Menú contextual**

Se obtiene mediante la pulsación larga en un punto del mapa. Nos permite determinadas acciones sobre ese punto.

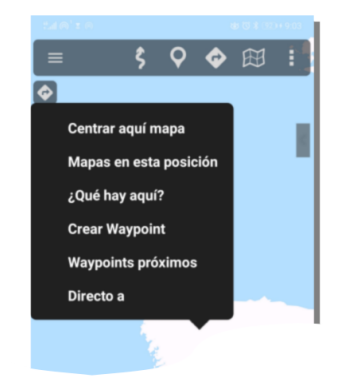

- **Centrar aquí mapa:** mueve al mapa a la posición pulsada.
- **Mapas en esta posición:** busca entre los mapas offline aquellos que contienen ese punto.
- **¿Qué hay aquí?** busca en los servicios de geocoding (online) qué puntos de interés hay próximos a ese punto.
- **● Crea Waypoint.**
- **Waypoints próximos:** busca en el listado de tus Waypoints aquellos que estén relativamente cerca del punto pulsado.
- **Directo a:** Permite iniciar la 'Navegación por Waypoints', creando un Waypoint en el punto señalado, e iniciando citada navegación, o buscar una ruta, para seguirla, usando servicios online de Graphhopper, o offline de Graphhopper o de Brouter. ver más adelante cómo configurar estos servicios.

#### <span id="page-21-2"></span>**Gráfica en panel inferior**

Se puede visualizar la Ruta que estamos siguiendo (debe haber una ruta cargada en el visor, por tanto) en la parte inferior de la pantalla, mostrando tu posición durante su seguimiento: *'Configuración global→ Elementos visuales→ Cuadromandos→ Muestra gráfica altitud'*

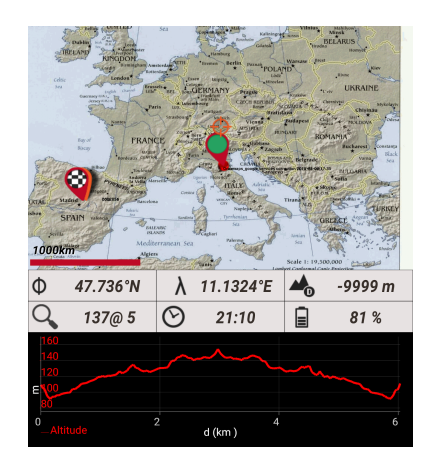

## <span id="page-22-0"></span>**CONFIGURACIÓN DE LA APP**

Desde el menú de configuración, visor de mapas, botón **'Más'-***'Configuración global'* se accede a las siguientes opciones (resaltado en amarillo los puntos importantes):

## <span id="page-22-1"></span>**Versión Básica**

Ahora puedes usar la app en dos modos:

- BÁSICA: Simplificada, con la mayor parte de funcionalidad usada por los usuarios.
- AVANZADA: Incluye más ajustes, uso de sensores complejos,... Útil solo para usuarios avanzados.

## <span id="page-22-2"></span>**Configurador**

Una ayuda para configurar las partes más importantes de la app de una forma directa.

## <span id="page-22-3"></span>**Almacenamiento App**

Para definir las carpetas donde la app va a guardar/gestionar ficheros, bases de datos,... NO LOS CAMBIES SI NO SABES LO QUE HACES!

- **Directorio Cursores.** Donde se encuentran los cursores. **Se puede utilizar cualquier imagen en formato** *.png* **como cursor**; simplemente coloca en este directorio tus cursores y aparecerán como seleccionables.
- **Directorio mapas.** Donde se encuentran los mapas, puedes organizar aquí tus mapas en directorios.
- **Carpeta para ficheros DEM.** Guarda aquí tus ficheros DEM para que los utilice OruxMaps y pueda conocer la altura de cualquier punto sin necesidad del GPS.
- **Carpeta de capas KML/KMZ.** Carpeta en donde debes guardar los KML/KMZ que quieras utilizar como *overlays*.
- **Directorio wpts, Tracks,…** Directorio donde se encuentran los Tracks y logs. A partir de la versión 2.0, los Tracks se guardan en una base de datos sqlite3, con nombre *oruxmapsTracks.db*. Este fichero se encuentra en el directorio oruxmaps/Tracklogs/
- **Directorio de GeoCaches.** Directorio donde se encuentran y debemos guardar los *geocaches* (ficheros *.loc* o *.gpx*).
- **Directorio fotos.** Carpeta en la que se guardan las fotos cuando se crea un foto-waypoint.

## <span id="page-23-0"></span>**Elementos visuales**

- **Asistente configuración interfaz:** Se accede a un asistente que permite configurar los aspectos visuales principales.
- **Botones**
	- **Botón flotante navegador.** Muestra en el visor de mapas un botón flotante en la parte inferior derecha, con todas las opciones relativas a navegación (seguimiento de rutas, navegación por waypoints, alarmas,...). Útil si usas la app con frecuencia para seguir rutas.
	- **Constructor botonera.** Permite seleccionar qué botones y en qué barras (derecha o izquierda) se van a ver los botones, en el visor de mapas, barras laterales.
	- **Botones grandes**. Presenta un juego de botones más grande, facilitando su uso si se tienen dificultades visuales.
	- **Vibración botones.** Vibra el terminal al usar los botones.
	- **Ocultar botones.** Oculta botones a los 10 segundos para dejar más mapa visible; pulsar en su lugar para volver a ver.
	- **Esconder botones desplazamiento.** Cuando se esconden las barras de botones, muestra/oculta unas pestañas que al pulsar despliegan los botones.
	- **Esconder barra superior.** Oculta la barra superior para dejar un mapa más amplio; pulsar en su lugar para volver a ver.
	- **Barra de botones transparente.** Hace transparente la barra superior de botones.
- **Cuadro de mandos**
	- **Elementos cuadros de mandos**: Qué componentes y cómo los verás en el visor de mapas. Selecciona aquí los elementos que se verán en el cuadro de mandos del visor. Se ven o quedan ocultos en función del estado en el que estemos; por ejemplo, los controles en 'Modo GPS activo' sólo se ven si el GPS de OruxMaps está activado. En este listado puedes ordenar, de izquierda a derecha, abajo a arriba, el orden en el que se ven en pantalla.
	- **Muestra gráfica altitud:** En el visor de mapas, en la parte inferior de la pantalla, verás la ruta que estás siguiendo, sobre el perfil de altitud, y tu posición en la ruta como un punto verde.
	- **Ocultar Cuadro Mandos.** Si activamos esta casilla, el Cuadro de Mandos se esconderá después de 15 segundos. Para poder visualizarlos de nuevo, tocaremos el botón de desplazamiento.
	- **Ocultar Cuadro Mandos.** Esta opción nos permite ocultar/mostrar el cuadro de mandos con una pulsación sobre él, o el sitio que ocupa.
- **Cuadro mandos grande.** Seleccionamos el cuadro de mandos grande. Hay dos tipos de controles, a elegir, el que presenta controles más grande (por defecto) y otro que los muestra más pequeños, para que se vea más mapa en pantalla.
- **Tamaño textos cuadro mandos:** Aumenta/disminuye ligeramente el tamaño del texto dentro del cuadro de mandos (con sus limitaciones, puede que algunos valores no se vean al completo).
- **Indicador siguiente Waypoint.** Muestra en el visor de mapas, esquina superior derecha un recuadro rojo con indicaciones al siguiente waypoint cuando se está en modo 'siguiendo ruta/navegación por waypoints.
- **Mostrar cont. arriba**: Muestra el cuadro de controles en la parte superior de la pantalla (debajo de la botonera superior, un máximo de tres elementos), con el dato que selecciones en los siguientes ajustes.

## ● **Cursores**

- **Cursor GPS.** Selecciona el icono para indicar la posición GPS en el mapa. Si has puesto imágenes en la carpeta indicada en el ajuste anterior, podrás seleccionarlo aquí.
- **Círculo precisión GPS.** Se muestra, alrededor del cursor GPS, la distancia de precisión del GPS.
- **Icono centro visor.** Selecciona el icono que se utilizará para indicar el centro del visor.
- **Mostrar centro visor.** Selecciona en qué momento se visualiza el icono del centro del visor:
	- **Normal.** Visible sólo si el GPS está activo y se desplaza el mapa con el dedo.
	- **Siempre.**
	- **Nunca.**
- **Cursor abajo.** Sitúa el cursor en la parte inferior de la pantalla, útil para cuando llevamos el mapa orientado, y queremos ver más mapa en la dirección que llevamos.
- **Zona Vista.** Cuando está activada la brújula, muestra un triángulo indicando hacia donde estamos mirando en el mapa.
- **Posición GPS, indicadores distancia**. Dibuja círculos alrededor de la posición, a diferentes medidas, para ver la distancia a diferentes objetos/entidades en el mapa.
- **Colores** de los trazos, letras y grueso de los trazos. Se puede seleccionar el tamaño de la letra usada con los Waypoints.
	- **Tema aplicación.** Puedes seleccionar entre un tema oscuro, otro claro y el rojo que está por defecto.
	- **Color cuadro mandos.** Cambia el color del cuadro de mandos en consonancia con el tema de la aplicación.
	- **Color textos cuadro mandos.** El color de las letras en el cuadro de mandos.
	- **Cuadro mandos/botones color.** Es el color de fondo del cuadro de mandos del visor de mapas y los botones laterales.
- **Color personalizado botoneras/cuadro mandos.**
- **Color Track actual.** Del trazado que estás grabando.
- **Color Ruta.** De la ruta que estás siguiendo.
- **Rutas secundarias.** En el visor se pueden cargar más de una ruta (hay una ruta activa, las demás solo se visualizan).
- **Color letra Wpts.** Si se muestra el nombre de los Wpts. en el mapa, se muestran con este color.
- **Color fondo gráficos.** Las gráficas de las estadísticas se ven con este color de fondo.
- **TMG color.** Color de la línea 'Track Made Good'. Es una línea que indica la dirección de nuestra marcha.
- **Color zona vista.** El triángulo que indica la zona vista.
- **Posición GPS, indicadores distancia.** El color de los círculos alrededor de la posición GPS indicando distancia.
- **Wpt. objetivo, indicadores distancia.** El color de los círculos alrededor del Wpt. objetivo indicando distancia.
- **Tracks, líneas,tamaños letras,...**
	- **Grueso trazo Track.** Del Track que estás grabando.
	- **Ancho trazo Ruta**. El ancho del trazo de la ruta principal. Recordar que en pantalla podemos cargar múltiples rutas, pero sólo una es la activa (principal).
	- **Ancho rutas secundarias**. El ancho de las rutas no activas.
	- **Dibuja Track con efecto.** Se muestra el trazado con flechitas de dirección, en vez de una línea.
	- **Efecto visual Ruta.** Muestra las rutas como líneas discontinuas, en forma de flecha, lo que nos permite ver la dirección de la ruta en cada punto de la misma.
	- **Trazo coloreado pendiente.** Muestra la ruta activa coloreando la pendiente (si la ruta tiene información de las alturas).
	- **Leyenda colores pendiente.**
	- **Dibuja indicadores distancia.** Dibuja puntos en la ruta activa, indicando los kilómetros desde el inicio.
	- **Línea TMG.** Muestra una línea en la dirección que llevamos.
	- **TMG línea.** Grosor de la línea TMG.
	- **Línea al último punto.** Si se desplaza el mapa, con el GPS activo, muestra una línea desde el cursor GPS hasta el cursor del centro del mapa.
	- **Tamaño letra.** Del texto que se muestra en el mapa, con el nombre del Wpt.
- **Max. puntos por Track.** Si los Tracks/Rutas tienen muchos puntos, para pintar el mapa correctamente y que no haya retrasos cuando se desplaza el mapa, el número de puntos pintados está limitado. Si tienes un teléfono potente, puedes aumentar este valor.
- **Waypoint objetivo, indicadores distancia.** Dibuja círculos alrededor del Wpt. objetivo, indicando distancias.
- **Ancho trazos círculos.** Es el grosor de los círculos indicados en el ajuste anterior, y para los indicadores de distancia al cursor GPS.

### ● **Varios UI**

- **Modo inmersivo.** Oculta todos los elementos posibles del teléfono (barra de estado de android, botones navegación,...) para dar mayor visibilidad al mapa.
- **Forzar disposición inmersiva.** En algunos modelos de teléfono, con botones en la parte de abajo de la pantalla, el modo inmersivo no funciona bien, la app no recibe información de cuando los botones virtuales están visibles. Selecciona este checkbox si tienes ese problema.
- **Barra estado.** Oculta la barra de estado superior de Android.
- **Barra estado semitransparente.**
- **No barra acciones.** Oculta la barra de botones superior permanentemente. Si solo quieres ver el panel lateral de controles, y controlar la app desde los menús/submenús de esa barra.
- **No panel lateral de controles.** Si no quieres que se visualice este panel, y controlar la app desde la barra de botones superior.
- **Escala.** Se muestra en el visor, abajo izquierda.
- **Ver Brújula**. Siempre se muestra la brújula, en panel de estado del visor de mapas.
- **Cuadro de mandos lateral.** Muestra un cuadro lateral, cuando el dispositivo está apaisado, con diversa información seleccionable (gráficas estadísticas, brújula, alturas, velocímetro…).
- **Velocidad máxima.** Para el velocímetro del cuadro de mandos TC-4, (Por ejemplo, si usas un vehículo, ajusta este valor a 160, si vas en bici 60, andando 20…).
- **Muestra Waypoints en gráfica.** En las estadísticas de las rutas, en las gráficas se pintan los Wpts.
- **Muestra el nombre del Waypoint.** En las gráficas del ajuste anterior.

#### <span id="page-26-0"></span>**Aplicación**

- **Forzar idioma.** Fuerza un idioma.
- **Servicio de Geocoding.**Qué servicio se consulta cuando la app busca puntos de interés.
- **Aviso Led EcoMode.** Utiliza un LED parpadeante para avisarnos que estamos en modo *'Grabando Track'*, cuando la pantalla está apagada.
- **Pantalla encendida.** No apaga la pantalla cuando estamos en modo *'Grabando Track'*. ¡Cuidado con la batería!
- **Tipo de bloqueo pantalla.** Respecto a *'siempreencendido'*, se puede mantener el brillo de la pantalla o disminuirlo.
- **Desactivar protector pantalla.** Se enciende automáticamente la pantalla, al recibir alarmas de OruxMaps, mientras se graba un track.
- **Sensor, rotación pantalla.** Impide que gire la pantalla al girar el terminal.
- **Hora solar.** El tipo de amanecer o anochecer que se mostrará en los controles de salida/puesta de sol.
- **Trackball Scroll.** Activa desactiva el movimiento del mapa con el Trackball.
- **Vibrar con alarmas.**
- **Enviar informe anónimo bugs.** Si la aplicación se cierra forzosamente, la próxima vez que sea abierta, pedirá poder enviar un *log* de errores al desarrollador.
- **Servicio online elevaciones.** Para corregir las alturas de Tracks/Waypoints. Por defecto se usa el de *MapQuest*, pero puedes usar otro, por ejemplo el de Google:
	- **Coordenadas por petición:** 48
	- **URL patrón:** http://maps.googleapis.com/maps/api/elevation/xml?locations=\${coord}&sensor=true
	- **Separador de coordenadas**: %7C
	- **Elemento a buscar:** Nombre de la etiqueta XML a buscar: elevation

#### <span id="page-27-0"></span>**Gestionar mi cuenta**

Hacer login/registrarse en OruxMaps, y gestionar tu perfil.

#### <span id="page-27-1"></span>**Mapas**

- **Descargas por WIFI:** No se descargan los mapas si no es usando WIFI.
- **Usar sombreado.** Pinta un sombreado de fondo, que mejora la visualización del relieve. Usa ficheros DEM. Hay que tener en cuenta que el dibujado del mapa será más lento.
- **Modo mapa.** Modo mapa por defecto.
	- **Normal:** Según están las imágenes.
	- **Brújula y Mapa orientado:** Mantenerlo orientado con la brújula.
	- **Dirección arriba:** Requiere que el GPS esté encendido.
	- **Norte arriba:** Útil si los mapas están girados.
- **Gesto lanzamiento,fricción.**
- **Retraso movimiento GPS.** Cuando estamos en modo *'GPS encendido'* (el GPS mueve el mapa) si desplazamos con el dedo el mapa, se desactiva el movimiento automático por el GPS del mapa durante los segundos que configuremos aquí.
- **Auto-carga de mapas.** Carga un mapa nuevo al salir del actual o el más detallado en cada punto:
	- **Siempre.** En cada movimiento, ya sea con el dedo o con posicionamiento por el GPS busca el mapa más detallado (escala mayor).
	- **Al salir mapa.** Cargará el mapa con una escala parecida al actual si el cursor sale del mapa actual.
	- **Nunca.** No cambia de mapa.
- **Evitar comprobación de mapas.** Inicia más rápido la app, ya que no comprueba si se han añadido mapas a mano en las carpetas de mapas.
- **Reinicia datums .rmap.** Si hemos añadido mapas *rmap* y emparejado *Datums rmap*, pero nos hemos equivocado, al pulsar este selector se borran los *Datums* emparejados *rmap-OruxMaps*.
- **Reinicia cache de mapas.** Permite borrar *teselas* de la cache de mapas Online; útil cuando un mapa online ha actualizado sus mapas y queremos forzar que se vuelvan a descargar.
- **Reinicia cache vectorial.** Los mapas vectoriales (img, mapsforge) son cacheados, para evitar tener que renderizar siempre las teselas. Desde este ajuste se borra la cache de estos mapas.
- **Añadir mapa en blanco.** Añade al listado de mapas offline un mapa blanco, con todos los niveles de zoom.
- **Añadir margen X:** Útil para mapas solapados, evita zonas sin mapa.
- **Añadir margen Y:** Útil para mapas solapados, evita zonas sin mapa.
- **Android PDF motor.**
- **Mapas Mapbox Destacados.** Permite diferentes ajustes, si se está suscrito a mapas destacados.
- **Mapas online.** Gestión del tamaño de la cache de imágenes Online.

Cuando se navega con mapas online, los mapas se guardan en una base de datos que se encuentra en el directorio *oruxmaps/mapfiles/* de nombre *OruxMapsCacheImages.db*.

Este fichero es importante porque irá creciendo a medida que se navegue online. Hay que marcar un límite máximo de tamaño de la base de datos (por defecto 512MB). Cuando supera este valor, en la pantalla inicial de OruxMaps aparecerá un mensaje indicando que se debe compactar el fichero.

Eso significa que la base de datos ha superado el umbral superior. Si aceptamos, se inicia el proceso de borrado de las imágenes más antiguas, hasta que la base de datos alcanza un tamaño igual al umbral inferior.

IMPORTANTE: ESTE PUEDE SER UN PROCESO MUY LARGO; 1 MINUTO APROX. POR CADA 10MB, SEGÚN LAS ÚLTIMAS PRUEBAS, Y NO SE PUEDE INTERRUMPIR.

Si posponemos la operación no pasa nada, nos seguirá avisando cada vez que se inicia OruxMaps.

- o **Umbral superior.** Valor en Mb a partir de los cuales, cuando la base de datos de imágenes cacheadas supera este valor, avisa que se debe reducir la base de datos.
- o **Umbral inferior.** Tamaño que tendrá la base de datos cuando aceptamos reducir su tamaño.
- **Mapas basados enDEM.**
	- **Mapa de relieve.** Añade un mapa que muestra el relieve basado en los ficheros DEM de alturas (si estos ficheros están disponibles).
	- **Mapa pendientes.**
	- **Mapa de sombras.**
	- **Nivel zoom mínimo.** Al que se mostrarán los mapas basados en DEM.
	- **Nivel zoom máximo.** Al que se mostrarán los mapas basados en DEM.
	- **Mapa de relieve.** Resolución relieve (modifica el rendimiento).
- **Algoritmo complejo.**
- **Máxima altitud mapa relieve.** Fija la máxima elevación para el mapa de relieve que utiliza los ficheros DEM (si disponible).
- **Ajustes capas KML**
	- **Mantener capas KML:** Restaura las capas KML al reiniciar la aplicación.
	- **Texto sobre líneas.** Muestra la denominación (cuando se están usando KML/KMZ como *overlays*) de la línea sobre la misma.
	- **Escalar los iconos.**
	- **Tamaño iconos Waypoints.**
	- **Borra cache KML.**
- **Ajustes de zoom**
	- **Error con zoom.** En algunas versiones de teléfono se puede producir un cierre forzado al hacer zoom. Si se produce, clickar esta opción.
	- **Nivel pre-zoom.** Carga los mapas con un nivel previo de zoom digital.
	- **Zoom auto-carga.** Busca un nuevo mapa al subir/bajar capas en el mapa actual y no existir siguiente capa.
	- **Ir al centro.** Puede ocurrir en un mapa por capas, que una capa inferior o superior no contenga el punto actual desde el que se hace zoom. Si se selecciona esta casilla, mueve el mapa a su centro; en caso contrario, hará zoom digital.
	- **Gesto rotación.** Permite que se gire el mapa con los dedos.
	- **Teclas volumen.** Tipo de zoom que hacen los botones de volumen del terminal.
	- **Botones pantalla.** Tipo de zoom que hacen los botones de la barra de botones.
	- **Termina pellizco.** Tipo de zoom usando la pantalla multitactil.
	- **Zoom con volumen.** Utiliza los botones físicos del tlf para hacer zoom, perdiendo su función de control de volumen.
	- **Multimapas,** limitar los niveles de zoom a solo las capas disponibles en todos los mapas que componen el multimapa.
- **Ajustes 3D.** Son diferentes ajustes para cuando se quiere visualizar el mapa en 3D. Afectarán a la posición del punto de visión, y al rendimiento.
	- **Altitud cámara (mts).**
	- **Factor de escala altitud.**
	- **Complejidad Texturas.**
	- **Tamaño de texturas.**
	- **Filtro texturas.**
- **Ajustes mapas mapsforge.**
	- **Idioma por defecto.** Si el mapa es multilenguaje, selecciona el idioma por defecto.
	- **Mapsforge tamaño texto.** Fija el tamaño de las letras en los mapas *.map* de *mapsforge*.
	- **Factor escala iconos.** Aumenta/disminuye el tamaño de los iconos de los POI,s. Utilizar valores próximos a 1 (0.5 2, 3,…)
	- **Usar sombreados.**
	- **Base de datos POI offline por defecto.** Selecciona una base de datos .poi mapsforge para poder hacer búsquedas siempre en la misma, independientemente del mapa cargado.
	- **Buscar POIs, pulsación mapa.**
	- **Hilo renderizado único.**
- **Ajustes mapas Garmin.** Permite modificar la forma en la que se ven los mapas *.img* formato Garmin.
	- **Usar antialiasing.** Desactivar si hay un rendimiento bajo.
	- **Disminuir el nivel de detalles.** Activarlo para aumentar el rendimiento pintando los mapas.
	- **Proyección Mercator.** Después de seleccionar esta opción, hay que refrescar la lista de mapas Offline.
	- **Mostrar etiquetas Wpts.**
	- **Mostrar etiquetas polígonos.**
	- **Mostrar etiquetas líneas.**
	- **Fondo etiqueta Wpts.**
	- **Fondo etiquetas polígonos.**
	- **Fondo etiquetas líneas.**
	- **Tamaño letra.**
	- **Tamaño Cache (Mb).** Las imágenes se guardan en fichero, para mejorar el rendimiento.

## <span id="page-30-0"></span>**Tracks/Rutas**

- **Ajustes KML**
	- **Pegar al terreno KML.** Utiliza la etiqueta 'clamptoground' en vez de 'absolute' en los KML, lo que hace que se represente el track siempre sobre el terreno. Un ejemplo; si grabamos un track en avioneta, lo sensato es usar alturas 'absolute', pero para rutas a pie 'clamptoground'.
	- **Comprimir fotos KMZ.** Comprime las fotos que se incorporan a los KMZ (las que se adjuntan a los wpts., para que el fichero sea más pequeño.
	- **Incluir trazado líneas.** En el KML/KMZ se añade, además del track, los trazados como elementos Linestring. Es útil por compatibilidad con formatos kml/kmz antiguos.
	- **Incluir Track.** En el KML/KMZ se añade el Track como un elemento gx:Track. Es útil por compatibilidad con formatos kml/kmz modernos.
	- **Max.** KMZ foto dim. Máximo ancho/alto de las fotos que se comprimen en el KMZ.

## ● **Auto Segmento.**

- **Distancia Auto-Segmento.** Fija los km de intervalo para la creación automática de segmentos. De esta forma, partimos en Track en segmentos de forma automática cada X kilómetros.
- **Auto Segmento altitud.** Crea un nuevo segmento en función del desnivel alcanzado.
- **Tiempo Auto-Segmento.** Fija los minutos de intervalo para la creación automática de segmentos. De esta forma partimos el Track en segmentos de forma automática cada X minutos.
- **Auto Segmento, no movimiento.** Obliga a OruxMaps a iniciar un nuevo segmento si te detienes durante X segundos.
- **Graphhopper offline.Configura la búsqueda de rutas offline aquí.**
- **Mantener rutas en el visor.**
- **Acción al cargar Rutas.**
- **Exportar Tracks al finalizar.**
- **Auto guardado.** Cada X minutos la aplicación graba el Track en la base de datos. Aquí fijamos los minutos; puede ser un valor con decimales (por ejemplo, 30 segundos es 0.5).
- **Copia seguridad Tracks**. Para evitar perder la base de datos de Tracks, por corrupción de datos o similar, cada X días se hace una copia de seguridad. Este fichero se llama *oruxmapsTracks.db.backup*. Y para que no haya problemas, se alterna con otra copia de seguridad, de nombre *oruxmapsTrack.db.backup2*. *SI SE CORROMPE LA BASE DE DATOS PRINCIPAL, LO PRIMERO QUE TENEMOS QUE HACER ES UNA COPIA DE SEGURIDADDE ESTOS FICHEROS Y REMPLAZARALGUNOPORELORIGINAL!!!!!*
- **Usar velocidad media.** Para determinadas actividades (por ejemplo vuelo) a veces se calculan ETA y ETE en base a un valor fijo, en vez de la velocidad media actual, que es lo que hace por defecto OruxMaps. Esa opción se fija aquí.
- **Velocidad media.** El valor fijo que se utilizará para calcular ETA/ETE.
- **Introducir datos Track.** Pregunta al **iniciar** un Track por su nombre, tipo…
- **Introducir datos Track.** Pregunta al **finalizar** un Track por su nombre, tipo…
- **Tipo Track por defecto.** Tipo de Track usado por defecto cuando se inicia la creación de uno.
- **Primer punto Ruta.** Crea un Waypoint en el primer punto de la Ruta que se cargue en el visor, indicando las estadísticas de la Ruta si están disponibles.
- **Muestra competidor.** Cuando estamos *'Siguiendo una Ruta'*, indica sobre la misma, la posición en la que se encontraría el creador de la Ruta que estamos siguiendo de haber empezado a la misma hora que nosotros. Es una forma de *'competircontra elcreador dela Ruta'*.
- **Añade fecha nombre ficheros.**
- **Mostrar Max./Min. indicadores.**

## <span id="page-31-0"></span>**Waypoints**

- **Orden Waypoints.** Cómo se ordenan por defecto los Waypoints cuando vamos al listado de Waypoints.
- **Crear Wpts. automático.** Al crear un Waypoint no nos pide el nombre ni ningún otro tipo de dato. Crea un Waypoint directamente con el nombre de WAYPOINT00X.
- **No usar iconos.** Muestra un punto en vez de la chincheta donde está el Waypoint.
- **Muestra nombre del Waypoint.**
- **Mínimo nivel zoom Waypoints.**
- **Crear primer/ult.Waypoint.** Crea un Waypoint de inicio/fin al iniciar/parar de grabar un Track.
- **Lista simplificada Wpts.** Si hay muchos miles de Wpts., al acceder al listado de Wpts., la carga puede ser muy lenta. Con este ajuste se accede de otra forma, aunque se pierden distintas posibilidades de ordenación y filtrado.
- **Links en descripción.**
- **Nuevo modo colocación Waypoints.**
- **Dónde añadir los nuevos Waypoints.**

## <span id="page-32-1"></span><span id="page-32-0"></span>**SENSORES**

**GPS**

- **Tiempo mínimo.** Segundos que pasarán entre dos mediciones del GPS. Android puede desconectar el chip del GPS mientras, por lo que se ahorrará batería. ¡OJO! Algunos terminales tienen problemas si este valor no está a cero; puede tardar mucho en reiniciar el GPS, una vez se ha parado.
- **Distancia mínima.** Lo mismo, pero respecto a distancia. OruxMaps trata de cumplir ambos criterios: No guarda un punto si no se ha movido X metros y ha pasado el *'Tiempo mínimo'*.
- **GPS mínima precisión.** Son los metros por debajo de los cuales debe estar la precisión del GPS para que el Punto se guarde como Punto de Track. Conviene darle el valor de 50 mts. cuando hemos seleccionado en *'Tiempo mínimo'* el valor de 30 segundos o el de 2 minutos, para que guarde únicamente puntos de log precisos.
- **Altitud Geoide.** Activa la corrección de la altitud sobre el Geoide.
- **Activa GPS al inicio.**
- **PROVEEDOR LOCALIZACIONES FUSIONADO.** Utiliza los servicios de Google para obtener las posiciones. Lo que hace Google es fusionar los posicionamientos que proceden del GPS, redes, Wifis,... **IMPORTANTE: Algunos teléfonos obligan a usar este tipo de posicionamiento para evitar que la app sea detenida cuando está en segundo plano.**
- **Reemplaza hora GPS.**
- **Herramienta GPS externa.**
- **GPS externo.** Utiliza un GPS externo bluetooth. Pasos:
	- o Empareja tu GPS con Android, usando para ello los menús de configuración de tu Android.
	- o Desde OruxMaps, selecciona en esta opción el GPS entre los dispositivos BT emparejados con tu terminal.
	- o Para utilizar el GPS externo en vez del interno, pulsa sobre el botón que activa el GPS externo: *'Tracks'—'Ext.GPS'* desde el visor de mapas.
- **Reintentar conexión**: Si se desconecta el GPS externo, en vez de activar el interno, intenta reconectar cada 30 segundos.
- **Barómetro para altitud**. Usa el barómetro (si disponible) para calcular la altitud de cada punto.
- **Auto calibración barómetro.**
- **Método autocalibración barómetro.** Cada hora efectúa una recalibración del barómetro, usando bien el GPS o ficheros DEM.
- **AltitudDEM**. Usar los ficheros DEM (si disponibles) en vez de la altitud de GPS.
- **Interpolar DEM altitud**. Mejora los resultados de altitud, pero requiere mayores cálculos.
- **Iniciar automáticamente sensores.**
- <span id="page-33-0"></span>● **Grabar los pasos.**

## **ANT+**

Configura diferentes parámetros para usar OruxMaps con sensores ANT+.

Introduce manualmente los ID de cada sensor si OruxMaps no lo puede hacer automáticamente (usa la aplicación *'IpSensorMan'* para encontrar el ID de tu dispositivo).

- **Pulsómetro ID.**
- **Podómetro ID.**
- **Bici Cadencia ID.**
- **Bici velocidad ID.**
- **Bici Cadencia/Velocidad ID.**
- **Temperatura ID.**
- **Potencia ID.**
- **Perímetro rueda (en mts.).** Configura el perímetro de tu rueda para hacer los cálculos necesarios.
- **Cadencia intervalo T1**
- <span id="page-33-1"></span>● **Cadencia intervalo T2**

## **Pulsómetro**

- **Usa Bluetooth 4.0.** Cuando usas un pulsómetro con esta tecnología.
- **Selecciona el pulsómetro Bluetooth 4.0** Aquí tienes que seleccionar el dispositivo en el listado de dispositivos BT 4.0
- **Selecciona el pulsómetro Bluetooth 2.0. Cuando usas un pulsómetro antiguo, que no soporta BT 4.0**
- <span id="page-33-2"></span>● **Pulsaciones desde el smartwatch.** Cuando usas un reloj Android wearable, que tiene pulsómetro, puedes hacer que OruxMaps obtenga las pulsaciones desde el reloj, seleccionado este checkbox.

## **Cadencia/Velo BT 4.0**

- **Cadencia/velo. BT 4.0.** Aquí se selecciona el sensor de cadencia/velocidad BT que sea un BT 4.0 ó smart.
- <span id="page-33-3"></span>● **Perímetro de la rueda (en mts.**) para este sensor.

## **Potencia bici BT 4.0**

- **Potencia bici BT 4.0.** Aquí se selecciona el sensor de potencia BT que sea un BT 4.0 ó smart.
- <span id="page-33-4"></span>● **Perímetro de la rueda (en mts.**) para este sensor.

## **Vario**

Configura el variómetro (requiere barómetro).

- **Tasa lectura (HZ).** Veces por segundo que se lee el barómetro.
- **Filtro altitud.** La altitud se fijará como media de la lectura de n medidas del barómetro.
- **Filtro de velocidad vertical.** Cuanto mayor este valor, más estable será la velocidad vertical, reaccionando en menor medida a los cambios de valor.
- **Media velocidad vertical.** La velocidad vertical se proporciona en dos valores, instantánea y media. La media se calcula cada n segundos, que se fijan aquí.
- **Sonido alarma.** Se utiliza un sonido, cuya frecuencia se modifica en función de la velocidad de ascenso/descenso.
- **Tasa de caída.**
- <span id="page-34-0"></span>● **Max. Velocidad.** Valor máximo de la velocidad, útil para el cuadro de controles y para definir la frecuencia con la que se oirá la alarma.

## **AIS (náutica)**

- **Activa AIS.** Muestra este dispositivo en el menú de sensores.
- **GPS-AIS-NMEA.** Selecciona el origen de los datos, dispositivo AIS Bluetooth.
- **GPS posición desde IP/BT/USB.** Los datos de posicionamiento no se obtienen desde el GPS interno.
- **AIS BT,** seleccionar el dispositivo.
- **AIS sobre USB.** Ajustar los datos USB..
- <span id="page-34-1"></span>● **AIS IP dirección.** AIS servicio URL.

### **APRS**

- **Activar APRS.** Muestra este dispositivo en el menú de sensores.
- <span id="page-34-2"></span>● **Datos de configuración de la conexión APRS…**

## **Tempo Disc Sensor**

● **Es un sensor externo BT 4.0,** que puede contener Barómetro, Termómetro y sensor de Humedad:

<span id="page-34-3"></span>https://bluemaestro.com/products/product-details/bluetooth-environmental-monitor-and-logger

#### **Barómetro Termómetro BT 4.0 nRF5xxxx**

● **Es un sensor externo BT 4.0, que puede contener Barómetro, Termómetro.**

#### <span id="page-34-4"></span>**Unidades**

Unidades métricas a utilizar

- **Velocidad.**
- **Velocidad vertical.**
- **Altitud.**
- **Distancia.**
- **Coordenadas.**
- **Cuadrícula personalizada.**
- **Forzar zona UTM.**
- **Peso.**
- **Rumbo.**
- **Presión atmosférica.**
- **Hora UTC.** Usa la hora UTC en vez de la local, en los controles relacionados con la navegación por Waypoints.
- **UTC dif.** Diferencia horaria usada si no se utiliza hora local.
- **Formato hora 24h.** Muestra la hora en formato 24h, en los controles relacionados con la navegación por Waypoints.

#### <span id="page-35-0"></span>**Avisos voz/sonidos**

- **Maximizar volumen.** Maximiza sonidos de ringtones/alarmas/voces.
- **Botones volumen, comandos de voz.** Inicia el reconocimiento de voz para recibir comandos de voz.
- **● Controles de voz disponibles:**
	- o iniciar grabación
	- o parar grabación
	- o nuevo segmento
	- o estadísticas
	- o volver
	- o nuevo waypoint [nombre …] [descripción …] [tipo …]
	- o borrar waypoint
	- o editar waypoint [nombre …] [descripción …] [tipo …]

#### ● **Waypoints**

- o **Alarma proximidad Wpt.** Activa esta alarma por defecto al iniciar el seguimiento de una ruta, o la navegación por Wpts.
- o **Pronuncia mensaje de voz Wpt.** Activa los mensajes de voz, si el tipo del Wpts. Incluye alguno.
- o **Pronuncia nombre Waypoint.** Pronuncia el nombre del Wpt. al principio del mensaje.
- o **Pronuncia descripción Waypoint.**
- o **Reproduce extensiones Audio Waypoint.** Reproduce archivos de sonido anexados al Wpt. Como extensión (si disponibles). Mensajes de voz tienen preferencia.
- o **Alarma proximidad wpt.** Sonido por defecto usado para la alarma de proximidad, si los ajustes anteriores están desactivados.
- o **Max.Avisos Wpt.Alarma.** Máximo número de veces que sonará la alarma.
- o **Distancia alarma wpt.** Vibra + Sonido si estás cerca del wpt. Y la alarma de wpt. está activada.
- **Tracks/Rutas**
- o **Activar TTS.** Activa los mensajes de voz con la velocidad, distancia… cada XX unidades de distancia/tiempo.
- o **Mensajes a pronunciar.** Selecciona los mensajes que quieres escuchar cada XX unidades de tiempo/distancia.
- o **Distancia para avisos por voz.** xDistancia en unidades distancia.
- o **Tiempo entre mensajes.** Se activarán los avisos cada xx minutos.
- o **Desde el comienzo del Track.** Los avisos se miden (el tiempo y distancia) desde el inicio del Track, no desde el inicio del segmento actual.
- o **Alarma lejos ruta.** Activa esta alarma por defecto al iniciar el seguimiento de una ruta.
- o **Voz o tono.** Usa un mensaje de voz en vez de un tono.
- o **Alarma lejos ruta.** Usar este tono para alarma lejos ruta.
- o **Distancia alarma ruta.** Vibra + sonido si la alarma está activada y te alejas de la ruta más de esta distancia.
- o **Distancia apagar alarma.** Distancia para parar la alarma de alejamiento ruta.
- **GPS**
- o **Alarma GPS externo**: Aviso con este tono si se pierde conexión Bluetooth.
- o **Aviso 1º señal GPS**: Avisa (sonido + vibra) con el primer punto grabado.
- o **Sonido aviso 1º señal**: Ringtone para el aviso.
- o **Aviso fallo GPS**: Avisa (sonido + vibra) si no hay señal GPS x4 veces mínimo tiempo.
- o **Sonido Aviso fallo GPS**. Ringtone para fallo GPS (sonido + vibra).
- **Pulsómetro**
	- o **Cambio zona entrenamiento.** Avisa si, usando el pulsómetro se cambia de zona de Karvonen.
	- o **Activa min/max alarma.** Activar alarma si por encima/por debajo max/min pulsaciones.
	- o **Mínimo pulsaciones.**
	- o **Máximo pulsaciones.**
	- o **Sonido para pulsómetro.** Aviso para alarma max/min pulsaciones.
- **Perímetro y zonas exclusión**
	- o **Sonido perímetro.** Alarma que se activa si se sale de un perímetro de alarma.
	- o **Sonido zona exclusión.** Alarma activada si se entra en una zona de exclusión.

#### **Integración**

● **Subir automáticamente.** Para que, una vez se finaliza un Track, la app suba el recorrido directamente a un servidor.

● **Dirección email.** Para usar cuando se envía el recorrido a un email.

Para subir y descargar rutas de varios sitios, o enviar tus Tracks por email.

- **OruxMaps**
- **Strava**
- **GPSies.**
- **MapMyTracks.** Puedes utilizar una URL propia, para hacer live Tracking sobre tu propio servidor.
- **Trainingstagebuch.**
- **OpenStreetMap.**
- **Wikirutas.**
- **VeloHero**
- **OkMap cliente.** Es un programa para Windows. Podemos conectar nuestro terminal con nuestro PC si usamos este programa a través de la red.
	- o Configura la conexión (IP y puerto de tu PC) en OruxMaps.
	- o Abre el mismo puerto (si es necesario) en el firewall de tu PC y del Router. Como tu terminal es el que llama a tu PC, normalmente esos puertos estarán cerrados.
	- o Inicia la grabación de un Track. Aparecerá una nueva opción en el botón *'Track'—'OkMap en vivo'*.
	- o Ejecuta OkMap en tu PC, *'Remote data'*, *'Receive OkMap Tracks'*. Entonces deberías empezar a ver el Track que estás creando en OkMap.
- **GpsGate.com.**
- **Dirección email.**
- **Layar.** Si tienes *layar* definidas, introdúcelas aquí separadas por comas. Luego podrás abrirlas directamente desde OruxMaps.

# **Multitracking**

- **Gestionar usuarios.** Se accede a la pantalla desde la que se añaden/eliminan los usuarios con los que queremos compartir nuestra posición.
- **Tiempo entre peticiones.** Cada xx minutos se envían los datos al servidor. Nos sirve para controlar el gasto de datos.
- **Alarma de proximidad.** Nos avisa si un amigo se aproxima a nosotros.
- **Tono alarma de proximidad de los amigos.**
- **Mostrar recorrido amigos.** Dibuja en pantalla el recorrido de los amigos.
- **Guarda camino amigos.** Crea un Track en la base de datos con el recorrido de los amigos.

# **SOS mensajes**

- **Tiempo no movimiento.** Es el que determina el tiempo en el que se calcula si ha habido movimiento.
- **Mensaje a enviar.** Aquí puedes cambiar el mensaje que se enviará.
- **Iniciar automáticamente.** Cuando se graba un Track, se inicia la alarma automáticamente.
- **Usar sensores.** Usa los sensores de movimiento para cancelar las alarmas.
- **Enviar un link.** Añade un link a google maps con la posición GPS.
- **Teléfonos SOS.** A los que se le enviará el tlf.
- **Probar SOS SMS.** Envía un texto de prueba a los teléfonos anteriores.
- **Cómo configurar Gmail. Instrucciones a seguir. Ver apartado del manual que explica cómo configurar el envío de mensajes SOS por email.**
- **Cuenta Gmail.**
- **Password cuenta Gmail.**
- **Emails mensaje SOS.**
- **Comprobar SOS por email.**

#### **LISTADODE WAYPOINTS**

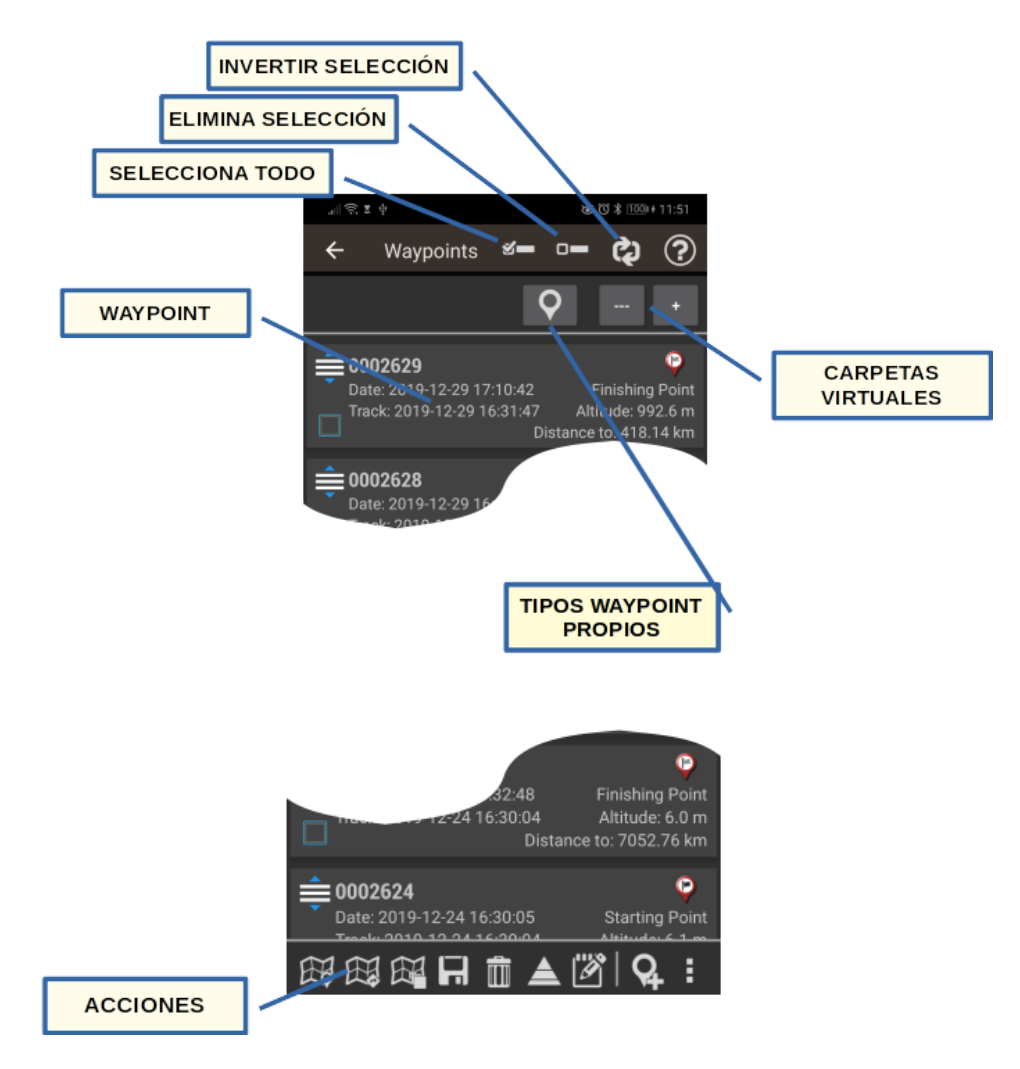

Hay acciones directas en la barra inferior, que **se aplican sobre los Waypoints seleccionados (checkbox de la izquierda de cada Waypoint marcado)**:

- **Mostrar.** Carga los Waypoints **en la ruta actual**, si hay alguna **activa**. Si no hay una ruta activa, crea una que contiene los Waypoints seleccionados.
- **Crear ruta.** Crea una Ruta con los Waypoints y los visualiza en el mapa.
- **Mostrar como capa.** Muestra los Waypoints seleccionados como una capa del mapa.
- **Exportar/guardar.** Guardar como GPX/KML/KMZ/CSV o como Track los Waypoints seleccionados, con todas sus propiedades.
- **Eliminar.** Borra de la base de datos.
- **Modificar la altitud** de los Wpts. Permite corregir la altura del Waypoint mediante ficheros DEM u obtenerla de fuentes Online. Para las fuentes Online ver el apartado *'BOTÓN A BOTÓN, MENÚ A MENÚ'— 'Configurar'—'Aplicación'— [SERVICIO ONLINE ELEVACIONES]* de este manual.
- **Modificación masiva** de esos Wpts. Para cambiar características de varios Waypoints a la vez, por ejemplo el *'Tipo'* o asociar un Waypoint a otros Tracks. Una opción interesante es la de añadir a varios Waypoints un mismo sonido *(extensión)*.

En la barra inferior, acciones independientes de los wpts. marcados:

- **Importar Wpts.** desde ficheros, diferentes formatos (GPX, KML, KMZ, CSV,...) .
- Más acciones en la barra inferior:
- **Ordenar.** Ordena la lista de acuerdo al criterio seleccionado.
- **Buscar.** Permite buscar por nombre y descripción. Introduce una palabra entera o incompleta.
- **Filtrar.** Útil cuando tenemos muchos wpts en nuestra base de datos, y queremos operar con ellos, limitamos el número de wpts que se ven en pantalla para trabajar con ellos cómodamente. Permite seleccionar un subconjunto de Waypoints de los que se encuentran en el listado, para luego llevarlos al mapa, borrarlos,… Si pulsamos 'Filtrar' tenemos una pantalla sobre la que hay que seleccionar un checkbox con el criterio/s de filtro que queremos aplicar:
	- **Reinicia Filtro:** Vuelve el listado a mostrar todos los wpts.
	- **Invertir selección:** Si teníamos ya aplicado un filtro sobre el listado, oculta los wpts que se estaban mostrando en el listado, y muestra los que estaban ocultos.
	- **Items seleccionados:** Deja en pantalla sólo los wpts que tenían su checkbox seleccionado.
	- **Track:** Selecciona uno o varios tracks por su nombre, si aplicas este filtro, quedarán en pantalla sólo los wpts que pertenecen a esos tracks.
	- **Tipo:** Selecciona en pantalla sólo los wpts de determinados tipos.
	- **Distancia:** Selecciona los wpts que están a una distancia de XX km desde el punto actual central del mapa.
	- **Fecha:** Selecciona los wpts creados entre la fecha A y la fecha B.

En la barra superior tenemos:

- **Seleccionar todo.** Activa el selector de todos los Waypoints.
- **Eliminar selección.** Desactiva el selector de todos los Waypoints.
- **Invertir selección.** Invierte la selección de Waypoints.
- **● Ayuda.**

Al seleccionar (pulsar sobre él) un Waypoint, tenemos acceso a más opciones que se ejecutarán sobre ese Waypoint en concreto:

- **Detalles.** Muestra los datos completos del Waypoint. Si tiene una imagen anexa, al pulsar sobre ella, se abre el visor de imágenes.
- **Editar propiedades.** Nos permite cambiar nombre, tipo, descripción y la foto asociada al Waypoint, además de otras propiedades.
- **Añadir a ruta activa actual.** Carga el Waypoint en el visor de mapas, y lo centra en su posición.
- **Navegar al wpt.** Carga el Waypoint en el mapa, activa el modo grabando Track y activando la navegación a ese Waypoint.

**Pulsando sobre el icono de desplazamiento de cada Waypoint se pueden ordenar en el listado.** Útil si queremos crear una Ruta partiendo de Waypoints, y los queremos en un orden concreto, de forma rápida.

#### **LISTADODE TRACKS/RUTAS**

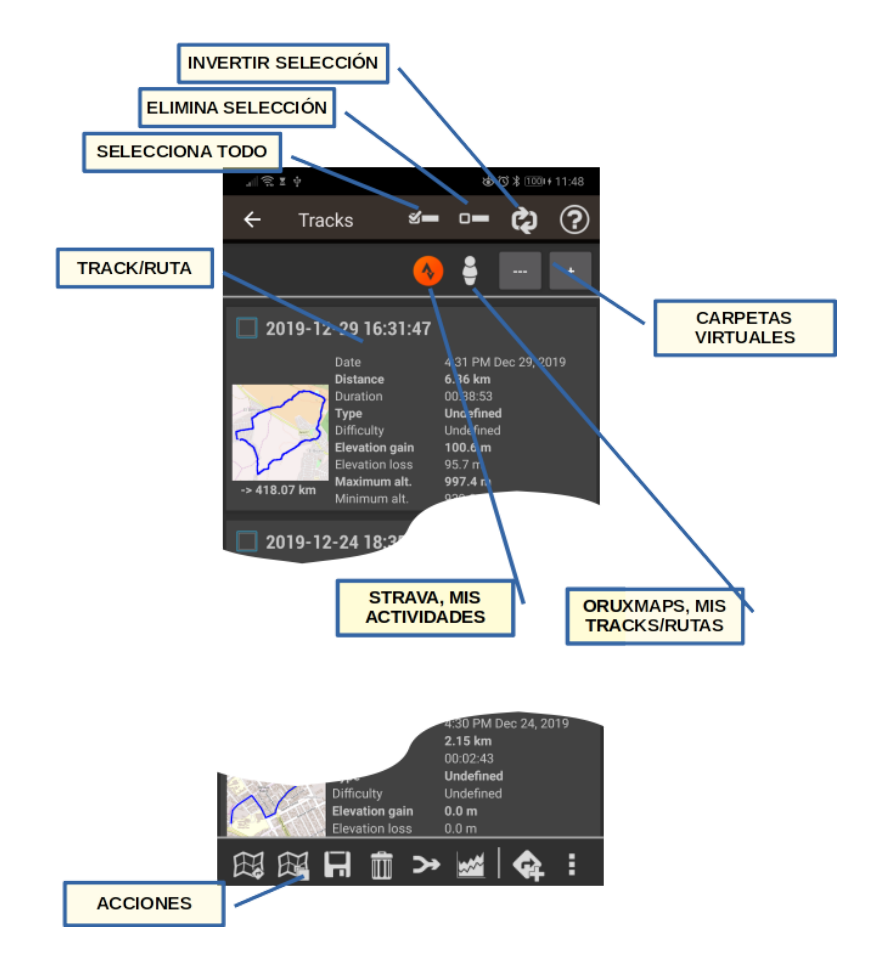

En la barra superior:

- **Seleccionar todo.** Activa el selector de todos los Tracks.
- **Eliminar selección.** Desactiva el selector de todos los Tracks.
- **Invertir selección.** Invierte la selección de Tracks.

Hay cuatro acciones directas que se aplican sobre los Tracks seleccionados (checkbox de cada Track):

- **Ver en el mapa.** Carga el Track en el Visor de Mapas.
- **● Ver en el mapa, cargado como capa del mapa.**
- **Exportar como GPX/KML/KMZ,...** Al exportarlo a KML permite exportar las fotos, vídeos, y/o audios incluidos.
- **Eliminar.** Borra el Track de la base de datos.
- **Unir.** Une los Tracks en uno, creando segmentos para cada Track original.
- **Estadísticas acululadas.** Selecciona un grupo de Tracks (o todos) para ver el total de los kms., tiempo,...

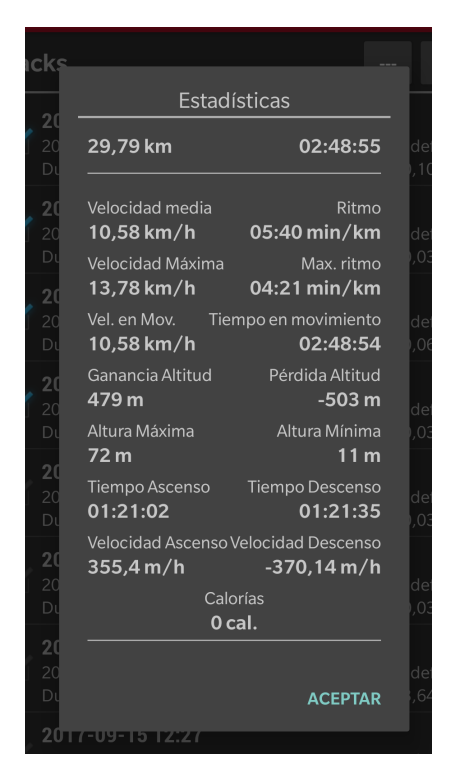

Las siguientes son independientes de los Tracks seleccionados:

- **Importar/descargar un track.** Permite importar a la base de datos tracks que tengamos en formato gpx/kml/kmz/tcx,...; nos permite también descargar tracks de bases de datos de los sitios web:
	- **○ OruxMaps**
	- **Gpsies.com**

¡Tienes miles de rutas públicas en estos sitios a tu disposición!

- **Más opciones:**
	- **Ordenar.** Ordena la lista de acuerdo a un criterio seleccionado.
	- **Buscar.** Permite buscar por nombre.Introduce una palabra entera o incompleta.
	- **Filtrar.** Permite seleccionar un subconjunto de Tracks de los que se encuentran en el listado. Hay que seleccionar cada uno de los selectores, para que se aplique el criterio.

Al seleccionar un Track, tenemos acceso a más opciones que se ejecutarán sobre ese Track:

- **Propiedades.** Permite cambiar nombre, tipo y descripción al Track,...
- **Continuar grabando el Track.** Carga el Track en el visor de mapas permitiendo continuarlo (añadiéndole nuevos segmentos y Waypoints).
- **Seguir/ver como Ruta**. Lleva el Track al visor como Ruta, permitiendo seguirla.
- **Cargar como capa en el mapa**. Se visiona el Track en el mapa, pero cargada como capa, no para seguirlo.

# **LISTADODE GEOCACHES**

Para acceder al listado, pulsa el botón *'Waypoints'* desde el visor de mapas y después en *'Geocaches'*. La gestión es muy parecida a la de los Waypoints. Hay tres acciones directas que se aplican sobre los Geocaches seleccionados:

- **Mostrar.** Carga los Geocaches en el visor de mapas.
- **Exportar/guardar.** Guardar como GPX/KML/KMZ.
- **Eliminar.** Borra de la base de datos.

Para poder usar un Geochache, primero tienes que importarlo a la base de datos de OruxMaps. Para ello pulsa el botón menú de tu terminal y selecciona *'Importar Caches'*.

Los Geocaches tienen una información especial:

- Pueden tener o no fecha de localización.
- Se les puede añadir unas notas.
- Puedes marcarlos como *'Encontrado'* editando sus propiedades.

Puedes descargar Geocaches usando tu posición actual. En el listado de Geocaches, selecciona el botón menú de tu terminal y selecciona *'Abrir Geocaching.com'*. Se abre el navegador web mostrando los Geocaches que hayan sido registrados y cercanos a tu posición GPS.

Una vez se muestran los Geocaches en el visor, en el botón de *'Ruta'* se activan las opciones:

- **Borra Geocaches.** Elimina de la pantalla los Geocaches.
- **Parar Geocaching.** Si se ha activado el modo Geocaching sobre uno de los mostrados desactiva este modo.

### **PROPIEDADES DE TRACK**

Las propiedades de un Track comprenden todos los atributos que puedes guardar de un Track.

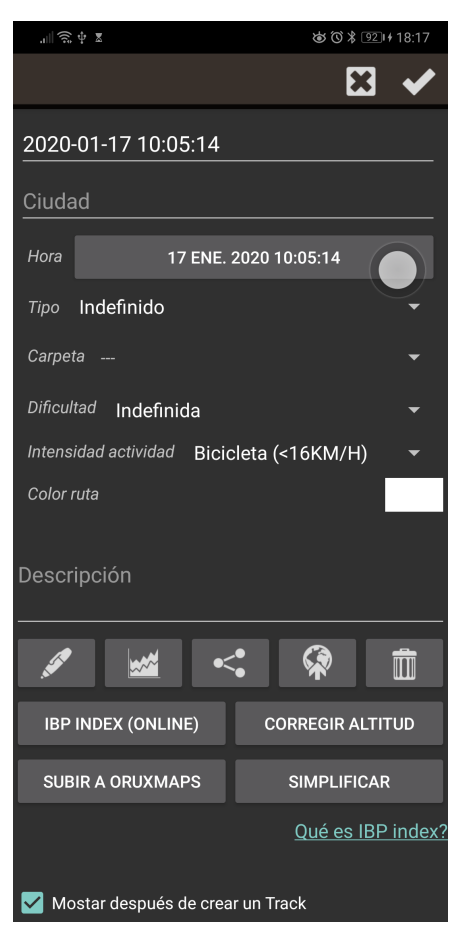

Para compartir una captura de tus rutas, con toda la información en redes sociales. (Listado de Tracks—selecciona una, opción *Propiedades* de ese Track, encontrarás el botón *compartir*, si seleccionas *'Mapa y estadísticas'* podrás enviar una imagen como la que ves abajo).

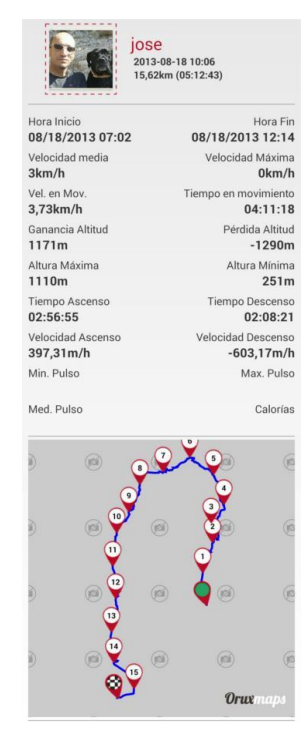

# **ESTADÍSTICASDE LOS TRACKS/RUTAS**

Desde el listado de Tracks, seleccionas un Track, opción Propiedades, entonces botón Estadísticas.

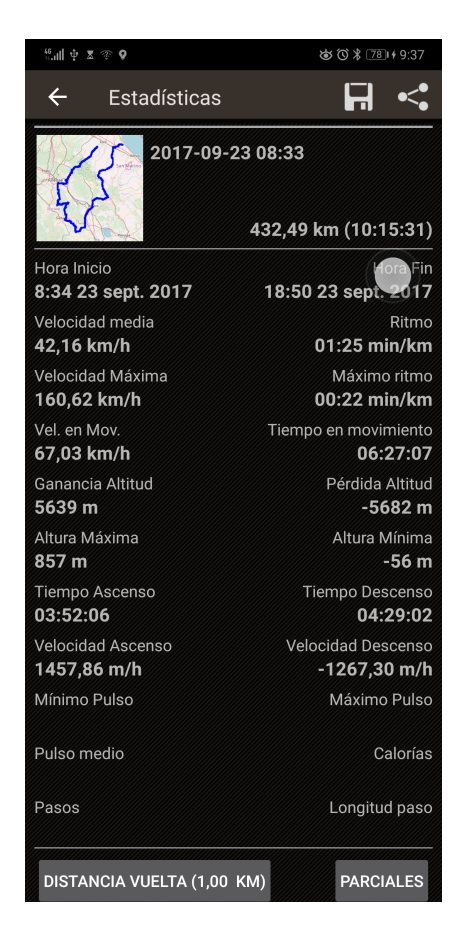

Tres opciones en la barra superior:

- Es capaz de analizar todo el recorrido o los segmentos por separado, seleccionando el botón (rueda dentada, solo visible si el Track está dividido en segmentos) *'Segmentos'* en la barra superior.
- Si pulsamos en *'Exportar'*, guardamos las estadísticas en formato *HTML*. Con esta opción, se crea una carpeta y un *.zip* en *oruxmaps/tracklogs* que podrás visualizar con cualquier navegador.
- Si pulsamos *'Compartir'*, podemos enviar una captura de los datos en formato imagen a quien queramos.

Opciones más abajo:

- Al pulsar sobre *'Parciales'* se muestra una tabla con los datos parciales de cada kilómetro, o la 'distancia por vuelta' que determines.
- Con el botón *'Ver Gráfica'*, OruxMaps genera una gráfica de toda la ruta o el segmento seleccionado en función del tiempo. Puedes hacer más o menos zoom con los botones de las lupas o con los dedos, pellizcando sobre la pantalla.

**IMPORTANTE:** El GPS no es muy exacto en la medida de alturas, por lo que estos datos serán aproximados. Es posible que al movemos en un tramo llano podría aparecer en la gráfica como un terreno ligeramente ondulado pero siempre puedes corregir la altura con servicios Online o con ficheros DEM.

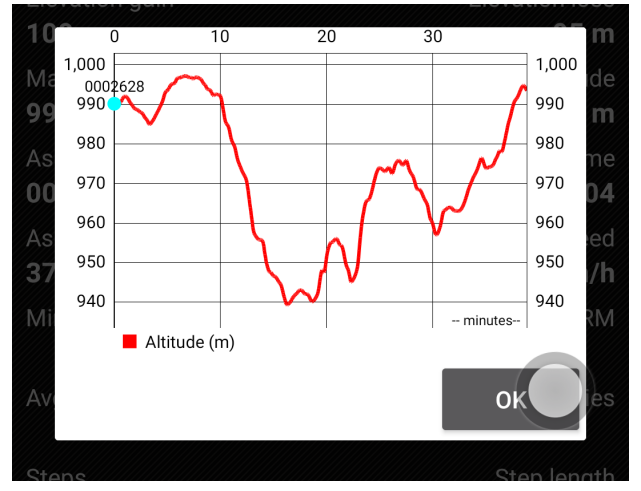

Gráficas estadísticas

### **COMANDOS POR VOZ**

Puedes dar determinadas órdenes a la app usando el reconocimiento de voz. En 'configuración global--Avisos voz/sonidos' puedes configurarlos. Si activas 'Botones volumen, comandos de voz', la app iniciará el reconocimiento de comandos al pulsar esas teclas. Una forma alternativa es incluir en las barras laterales de botones del visor de mapas un nuevo botón, que inicia el reconocimiento de voz.

# ● **Controles de voz disponibles son:**

- iniciar grabación
- parar grabación
- nuevo segmento
- estadísticas
- volver
- nuevo waypoint [nombre …] [descripción …] [tipo …]
- borrar waypoint
- editar waypoint [nombre …] [descripción …] [tipo …]

Ejemplos de comandos 'nuevo waypoint':

- nuevo waypoint nombre 'punto paso obligatorio' tipo 'puente'
- nuevo waypoint tipo 'puente'
- nuevo waypoint nombre 'punto paso obligatorio' tipo 'puente' descripción 'cuidado al pasar'

# **VISTA 3D**

Podemos ver el mapa en 3D si tenemos ficheros con las alturas en nuestro terminal. Los ficheros de alturas contienen el dato de la altitud de una zona. OruxMaps puede leer dos tipos de ficheros de altitud, SRTM-DTED y GTOPO30/SRTM30.

- *● .hgt*
- *.dem* + .*hdr* (sólo si utilizan coordenadas geográficas Datum WGS84)

Estos ficheros se pueden obtener de dos formas:

- Directamente desde OruxMaps al pulsar sobre el botón *'3D Mapa'*. Se descargarán los ficheros necesarios de la zona que se desea ver en 3D con 3" de arco.
- Desde el visor de mapas, botón *'Mapas--Herramientasmapa--Descargamodelo terreno'*.
- También se pueden descargar desde la aplicación *'High Altitude'* o desde los siguientes enlaces:

<http://www.viewfinderpanoramas.org/dem3.html> [http://www.ipellejero.es/radiomobile/RM\\_03.html](http://www.ipellejero.es/radiomobile/RM_03.html)

Una vez los ficheros están en la carpeta *oruxmaps/dem/*, pulsamos desde el visor el botón *'Mapas'—'Herramientas mapa'—'3D Mapa'* y veremos el mapa en relieve. Además si tenemos posicionamiento GPS, nos mostrará la posición donde estamos.

Gestos:

- Moverse por el mapa: desplazar con un dedo.
- Acercarse (zoom): pellizco con dos dedos.
- Aumentar/disminuir el ángulo del horizonte: deslizar dos dedos en vertical
- Giro: Rotar dos dedos sobre la pantalla.

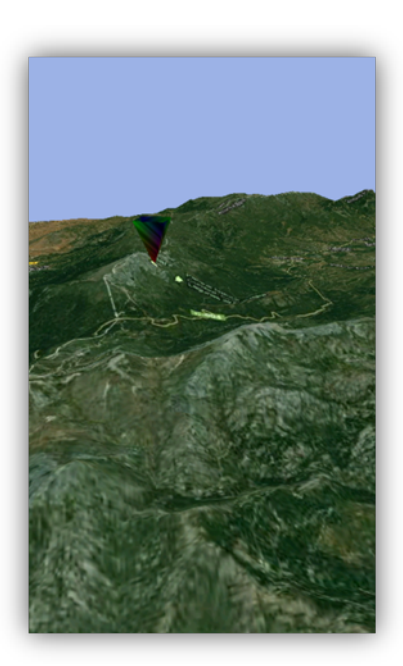

### **VISTA COMPUTADORA VIAJE**

Para acceder a esta funcionalidad, pulsa sobre el botón menú de tu terminal desde el visor de mapas y selecciona botón *'Más'—'Herramientas'—'Radar'*. Tiene seis pestañas.

Si eres habitual de esta herramienta, puedes poner un acceso directo en cualquiera de las dos barras laterales de botones del visor de mapas, desde *'Configuración global--Elementos visuales--Botones--Constructor botonera'*.

Todas las vistas ofrecen una barra de herramientas superior desde la cual puedes *'Iniciar/Parar grabado de Track'* o *'Crear unWaypoint'*.

**(Datos):** Muestra multitud de información. **Para cambiar los datos a mostrar,** deja pulsado uno de los cuadros informativos hasta que aparezcan todas las opciones disponibles.

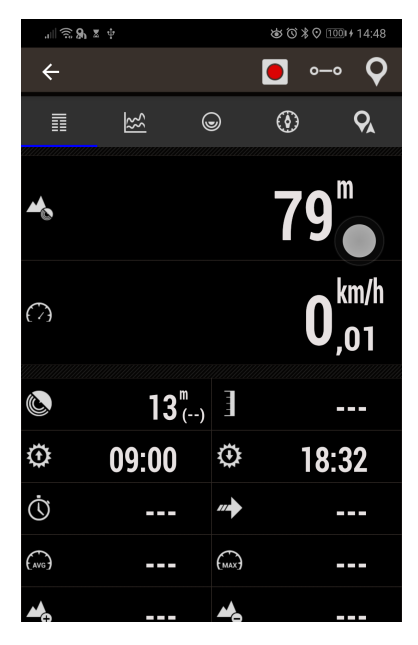

**(Estadísticas):** Muestra las estadísticas del Track actual o de Ruta con los datos de *Altitud*, *Latidos*, *Velocidad* y/o *Pendiente*. Botón *'1º'* para la primera estadística, botón *'2º'* para la segunda.

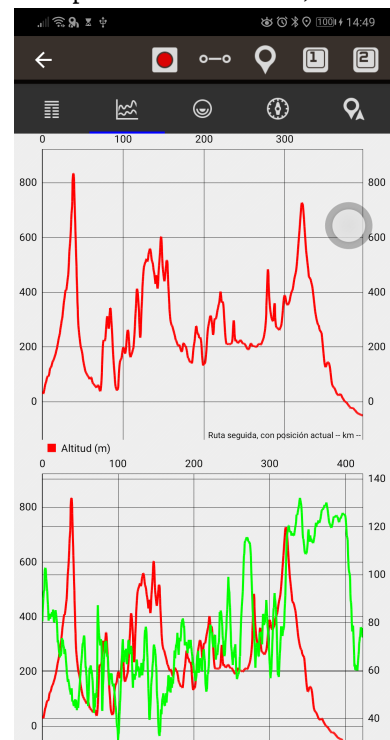

**(Brújula):** Desde este modo, accedemos a una brújula que en su interior tiene un nivel de horizonte artificial. Además incluye cuadros informativos que pueden modificarse haciendo una pulsación larga sobre ellos. **Para poner a cero el horizonte artificial**, pulsar sobre él. **Pulsación larga para resetear.**

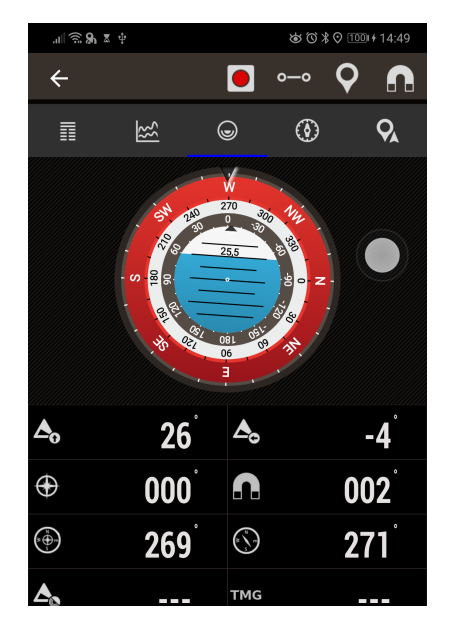

**(Vista Navegación):** Este modo ofrece una brújula que en su interior tiene un velocímetro a la derecha, y a la izquierda un velocímetro vertical (solo funciona si está activo el variómetro). Además, si estamos siguiendo un Waypoint, **nos muestra una flecha indicándonos la dirección de destino, y arriba a la izquierda muestra el icono del tipo de wpt. objetivo**.

En la parte inferior incluye cuadros informativos que pueden modificarse haciendo una pulsación larga sobre ellos.

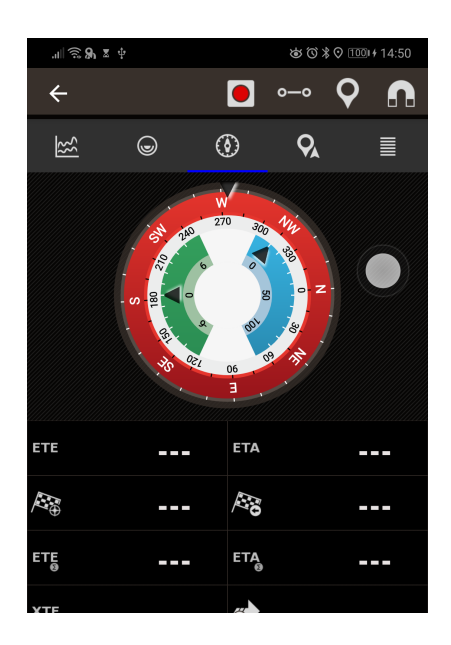

**(Plan de Viaje):** Muestra la lista de waypoints cuando se usa la navegación por Waypoints. Pulsando sobre cualquiera de los wpts. tenemos varias opciones sobre los mismos, por si queremos ver en el mapa, o navegar directamente a él. Podemos también reordenarlos, arrastrando hacia arriba/abajo.

**NOMBRE:** Nombre del Waypoint.

**RB M./RB V.:** Rumbo real/magnético respecto al último registro de posicionamiento.

### **TOT/SALTO:**

**SALTO:** Distancia desde el waypoint anterior. Si es el waypoint objetivo (hacia el que nos dirigimos), distancia desde el punto GPS actual; si es otro waypoint, distancia desde un waypoint al siguiente.

**TOT:** Distancia desde el punto actual hasta ese waypoint, pasando por todos los waypoint del trayecto.

#### **ETE/ETA:**

**ETA:** Hora de llegada al waypoint.

**ETE:** Tiempo estimado hasta la llegada al waypoint.

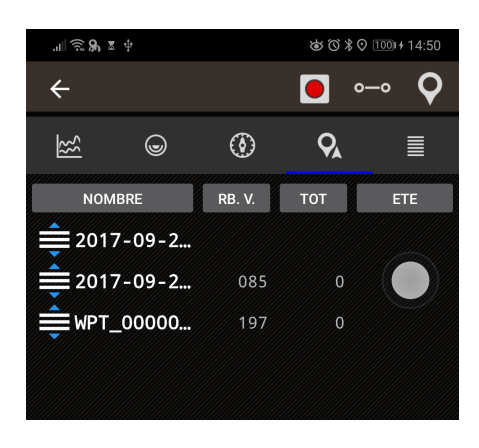

**(Datos):** A una columna. Recuerda que puedes cambiar qué control se muestra con una pulsación mantenida sobre cada uno de ellos.

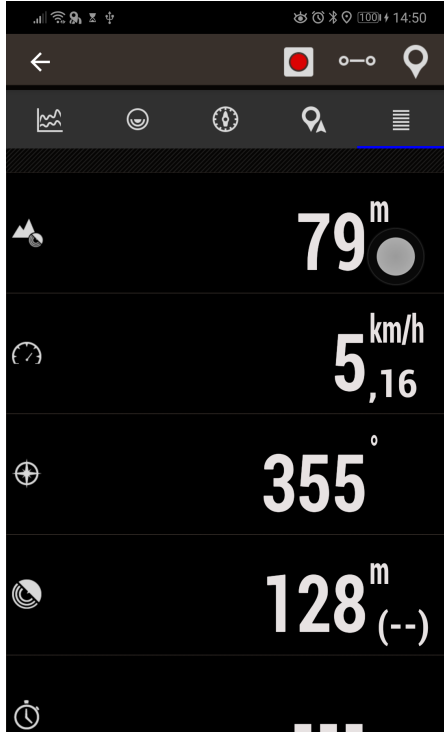

### **TRACKS/RUTAS**

Un **Track** se compone de puntos de Track (se representa con una línea de color que une los puntos) y de **Waypoints** (representado por una chincheta u otro tipo de icono). Un Waypoint tiene unas coordenadas, un tipo, una descripción y pueden tener datos adjuntos, que pueden ser imágenes, vídeos, audios y textos. A su vez, un Track se puede dividir en **Segmentos**, que son un conjunto de puntos de Track consecutivos, creando una línea.

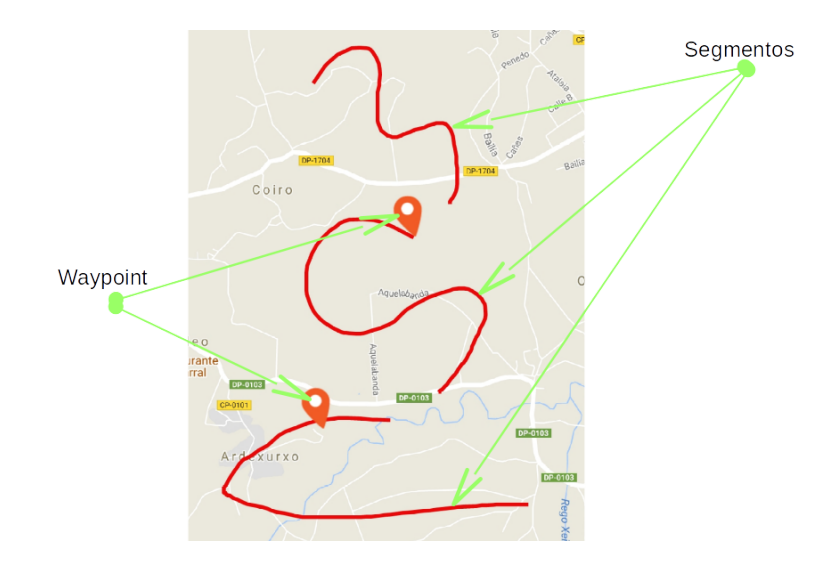

En OruxMaps manejamos dos conceptos: TRACKS y RUTAS. En el visor de mapas podemos estar tratando simultáneamente un Track y varias Rutas.

Para OruxMaps un *TRACK* es algo vivo, abierto en el visor en modo **'edición'** susceptible de cambiar (añadir más puntos de Track, añadir/eliminar Waypoints). Es lo que grabamos cuando hacemos un recorrido, añadiéndole además Waypoints.

OruxMaps permite crear un Track c**on las señales del GPS:** al iniciar el modo **'Grabando Track'**. Usando el **botón** *'Tracks'—'Iniciar grabación'* se inicia la grabación del Track. Como hemos dicho, un Track se puede descomponer en SEGMENTOS. De esta forma, cuando queremos parar (un descanso, reiniciar al día siguiente un Track,…) simplemente usamos el **botón** *'Tracks'—'Parar grabación'* para detenernos y cuando reiniciamos la marcha, usando el mismo botón, nos pregunta si:

- Iniciar un Track de cero, un nuevo Track. Borra de pantalla el actual, junto con sus Waypoints (¡Pero no de la base de datos! EL Track lo encontraremos en el listado de nuestros Tracks).
- Iniciar un nuevo SEGMENTO, pero perteneciente al Track actual (es lo recomendable).
- Continuar con el último segmento del Track actual. Personalmente no recomiendo hacer esto, es mejor partir el Track en unidades lógicas, segmentos, cada uno con sus estadísticas propias. Esta opción es solo útil si paras temporalmente un Track, por ejemplo, para comer, o atarte las botas.

Una *RUTA* es algo estático, que cargamos en el visor para verla o seguirla mientras creamos un nuevo TRACK. **OruxMaps también nos permite abrir un Track que previamente hayamos creado o importado, verlo en el visor y utilizarlo como guía para nuestro recorrido (como RUTA a seguir).**

Las rutas se pueden cargar en el visor de varias maneras:

- Directamente partiendo de un fichero GPX/KML/KMZ/TCX/ y otros formatos compatibles. Si usamos el botón, *'Rutas'—'Herramientas Track/Ruta'—'Abrir GPX/KML'* se abre el selector de ficheros. Desde el botón flotante, **'Cargar ruta/waypoints'**
- Partiendo de un Track previamente existente o importado, en la base de datos de la aplicación: Desde el visor de mapas, botón '*Rutas'—'Gestionar Tracks/Rutas'*, pulsa sobre un Track, 'Seguir/ver *como ruta*'.
- Partiendo de un conjunto de Waypoints. Desde el visor de mapas, botón '*Waypoints.'—'Gestionar Waypoints'*, del listado de Waypoints filtramos y/o ordenamos, seleccionamos el checkbox y pulsamos sobre el botón que carga los Waypoints como ruta.
- **Con el creador de Tracks:** Cuando estamos viendo un mapa pulsa el botón del visor *'Rutas'—'Herramientas ruta'—'Crear Ruta'*. Aparecen unos botones sobre la pantalla; se trata de mover el mapa con el dedo, y crear Puntos de Track/Waypoints usando el botón  $\bullet$  para añadir o bien el botón  $\bullet$  para borrar el último. También puedes ir creando puntos de Track pulsando sucesivamente sobre el mapa. Para salir aceptando pulsar en  $\bullet$  o cancelando en  $\bullet$ . El Track recién creado aparecerá en pantalla y en el listado de Tracks, botón '*Rutas'—'Gestionar*', siendo el primero de la lista. Se pueden crear segmentos de Track, utilizando el botón correspondiente.
- Usando el buscador de rutas, desde *'Rutas'—'Herramientas Track/Ruta'—'Buscar Ruta',* que permite buscar rutas offline si tienes la app Broute instalada, o Rutas GraphHopper offline si configuras este servicio en la **'Configuración global--Tracks/Rutas--Graphhopper offline'**; o en el servidor de GraphHopper (solo versión Donar, porque este servicio tiene un límite y no se puede ofrecer a todos los usuarios).

Una vez que tenemos una ruta en el visor, además de verla, podemos '*seguirla*'. Esto se hace desde el botón *'Rutas'—'Opciones de navegación'—'Seguir Ruta'*. Es necesario tener el GPS activo para que sea realmente útil este modo. Si activamos la alarma de alejamiento de ruta, nos avisará sonoramente si nos alejamos más de X metros de la ruta seguida. En el cuadro de mandos, si los tenemos activados, veremos información sobre:

- La distancia que nos falta hasta el final.
- El % completado.
- ETA, ETE (hora de llegada, o su equivalente, tiempo en ruta).
- Retraso con respecto a la ruta original. Si los puntos de la ruta tienen marcas de tiempo, tenemos una referencia de cómo vamos respecto a los tiempos del que originalmente creó la ruta. Positivo si retraso, negativo si adelanto.
- Muchos datos más.

Y si queremos hacer una ruta al revés, pues simplemente usar el botón *'Rutas'—'Opciones de navegación'— 'Invertir'*

Si lo que nos interesa es ir de Waypoint en Waypoint de la ruta y no por encima del camino (por ejemplo, por mar), podemos activar el modo de *'Navegación por Waypoints'*. En este modo las orientaciones en el cuadro de mandos (distancia al objetivo, ETA, ETE) son relativos al próximo Waypoint.

**ALARMAS**: Cuando estamos en modo *'Seguir Ruta'* se puede activar una alarma que nos avisa si nos alejamos de la ruta más de X metros. La activación se hace en el botón de *'Alarma ruta'.* Se puede configurar la distancia de alejamiento a partir de la cual la alarma deja de sonar. *'Configuración'—'AvisosVoz/Sonidos'.*

Se pueden cargar varias rutas a la vez en el visor de mapas. **Pero sólo una puede estar activa para seguimiento/navegación de Waypoints**. Cada ruta tendrá un Waypoint. en el primer punto de la ruta. Para activar una ruta, pulsa sobre la bandera de inicio de la ruta que quieras que sea la ruta activa, selecciona *'Activar'*. Si quieres eliminar una ruta de la pantalla, pulsa sobre la bandera verde, *'Eliminar'*.

Por defecto, la ruta activa se verá con unas flechas indicando dirección.

Se pueden añadir indicadores de distancia (por km.) en *'Configuración global'—'Elementos visuales—Tracks, líneas,...'—'indicador km'*.

pintar la ruta utilizando colores indicando la pendiente (activarlo en *''Configuración global'—'Elementos visuales—Tracks, líneas,...'*).

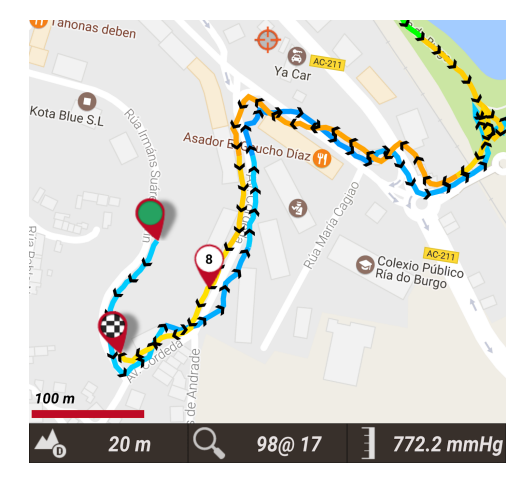

Búsqueda de Rutas entre dos puntos, por carretera

Para buscar una Ruta entre dos puntos, usando carreteras, botón *'Rutas'—'Herramientas ruta'—'Buscar Ruta'*. Selecciona el modo de viaje y pulsa sobre el mapa para ir indicando el punto de inicio, puntos de paso (opcional) y el punto de llegada.

OruxMaps buscará la ruta mejor e indicará en el mapa los Waypoints de paso. Recuerda que **OruxMaps NO es un navegador ON-Road.** Lo que se obtiene es una Ruta, que incluye mensajes de voz, pero no esperes maravillas, todavía queda mucho por mejorar.

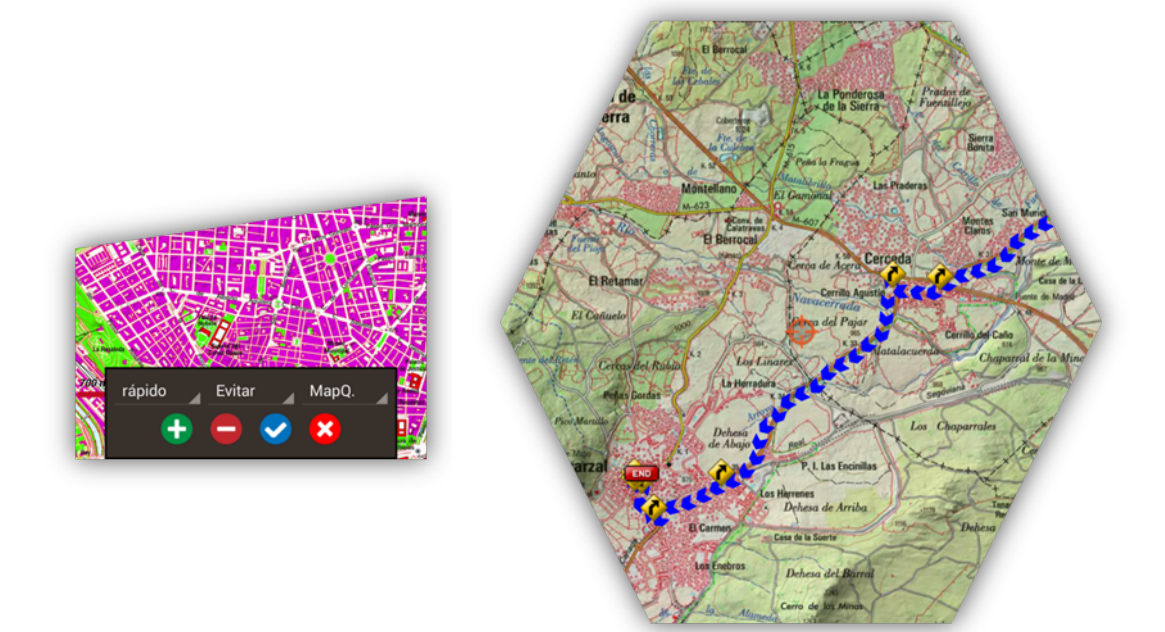

Pulsando sobre el primer **Waypoint de la ruta** se acceden a diferentes opciones que se aplican sobre la ruta:

- Activar. Si hay varias rutas cargadas en el mapa, convertimos a la actual en la principal, a efectos de alarmas, datos estadísticos de seguimiento, etc.
- Borra. Elimina del mapa esa ruta
- Centrar Mapa.
- Navegador.
- Exportar a fichero. Crea un fichero *.gpx* en la carpeta *tracklogs* para poder usarlo más adelante desde *'Rutas'—'CargarGPX/KML'*

# ¿Dónde consigo GPX/KML/KMZ?

Hay cientos de formatos diferentes en los que se pueden guardar Tracks. Cada constructor de software tiene el suyo. OruxMaps soporta los dos más estándar: KML/KMZ y GPX. Si los tienes en otro formato, siempre puedes convertirlos a KML/GPX usando la aplicación *gpsbabel*.

Hay muchos sitios en Internet de los que te puedes descargar GPX/KML, para utilizar en OruxMaps:

[www.gpsies.com](http://www.gpsies.com/) [www.mapmyTracks.com](http://www.mapmytracks.com/) [www.everytrail.com](http://www.everytrail.com/) [www.wikiloc.com](http://www.wikiloc.com/)

Desde OruxMaps se puede importar/exportar directamente Tracks/Rutas a/desde algunos de estos sitios; mira más abajo, en el apartado *'Integración'.*

Una de las opciones que tienes (solo en la versión Donar, es imposible ofrecer este servicio a todo el mundo, porque los servidores cuestan un riñón) es subir tus rutas al servidor de OruxMaps. Para ello es requisito previo estar registrado (*'Configuración'—'Gestionarmicuenta'*).

Puedes ver tus rutas subidas al servidor, desde el listado de tracks, hay un botón en la barra inferior que te lleva a los Tracks de tu perfil:

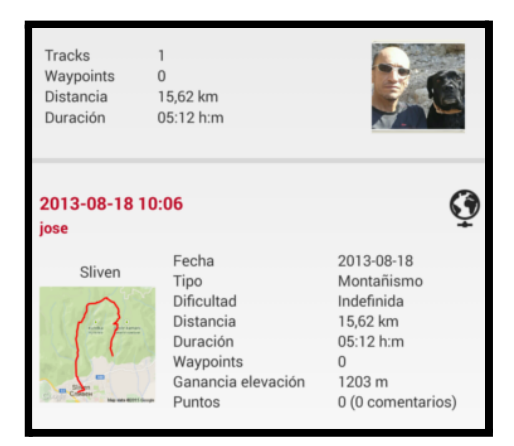

Si pulsas sobre uno de ellos, puedes acceder a ese Track en el servidor, incluyendo la posibilidad de ver los comentarios hechos por otros usuarios y su valoración.

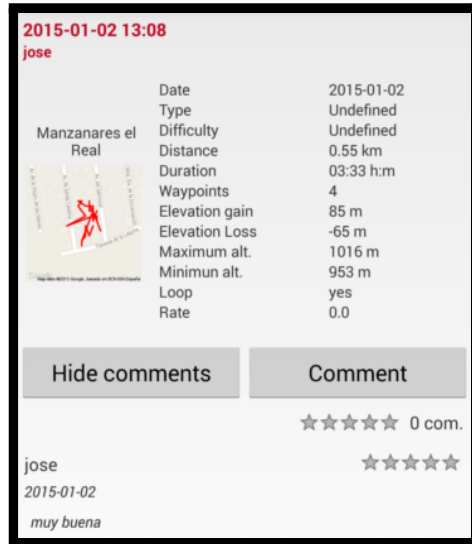

También se puede enviar un link de tus rutas a otros usuarios. Desde el listado de Tracks, pulsa sobre uno que tengas subido al servidor de OruxMaps, selecciona *'Propiedades'*. Luego, botón compartir, *'Link al Track'*. Si envías por mail a un amigo el correo, y ese amigo tiene OruxMaps, podrá abrir la ruta directamente desde la app.

### **GRABANDO TUS RECORRIDOS**

En el momento en el que se activa el GPS, botón *'Tracks'—'Inicia GPS'* el cursor marcará nuestra posición. Si desplazamos el mapa con el dedo, se desactiva esta función durante un tiempo (configurable) y al cabo de un rato, se reinicia el seguimiento del mapa por el GPS. **Cuando se activa el GPS, pero no se está grabando un Track, si abandonamos OruxMaps, el GPS se apaga, de esta forma no gastamos batería**.

El siguiente estado, usando el botón *'Tracks'—'Inicia Grabación'* es para **iniciar/parar la grabación de un Track**. Se puede pulsar directamente y se inicia a su vez el GPS. Cuando estamos creando un Track, el GPS no se desconecta aunque salgamos de OruxMaps, por lo que hay que tener cuidado, ya que gasta mucha batería.

Cuando recibe la señal de GPS, sobre el mapa se irá pintando el Track que vamos realizando y en el cuadro de mandos veremos la información asociada al Track actual.

Si no hay un Track iniciado, se inicia uno automáticamente. Si ya había uno cargado en la pantalla, nos pregunta si queremos continuarlo (los puntos nuevos se añadirán al último segmento de ese Track) si queremos iniciar un nuevo segmento, o si queremos empezar un nuevo Track.

En la configuración del GPS jugamos con tres parámetros:

- Tiempo mínimo entre mediciones GPS.
- Distancia mínima entre mediciones.
- Precisión máxima para grabar la posición recibida.

La más adecuada para ahorrar batería es la primera, ya que Android puede apagar el chip del GPS mientras tanto, con un considerable ahorro de batería.

Aunque en configuración se puede ajustar estos parámetros lo fino que queramos, existe un botón *desdeel menú de Android 'Ajustes'—'GPS'* que permite la selección rápida de tres modos:

- Normal; utilizará los valores que figuran en la configuración.
- Rápido; toma muchas mediciones y gasta mucha batería.
- Ahorro energía; pone a 30 segundos y 80 mts. los valores del GPS, con lo que prolongaremos bastante la vida de la batería del terminal.

Si queremos parar de grabar, pulsamos el botón *'Tracks'—'Para Grabación'* otra vez y se detiene la grabación del Track. Para continuar, usamos el mismo botón y nos aparecerán tres opciones:

- Iniciar un Track de cero, un nuevo Track (ver detalles de lo que es un Track/segmento más adelante).
- Iniciar un nuevo SEGMENTO (es lo recomendable).
- Continuar con el último segmento del Track actual. Personalmente no recomiendo hacer esto, es mejor partir el Track en unidades lógicas, segmentos, cada uno con sus estadísticas propias.

Cada vez que finalizamos, se graba el Track en la base de datos interna. Podemos ver los Tracks de la base de datos desde el botón *'Rutas'—'Gestionar'*. El de más arriba es el más actual. Luego veremos qué podemos hacer con un Track de esta lista.

Si tenemos un Track en pantalla, en la Barra de Estado aparece un icono que nos avisa de ello. Para limpiar la pantalla y eliminar el Track (de la pantalla, no de la base de datos) está el botón *'Tracks'—'Eliminar'*

Y si queremos continuar un Track (por ejemplo uno que comprenda varios días de trekking, un segmento por día) podemos ir a *'Rutas'— 'Gestionar'*, seleccionamos el que queremos y le damos a *'Continuar el Track'*. Se cargará en pantalla de modo que al iniciar la grabación de Track nos pregunta si queremos seguirlo, añadir un segmento, etc etc.

**Creación automática de segmentos:** Para algunas actividades es interesante tener datos estadísticos cada X kilómetros o cada X minutos. También cada XXX metros de desnivel vertical superado. Para eso está esta funcionalidad que se configura en **'Configurar'—'Tracks/Rutas'**.

Si esta opción se combina con *Creación automática de Waypoints de inicio y último*, tendremos añadido a la descripción del último Waypoint los datos estadísticos de ese segmento.

Otra opción que se ofrece es la de crear automáticamente segmentos nuevos cuando nos detenemos a descansar por un tiempo (configurable). De esta forma los descansos no se contabilizan en las estadísticas globales del Track.

Por defecto (se puede cambiar) al terminar una grabación se abre la pantalla que te permite introducir diferentes propiedades del Track, ver estadísticas, subirlo a diferentes servidores, ver sus propiedades en ibpindex, etc.

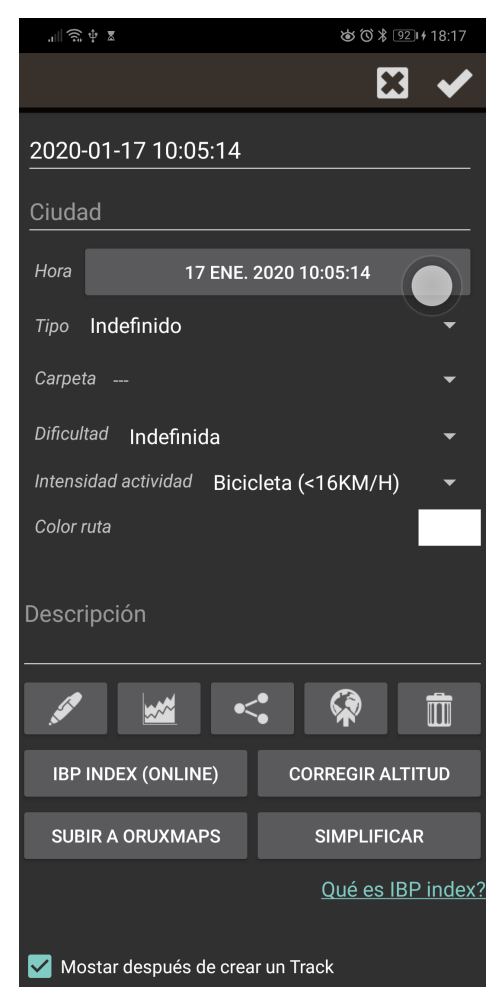

En la pantalla de 'Propiedades' de uno de nuestros Tracks, además de las propiedades (nombre, descripción, fecha, tipo, dificultad, intensidad,...) hay una serie de acciones:

- Editar. Se accede a la pantalla que nos permite eliminar/mover puntos de Track (útil por ejemplo, si el GPS se ha vuelto loco, y ha creado puntos de Track imposibles.
- Ver estadísticas del Track
- Compartirlo (en diferentes formatos, o una imagen con los datos principales)
- Subirlo a algún servidor
- Borrarlo de la base de datos (¡permanentemente!)
- IBP INDEX: es un servicio online que proporciona información muy interesante del Track, analizándolo y extrayendo mucha información.
- Corregir altitud. El GPS es muy malo calculando la altitud; el error de medición suele ser importante. Esto afecta mucho al cálculo de ganancia/pérdida de altitud.
- Subir a OruxMaps
- Simplificar. Reduce el tamaño del Track. Elimina puntos intermedios del Track, sin reducir su calidad.

### **WAYPOINTS**

### **Creación**

Desde el visor de mapas, usar el botón *'Waypoints'—'CrearWaypoint'* y se creará en la posición actual donde esté el cursor. Si queremos crear un Waypoint en otro punto del mapa, *'pulsación larga'* sobre ese punto en el mapa.

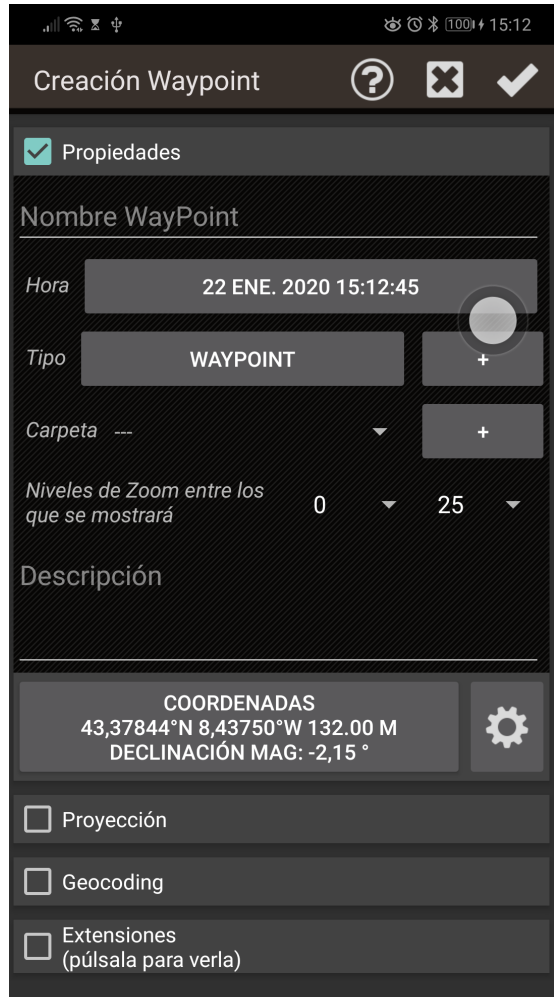

Nos propone las coordenadas del punto central del mapa, pero podemos cambiarlas. **Al lado de las coordenadas hay un botón que nos remite a una herramienta que permite cambiar el sistema de coordenadas.** Se puede generar un Waypoint a partir del punto central del mapa, conociendo un rumbo y una distancia, es lo que llamamos **'Proyección'**. O bien añadir información adicional usando las capacidades de *Geocoding* que ofrece Google, esto se hace en el apartado 'Geocoding'.

Además, le podemos asociar imágenes/videos/audios/textos al Waypoint, es lo que llamamos '*extensiones'*. Luego, cuando visualicemos un Waypoint, podremos consultar estos datos asociados.

Otras formas de crear Waypoints

- **Foto Waypoint.:** Abre la cámara o la galería permitiendo seleccionar una imagen. Las fotografías son guardadas en *oruxmaps/pictures*.
- **Creación automática de Waypoint**: Si queremos asignar un nombre genérico al Waypoint para luego editarlo más adelante, podemos hacer que al pulsar el botón *'Waypoints'—'Crear'* se cree el Waypoint sin pedirnos más datos. Seleccione esta opción desde el visor de mapas, botón *'Waypoints'—'ConfigurarWaypoints'—'Crearwpts. automático'*.

● **Creación automática del Waypoint inicial/final:** Crea un Waypoint al iniciar/parar el modo *'Grabando un Track'*. Lo destacado es que en la descripción del Waypoint final se mostrarán las estadísticas del segmento. Y si esto se combina con la ática de segmentos (por tiempo o por distancia) entonces el Waypoint creado automáticamente guarda en su descripción las características del Track creado. Seleccione esta opción desde el visor de mapas, botón *'Waypoints'—'ConfigurarWaypoints'—'Crear primer/ult.wpt.'*

### **Mover un Waypoint en el mapa**

Para mover un Waypoint por el mapa para cambiarlo de lugar, únicamente tendrás que pulsarlo durante unos segundos, el Waypoint se desbloqueará y por lo tanto, podrás cambiarlo de sitio en el mapa.

# **Cómo utilizar Waypoints**

**Crear una ruta partiendo del listado de Waypoints:** Accede al listado de Waypoints desde el botón *'Waypoints'—'Gestionar'*. Seleccionamos el conjunto de Waypoints que vamos a usar. Puedes realizar una búsqueda de Waypoints utilizando la opción del menú *'Filtro'*, mostrando los Waypoint según los criterios disponibles de filtrado. Ordenamos los Waypoints según queramos, se realiza mediante una pulsación larga en el icono de desplazamiento de la izquierda y entonces los movemos arriba o abajo. Una vez tenemos en el listado los Waypoints seleccionados que queremos usar como Ruta, pulsamos el botón **'Crear Ruta'**.

**Visualizarlo/s en el mapa:** Los Waypoints se añaden a la ruta actual que haya en pantalla sin borrarla. De esta forma podemos añadir a la ruta actual aquellos Waypoints que nos interese, además de los propios de la ruta. Botón '*Waypoints'—'Gestionar'*; entonces filtramos/ordenamos, finalmente pulsar en *'Mostrar'*. Si queremos llevar los Waypoints de uno en uno, seleccionamos su nombre y elegimos *'Verenmapa'*.

**Navegar a un Waypoint:** Activando la navegación a un Waypoint nos permite tener información como distancia al objetivo, VMG, ETA, ETE… Pulsa sobre un Waypoint que ya esté en el visor de mapas y selecciona la opción *'Navegar a'*.

**Navegación por Waypoints.:** Si tenemos cargados varios Waypoints en el visor para que conformen una ruta, podemos navegar de Waypoint en Waypoint. Desde el visor de mapas botón, *'Rutas'—'Opciones navegación'—'Navegación Wpt.'* La aplicación nos irá mostrando la información hasta al siguiente Waypoint, saltando de uno a otro cuando estamos lo suficientemente cerca de cada uno de ellos. En este modo tenemos un cuadro especial TC-5 en la **vista de computadora de viaje**, que nos informa del plan de viaje y proporciona información sobre el rumbo (verdadero/magnético) la distancia (total desde la posición actual, o entre cada dos puntos de paso) y la ETA/ETE a ese punto.

**Crea un Track partiendo de un grupo de Waypoints y guardarlo en la sdcard:** En el listado de Waypoints, selecciona varios Waypoints. Pulsa el botón *'Exportar/guardar'*. Opción *'Guardar como Track'*. Se crea un Track partiendo de los Waypoints seleccionados.

**Navegador:** Si tenemos cargado un Waypoint en el visor de mapas, podremos seleccionarlo y pulsar sobre él en Navegador. De esta forma, podremos abrir *Navigation* o *Sygic* para que nos dirijan hasta el Waypoint. Esto es muy útil cuando el Waypoint está en una carretera, calle o similar, lo habitual en el Waypoint de comienzo de una ruta. Si el Waypoint está en medio de la montaña, tened por seguro que un navegador ON-Road no os llevará hasta él.

Waypoints de Ruta/Track: En la barra de botones tenemos el botón 'Waypoints'—'Wpts. Ruta' o 'Wpts. *Track'* que nos muestra (si hay Track/Ruta cargada) un listado de Waypoints del Track/ruta actual. Desde aquí tenemos varias opciones, en función de si es un Waypoint de una ruta (Navegar a, Centrar mapa, o si es del Track actual editarlo, borrarlo…). Estas opciones se visualizan también al pulsar sobre el icono de un Waypoint en el visor de mapas.

### **Alarmas**

Podemos activar una alarma de proximidad que sonará al aproximarnos al Waypoint. Si al Waypoint están asociados ficheros de audio, en vez de un *'beep'*, sonarán los audios asociados, uno tras otro. La alarma de Waypoint sonará un máximo de cuatro repeticiones por Waypoint pero se puede cambiar desde el menú **'Configurar'—'Avisos voz/sonidos'— [WAYPOINTS] 'Max.Avisos Wpt. alarma'**.

Si el tipo del Waypoint tiene un mensaje asociado (ver más abajo *'Tus propios tipos de Waypoints…'*) entonces te avisará mediante un mensaje de voz con el texto asociado al tipo. Para activarlo, **'Configurar'—'Avisos voz/sonidos'—'Mensaje voz Wpts.'**.

#### **Modificación masiva de Waypoints**

Es posible:

- Asignar un mismo Waypoint a varias rutas
- Una imagen/sonido a varios Waypoints
- Cambiar la descripción a un grupo de Waypoints

En el listado de Waypoints, botón '*Waypoints'—'Gestionar'*, selecciona los Waypoints que quieres modificar masivamente. Pulsa el botón de menú de tu terminal Android, y selecciona *'Modificación masiva'*.

### **Tus propios tipos de Waypoint, con tus iconos, y mensajes de audio**

Si quieres crear nuevos tipos de Waypoints, hay dos formas:

1.-Desde '*Waypoints'—'Gestionar',* el botón superior con forma de Waypoint, te lleva al Gestor de tipos de Waypoint, desde donde puedes crear tus tipos propios, asociarle un icono, un mensaje de voz, e **incluso un formulario de recogida de datos**. Estos formularios son útiles si quieres recoger información sobre el terreno al crear Waypoints.

#### *2.-Editando el fichero detexto customwpts.txt* :

- **1.** Editar el fichero *customwpts.txt* que está en la carpeta o*ruxmaps/customwpts/*
- **2.** Añade una línea nueva por cada tipo, con el nombre del tipo a añadir.
	- Ejem: giro\_derecha

#### giro\_izquiera

- **3.** Si quieres que use un icono propio, pon en la misma carpeta una imagen *.png*, con el mismo nombre más la extensión *.png* (ejemplo *'giro\_derecha'* y fichero *'giro\_derecha.png'*). Los tamaños recomendados de *png* están en los comentarios del fichero *customwpts.txt*. Las líneas que empiezan con el carácter *'#'* son comentarios y serán ignorados por OruxMaps.
- **4.** Si quieres asociarle un mensaje de audio añade el separador *'|'* y el mensaje a utilizar. Recuerde activar: **'Configurar'—'Avisos voz/sonidos'—'Mensaje voz Wpts.'**.

Ejem: giro\_derecha**|**Gira a la derecha

giro\_izquierda**|**Gira a la izquierda

#### **Gestionar tipos de Waypoint**

Para gestionar los tipos de Waypoint, desde el visor de mapas, pulsa en el botón *'Waypoints'—'Gestionar'. E*n esta ventana, pulsa sobre el botón *con forma de Wpt. para* seleccionar la opción 'Gestor tipos Waypoint'.

La primera vez que accedemos, nos mostrará una lista vacía. Para agregar nuevos tipos pulsamos sobre el botón de crear nuevos tipos, y nos aparecerá una ventana de configuración:

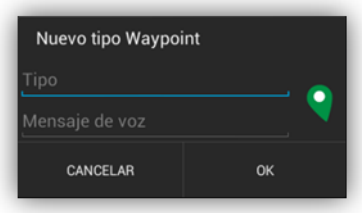

En ella, podremos poner el nombre del tipo del Waypoint, un mensaje descriptivo que será el mensaje de voz si así lo tenemos configurado y un icono que previamente hemos tenido que haber copiado a la carpeta */oruxmaps/customwpts*.

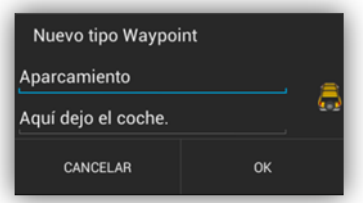

Cuando aceptemos el nuevo tipo, nos muestra la lista de tipos de Waypoints. Si en el listado de tipos personalizados pulsamos sobre uno, nos salen las opciones para:

- 1. Editarlo
- 2. Crear un formulario asociado a ese tipo
- 3. Borrar

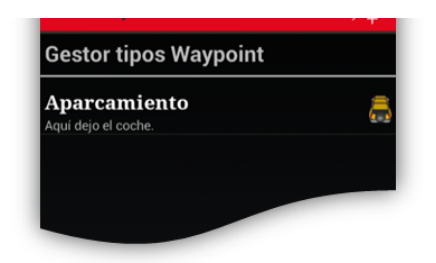

Ahora, para poder usarlos, cuando vayamos a crear un Waypoint en una ruta pulsaremos, como otras veces, sobre el botón *'Waypoints'—'Crear'*, rellenamos los datos necesario y pulsamos sobre el botón que pone *'Waypoint'*, buscaremos el tipo de Waypoint que estamos creando. Como podrás ver, ya hay configuramos muchísimos tipos.

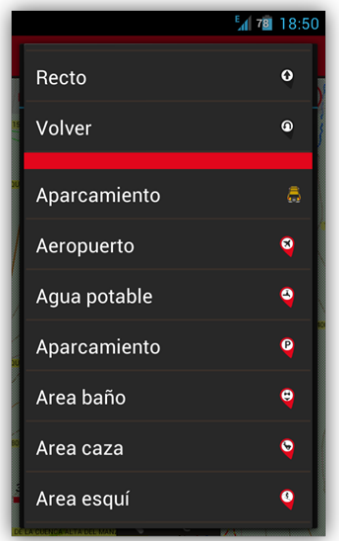

Lo seleccionamos y cuando terminemos de crear el Waypoint, lo veremos en el mapa con nuestro icono ya configurado.

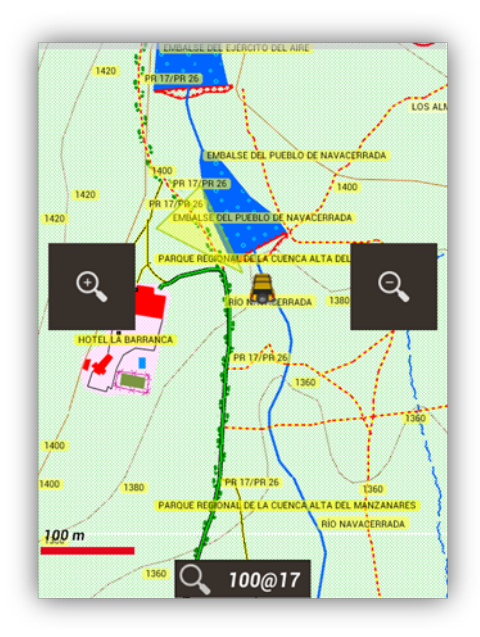

#### **Formularios**

Son útiles para recoger información de campo, y añadir esa información a Waypoints. Los formularios son una forma rápida de introducir datos de tipos preestablecidos (números, selección, fechas, si/no,...).

Para crear formularios y recoger datos, hay que:

- 1. Crear un tipo de Waypoint personalizado. Visor de mapas: *botón 'Waypoints'-'Gestionar Wpts.'*. En la vista de listado de Wpts., pulsar sobre el botón que accede al gestor de tipos de Wpts.
- 2. Creamos un tipo nuevo de Wpt. y le añadimos un nombre, icono y mensaje de voz (no necesario).
- 3. Una vez creado ese nuevo tipo, pulsamos sobre el mismo en el listado, y seleccionamos la opción 'Crear formulario'. Desde la pantalla de creación de formulario, ir dando los pasos:
- 1. Seleccionar el tipo de campo de datos.
- 2. En función del tipo de campo seleccionado, introducir el valor por defecto.
- 3. Introducir el nombre del campo.
- 4. Añadirlo al listado.
- 5. Finalmente crear el formulario o probarlo, y salir.
- 4. Por último crear el formulario o probarlo, y salir.

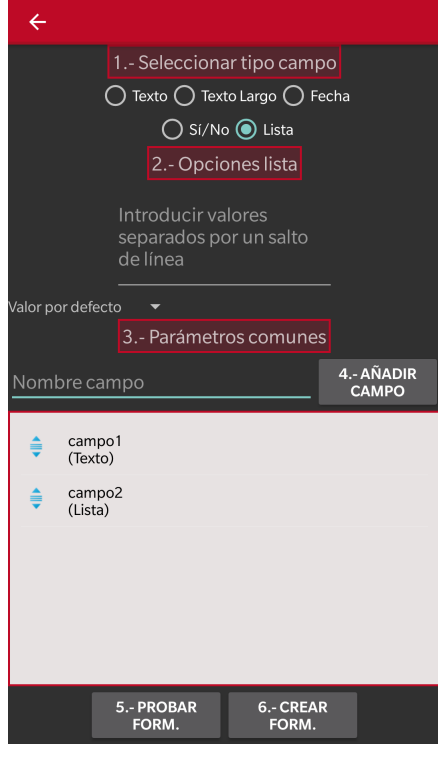

# Para usar el formulario:

Desde el visor de mapas, creamos un Waypoint. Al seleccionar el tipo de wpt., si ese tipo tiene asociado un formulario, nos aparece un nuevo botón que nos lleva al formulario a rellenar.

Los datos introducidos en el formulario se traspasan al Wpt. en forma de extensión de texto.

#### **Búsquedas de Waypoints en el mapa**

Se pueden buscar puntos de interés en el mapa, de varias formas:

- 1. Pulsación larga sobre un punto del mapa. Aparece un diálogo contextual. Seleccionar 'qué hay aquí'. Busca en los servidores de Google qué puntos de interés hay próximos al punto presionado. Se puede cambiar el servicio en el que se busca, para usar el del IGN (España) o DAUM (Corea); en 'configuración global--aplicación--servicio de geocoding'.
- 2. Visor de mapas, botón **'Waypoints'--'Geocoding (online)'**. Se abre en la barra superior la opción de introducir texto a buscar. Si se encuentran puntos de interés, se mostrarán en un listado.

3. Visor de mapas, botón **'Waypoints'--'Búsqueda en mapa (offline)'**. Esta opción busca dentro de bases de datos '.poi' de tipo mapsforge. ¿dónde consigo estas bases de datos? por ejemplo en openandromaps.org

Tienes dos formas de configurar esta búsqueda:

- a. si cargas un mapa maspforge (.map) y en la misma carpeta tienes la base de datos (.poi) con el mismo nombre que el mapa (ejemplo España.map y España.poi) entonces la app te ofrece directamente la búsqueda en la base de datos asociada al mapa cargado. Si cargas el mapa Marruecos.map y existe el fichero Marruecos.poi, al cargar el mapa de Marruecos la búsqueda se produce en la base de datos de Marruecos.
- b. si quieres que siempre se busque en una base de datos, independientemente del mapa que hayas cargado (sea mapsforge o no). 'configuración global--mapas--ajustes mapas mapsforge--base de datos POI offline por defecto'. Selecciona aquí el fichero .poi que quieras que se use siempre.
- 4. Visor de mapas, botón **'Waypoints'--'Búsqueda en las capas (offline)'**. Si tienes cargados Waypoints en el mapa como capas, este botón aparecerá y te permite buscar en las capas. Por ejemplo, si siempre llevas cargado en el visor de mapas el KMZ con todas las pistas de aterrizaje de España, esta búsqueda te permite encontrar alguna en concreto.

### **LOS MAPAS**

# **Mapas Online**

Los mapas están configurados en un fichero XML, **onlinemapsources.xml**, que se encuentra en la carpeta de mapas. Este fichero se puede modificar con un editor de texto (eliminar fuentes que no te interesan, añadir o modificar otras). A su vez la carpeta CAPAS puede contener subcarpetas, de acuerdo al sufijo entre paréntesis que aparece en el nombre del mapa (por defecto, organizados por países) <name>**Topo 4umaps (EU)**</name> aparecerá en la carpeta (EU), y así sucesivamente. Los mapas cuyo nombre no tiene sufijo entre paréntesis aparecerán en la carpeta WORLD. **Para borrar mapas de este listado** que no queremos ver, con una pulsación larga sobre el nombre del mapa se elimina de la lista. Si queremos volver a recuperar todos los mapas, pulsar el botón 'Reiniciar listado'.

Si tienes mapas online propios configurados, crea un fichero onlinemapsources.xml independiente y lo copias en la nueva carpeta, oruxmaps/mapfiles/customonlinemaps/. **Este fichero no lo actualiza ni borra la app.**

Cada mapa, dentro del fichero onlinemapsources.xml tiene la siguiente estructura:

<onlinemapsource uid=**"0"**> <!--uid es un valor entero único para cada mapa--> <name>**Google Maps**</name> <!—nombre del mapa--> <url><![CDATA[http://mt{\$s}.google.com/vt/lyrs=m@121&hl={\$l}&x={\$x}&y={\$y}&z={\$z}]]></url> <!--la url donde están los mapas. {\$s} servidor, valor reemplazado por las cadenas que se indican en la etiqueta <servers> {\$l} reemplazado con la local, por ejemplo 'es\_ES', {\$x} x de la imagen, {\$y} y de la imagen, {\$z} nivel de zoom , {\$q} quad encoded valor, obtenido de x,y,z A x,y,z,q se le pueden aplicar operaciones previamente a ser reemplazadas --> <website><![CDATA[<a href="http://url.to.website">web site link</a>]]></website> <minzoom>**0**</minzoom> <!--minimo nivel de zoom--> <maxzoom>**19**</maxzoom> <!--maximo nivel de zoom--> <projection>**MERCATORESFERICA**</projection> <!--permitido: MERCATORESFERICA, MERCATORELIPSOIDAL, MERCATORESFERICAx512, MERCATORESFERICAx768, MERCATORESFERICAx1024--> <servers>**0,1,2,3**</servers> <!--servidores a invocar, separados por comas--> <httpparam name=**""**></httpparam><!--si se quieren añadir parámetros al header http--> <urlparam name=**""**></urlparam><!--si se quieren añadir parámetros a la url--> <transparency>**1.0**</transparency><!-- valor de transparencia del mapa, entre 0.0 y 1.0--> <cacheable>**0**</cacheable> <!--si se guardan las imágenes en la cache interna valores 0 (no se guardan) 1 (se guardan)--> <downloadable>**0**</downloadable><!-- si está permitido crear mapas offline de esta fuente 0 (no permitido) 1 (permitido)--> <maxtilesday>**0**</maxtilesday><!—máximo número de teselas que se pueden descargar por día --> <maxthreads>0</maxthreads> <!—número máximo de hilos simultáneos--> <xop></xop> <!-- operación a aplicar a x antes de reemplazarlo. Permitido: 1--> <yop></yop> <!-- operación a aplicar a y antes de reemplazarlo. Permitido: 0, 1--> <zop></zop> <!-- operación a aplicar a z antes de reemplazarlo. Permitido: 1--> <qop></qop> <!-- operación a aplicar a q antes de reemplazarlo. Permitido: 2 --> <sop></sop> <!-- operación a aplicar a s antes de reemplazarlo. Permitido: 3 --> <!-- Operaciones existentes:  $\circ$ : inverso de y:  $(2 \wedge z - 1 - y)$ 1: mas uno:  $(val + 1)$ 

2: añadir '/' cada 6 caracteres  $3: (x + y) \mod num\_servers$ posible el uso de operaciones tipo SQLite como por ejemplo:<yop>((1&lt;&lt;\$z)-1-\$y)</yop> --> </onlinemapsource>

La app soporta mapas de teselas de tamaños 256, 512, 768 y 1024 píxeles. El tamaño de la tesela viene definido en la etiqueta <projection>, en función del valor seleccionado:

MERCATORESFERICA,MERCATORESFERICAx512, MERCATORESFERICAx768, MERCATORESFERICAx1024

Es posible el uso de operaciones tipo SQLite como por ejemplo:

<onlinemapsource uid=**"77"**> <name>**Mapa XXXX**</name> <url><![CDATA[http://url\_map?{\$x},{\$y},{\$z}&hl=ru]]></url> <!-- hl=en doesnt work --> <minzoom>**3**</minzoom> <!-- seems zoom 0,1,2 are buggy --> <maxzoom>**17**</maxzoom> <projection>**MERCATORESFERICA**</projection> <servers>**1,2,3**</servers> <httpparam name=**""**></httpparam> <cacheable>**1**</cacheable> <downloadable>**1**</downloadable> <maxtilesday>**0**</maxtilesday> <maxthreads>**0**</maxthreads> <xop>**substr('000000000'||\$x,-8, 8)**</xop> <yop>**substr('000000000'||((1**<<\$z)-1-\$y), -8, 8)</yop> <zop>**substr('00'||\$z,-2, 2)**</zop> <qop></qop>  $<$ sop> $<$ /sop> </onlinemapsource>

### **WMS (Web Map Service)**

OruxMaps da un soporte básico a este tipo **de fuentes ONLINE**. Se pueden añadir nuevas fuentes de WMS, hay miles por el mundo.

Más sobre WMS:

[Wikipedia](http://es.wikipedia.org/wiki/Web_Map_Service) WMS en [España](http://www.idee.es/) WMS en el [mundo](http://www.geopole.org/about)

### Configurar WMS desde OruxMaps

En la pantalla de selección de mapas, **botón '+'-->Crear WMS**.

que permite, a partir de la URL de un WMS, crear mapas.

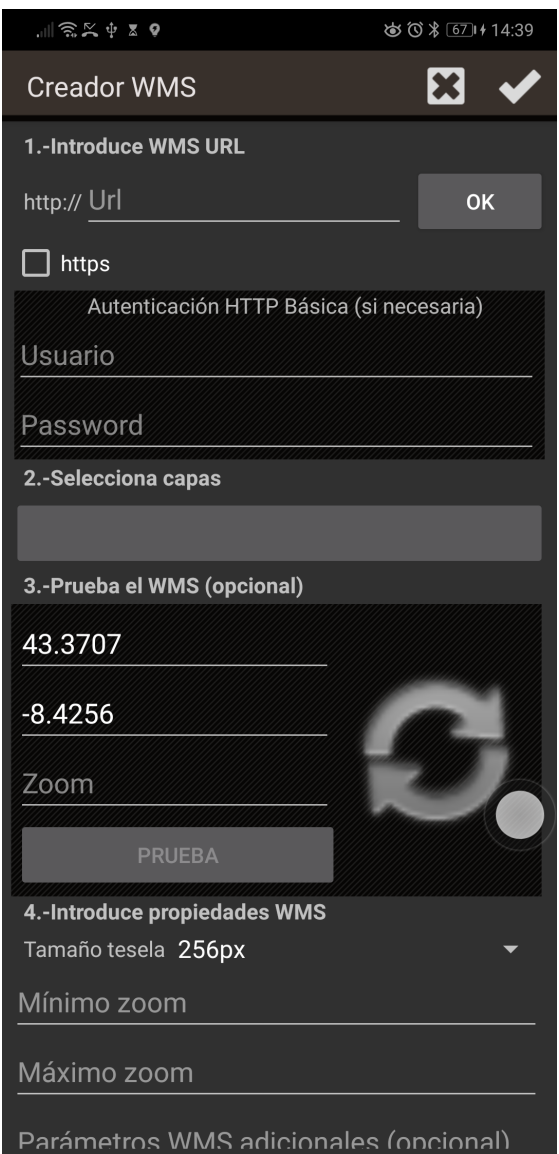

**1.-** Introducir la URL (ejemplos):

[http://wms.pcn.minambiente.it/cgi-bin/mapserv.exe?map=/ms\\_ogc/service/igm25\\_f32.map](http://wms.pcn.minambiente.it/cgi-bin/mapserv.exe?map=/ms_ogc/service/igm25_f32.map#_blank) (Italy) <http://www.geosignal.org/cgi-bin/wmsmap> (France)

<http://www.idee.es/wms/PNOA/PNOA> (Spain)

Al pulsar sobre OK, OruxMaps buscará las capacidades, y mostrará las capas disponibles.

**2.-** Seleccionamos las capas que queremos ver en el mapa.

**3.-** Podemos probar lo que se verá (opcional), conociendo una latitud, una longitud y un nivel de zoom.

**4.-** Introducimos los parámetros del WMS:

- Nombre mapa
- Máximo nivel zoom (Si no lo tenemos claro, ponemos el máximo valor, 20)
- Mínimo nivel zoom (Si no lo tenemos claro, mínimo valor, 0)
- Tamaño de las teselas. Selecciona su valor en función del tipo de pantalla que tengas, para

pantallas de alta resolución, recomendable 512 ó 768 px.

- Parámetros adicionales (opcional). En este campo, si queremos posteriormente componer mapas con este WMS y el WMS soporta transparencia, poner en este campo: **&transparent=true**
- Si las imágenes se añaden a la cache, es decir, se almacenan temporalmente para evitar conexiones innecesarias a Internet.
- Si el mapa será descargable (se podrán crear mapas offline).

**5.-** Finalmente, crear el mapa; se añadirá a las fuentes de mapas online, su nombre empezará por WMS:*[Nombre de mapa]*

Se puede crear un nuevo mapa WMS partiendo de una preexistente, o editar uno ya creado. **Para ello, en el listado de WMS, pulsación larga sobre uno de ellos**, y te aparecerán varias opciones.

Ejemplos España:

Camino de Santiago [http://www.ign.es/wms-inspire/camino-santiago](http://www.ign.es/wms-inspire/camino-santiago?request=GetCapabilities&service=WMS) Cartografía raster [http://www.ign.es/wms-inspire/mapa-raster](http://www.ign.es/wms-inspire/mapa-raster?request=GetCapabilities&service=WMS) Copernicus Land Monitoring Service [http://servicios.idee.es/wms/copernicus-landservice-spain](http://servicios.idee.es/wms/copernicus-landservice-spain?request=GetCapabilities&service=WMS) Cuadrículas cartográficas [http://www.ign.es/wms-inspire/cuadriculas](http://www.ign.es/wms-inspire/cuadriculas?request=GetCapabilities&service=WMS) Direcciones y Códigos Postales [http://www.cartociudad.es/wms-inspire/direcciones-ccpp](http://www.cartociudad.es/wms-inspire/direcciones-ccpp?request=GetCapabilities&service=WMS) Fototeca [http://fototeca.cnig.es/wms/fototeca.dll](http://fototeca.cnig.es/wms/fototeca.dll?request=GetCapabilities&service=WMS) Hidrografía - Información Geográfica de Referencia [http://servicios.idee.es/wms-inspire/hidrografia](http://servicios.idee.es/wms-inspire/hidrografia?request=GetCapabilities&service=WMS) Hojas kilométricas (Madrid - 1860) [http://www.ign.es/wms/hojas-kilometricas](http://www.ign.es/wms/hojas-kilometricas?request=GetCapabilities&service=WMS) Información sísmica y volcánica [http://www.ign.es/wms-inspire/geofisica](http://www.ign.es/wms-inspire/geofisica?request=GetCapabilities&service=WMS) Mapa base [http://www.ign.es/wms-inspire/ign-base](http://www.ign.es/wms-inspire/ign-base?request=GetCapabilities&service=WMS) Modelos Digitales del Terreno [http://servicios.idee.es/wms-inspire/mdt](http://servicios.idee.es/wms-inspire/mdt?request=GetCapabilities&service=WMS) Nombres Geográficos [http://www.ign.es/wms-inspire/ngbe](http://www.ign.es/wms-inspire/ngbe?request=GetCapabilities&service=WMS) Ocupación del Suelo [http://servicios.idee.es/wms-inspire/ocupacion-suelo](http://servicios.idee.es/wms-inspire/ocupacion-suelo?request=GetCapabilities&service=WMS) Ocupación de Suelo históric[o](http://servicios.idee.es/wms-inspire/ocupacion-suelo-historico?request=GetCapabilities&service=WMS) <http://servicios.idee.es/wms-inspire/ocupacion-suelo-historico> Ortofotos históricas [http://www.ign.es/wms/pnoa-historico](http://www.ign.es/wms/pnoa-historico?request=GetCapabilities&service=WMS) Ortofotos máxima actualidad del PNOA [http://www.ign.es/wms-inspire/pnoa-ma](http://www.ign.es/wms-inspire/pnoa-ma?request=GetCapabilities&service=WMS) Planimetrías [http://www.ign.es/wms/minutas-cartograficas](http://www.ign.es/wms/minutas-cartograficas?request=GetCapabilities&service=WMS) Planos de Madrid (1622 -1960) [http://www.ign.es/wms/planos](http://www.ign.es/wms/planos?request=GetCapabilities&service=WMS) Primera edición de los Mapas Topográficos Nacionales <http://www.ign.es/wms/primera-edicion-mtn> Proyecto ELF España [http://elf.ign.es/wms/basemap](http://elf.ign.es/wms/basemap?request=GetCapabilities&service=WMS) Red de Transporte - Información Geográfica de Referencia [http://servicios.idee.es/wms-inspire/transportes](http://servicios.idee.es/wms-inspire/transportes?request=GetCapabilities&service=WMS) Redes geodésicas [http://www.ign.es/wms-inspire/redes-geodesicas](http://www.ign.es/wms-inspire/redes-geodesicas?request=GetCapabilities&service=WMS) Unidades administrativas [http://www.ign.es/wms-inspire/unidades-administrativas](http://www.ign.es/wms-inspire/unidades-administrativas?request=GetCapabilities&service=WMS)

# Configurar WMS manualmente

Puedes añadir nuevos WMS en el fichero *oruxmaps/mapfiles/wms\_services.xml* editándolo y agregando nuevos WMS.

Necesitas conocer:

- La URL base del WMS.
- Ponerle un UID único.
- Determinar los niveles de zoom a consultar.
- Las capas del WMS que quieres consultar.

● El formato de imagen a pedir.

Partimos de la URL donde se encuentra el WMS; en este caso el del SIGPAC: <http://wms.marm.es/wms/wms.aspx?>

Hay visores online que nos permiten probar y ver las capas que presenta un WMS. Aquí hay uno bueno: WMS en [España](http://www.idee.es/)

Nos descargamos el fichero descriptor del WMS, añadiendo;

'*request=GetCapabilities&service=WMS*' a la URL del WMS, quedando así:

<http://wms.marm.es/wms/wms.aspx?request=GetCapabilities&service=WMS>

Lo que tenemos es un fichero con una estructura de *XML* con la descripción del WMS. Es un fichero largo, lo podemos abrir, por ejemplo con el Notepad o el navegador (Firefox, IE...) para su visualización.

Nos fijamos en:

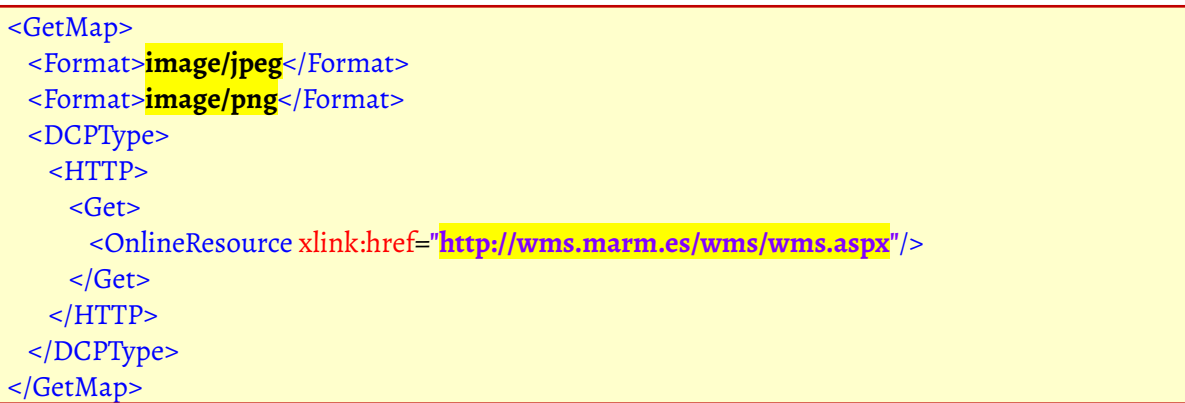

De aquí tenemos la URL a poner en el fichero de configuración;

(LE AÑADIMOS UN '?' AL FINAL): *http://wms.marm.es/wms/wms.aspx?*

Y el tipo de imágenes que podemos pedir: *image/png* o *image/jpeg*

Más abajo encontramos las *layers*. Son las capas que están disponibles en el WMS.

Nos fijamos en:

### $<$ SRS $>$

**EPSG:4326 EPSG:32627 EPSG:32628 EPSG:32629 EPSG:32630 EPSG:32631 EPSG:4258 EPSG:25827 EPSG:25828 EPSG:25829 EPSG:25830 EPSG:25831 EPSG:4230 EPSG:23029 EPSG:23030 EPSG:23031**

 $SRS $>$$ 

Aquí hay que ver: *EPSG:4326*. El WMS permite que se le pidan los mapas indicando las esquinas en formato longitud/latitud. Si este dato no aparece entre los tipos de mapas, no funcionará en OruxMaps. Es el EPSG recomendado, aunque la app soporta otros sistemas de coordenadas. Probar otros si el EPSG:4326 no está disponible.

También nos fijamos en:

```
<LatLonBoundingBox SRS="EPSG:4326" minx="-18.1705" miny="27.6374" maxx="4.3169"
maxy="43.7722"/>
```
Esto indica las coordenadas para las que el WMS sirve mapas. No es utilizado.

Nos fijamos en cada una de las capas (*layers*):

```
<Layer queryable="1" opaque="0" noSubsets="0">
<Name>RECINTO</Name>
<Title>Recintos</Title>
...
```
De aquí lo importante es:

- La etiqueta <Name> contiene el nombre de la capa que hay que poner en el fichero de OruxMaps.
- El atributo opaque=**"**0**"** nos indica que esta capa es transparente (se puede pintar sobre otras capas). opaque=**"**1**"** significaría que es opaca, sirve para imagen de fondo, no se puede pintar encima de otras.

●

Ya tenemos todo lo necesario; cogemos la siguiente plantilla y rellenamos:

```
<wms>
 <name>EXAMPLE</name>
 <uid>2222</uid><!--uniqueidentifierin your databasecache; >1000 -->
<desc>IGN(ES)</desc>
 <credits><![CDATA[<a href="http://www.example.com">Credits</a>]]></credits>
 <url>http://url_to_wms_service?</url>
 <minzoomlevel>0</minzoomlevel><!-- 0 to 20 -->
<maxzoomlevel>20</maxzoomlevel><!-- 0 to 20 -->
<version>1.1.1</version><!-- do notchange-->
<layers>example1,example2</layers>
 <coordinatesystem>EPSG:4326</coordinatesystem>
<format>image/jpeg</format>
 <cache>1</cache>
<tilesize>512</tilesize><!-- 256, 512, 768,1024 -->
  <boundingbox minx="-180.0" miny="-85.0" maxx="180.0" maxy="85.0"/><!-- bounding box in
coordinatesystem units-->
<httpparam name=""></httpparam><!-- add headers, like Authorization, User-Agent,... -->
</wms>
```
#### **Ejemplo:**

1. < name>SIGPAC</name>

Aquí el nombre del mapa, será lo que vamos en el listado de mapas.

**2.**  $\langle \text{uid}\rangle$ 2001  $\langle \text{uid}\rangle$ 

Un valor entero, único para cada mapa del fichero.

**3.** <desc>SIGPAC Web Map Service</desc>

Descripción; de momento no se muestra en ningún sitio

**4.** <url><![CDATA[http://wms.marm.es/wms/wms.aspx?]]></url>

Es la URL; se coloca dentro de los corchetes.

- **5.** <minzoomlevel>4</minzoomlevel>
- **6.** <maxzoomlevel>18</maxzoomlevel>

Los niveles de zoom; valores empíricos que hay que probar.

**7.** <layers>PARCELA, ORTOFOTOS</layers>

Las capas que queremos ver en este mapa; por orden de arriba a abajo, la última por tanto debe ser la capa opaca, separadas por comas.

# **8.** <format>image/png</format>

El tipo de imagen a pedir.

Ya tenemos el WMS:

<wms> <name>**SIGPAC**</name> <uid>**2001**</uid> <desc>**SIGPAC Web Map Service**</desc> <url><![CDATA[http://wms.marm.es/wms/wms.aspx?]]></url> <minzoomlevel>**4**</minzoomlevel> <maxzoomlevel>**18**</maxzoomlevel> <version>**1.1.1**</version> <layers>**PARCELA,ORTOFOTOS**</layers> <coordinatesystem>**EPSG:4326**</coordinatesystem> <format>**image/png**</format> <cache>**1**</cache> <tilesize>**512**</tilesize>  $\langle$ /wms $\rangle$ 

Lo copiamos dentro del fichero *wms\_services.xml*, respetando las etiquetas de principio y fin, comprobando de nuevo que el UID es único.

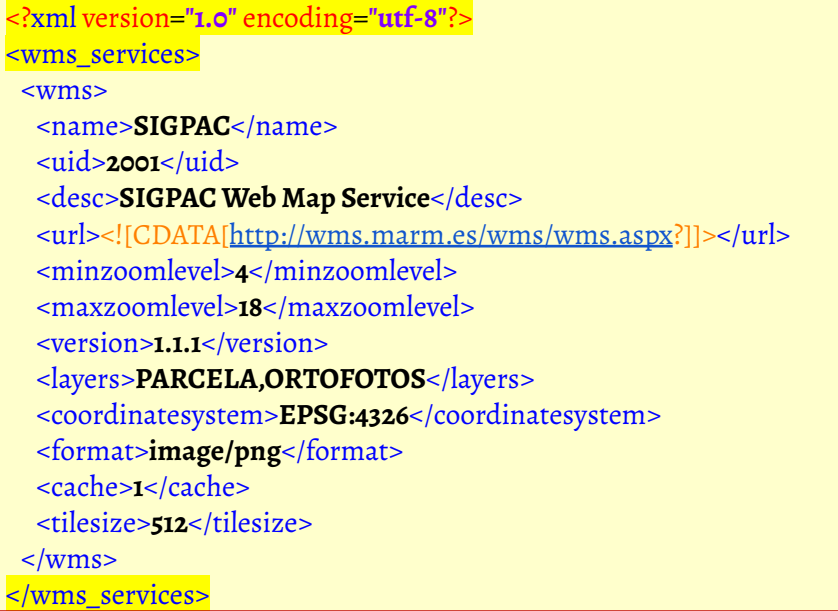

Ahora en OruxMaps, vamos a mapas '*Online*' y le damos al botón *'Reiniciarlistado Mapas*'. Y a probar.

# **WMTS**

Similar a las WMS, pero mucho más rápidos, porque las teselas ya están creadas. En los WMS se crean las imágenes cada vez que se demandan.

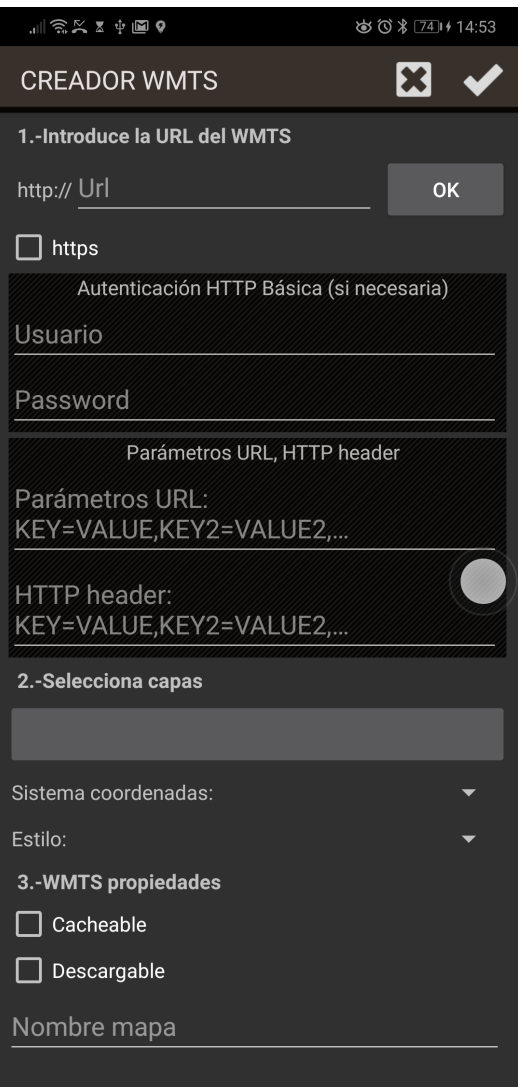

1.-Introducir la URL,

2.-Si es necesario Usuario y Password, si el WMTS requiere autenticación http básica

- 3.-Si se requieren parámetros adicionales en la URL, o en el header, introducirlos.
- 4.-Seleccionar las capas a visualizar.

#### **5.-Si hay diferentes sistemas de coordenadas soportados, seleccionar uno de ellos.**

#### **6.-Lo mismo con los estilos disponibles.**

7.-Definir si cacheable (las imágenes se guardan para uso offline) y descargable (se pueden crear mapas offline partiendo de este mapa)

8.-Poner nombre y finalizar.

Ejemplos en España:

Cartografía raster [http://www.ign.es/wmts/mapa-raster](http://www.ign.es/wmts/mapa-raster?request=GetCapabilities&service=WMTS)

Mapa base [http://www.ign.es/wmts/ign-base](http://www.ign.es/wmts/ign-base?request=GetCapabilities&service=WMTS)

Mapa LiDAR [http://wmts-mapa-lidar.idee.es/lidar](http://wmts-mapa-lidar.idee.es/lidar?request=GetCapabilities&service=WMTS)

Modelo Digital de Elevaciones de España [http://servicios.idee.es/wmts/mdt](http://servicios.idee.es/wmts/mdt?request=GetCapabilities&service=WMTS)

Ocupación del Suelo [http://servicios.idee.es/wmts/ocupacion-suelo](http://servicios.idee.es/wmts/ocupacion-suelo?request=GetCapabilities&service=WMTS)

Ortofotos máxima actualidad del PNOA [http://www.ign.es/wmts/pnoa-ma](http://www.ign.es/wmts/pnoa-ma?request=GetCapabilities&service=WMTS)

Planos de Madrid (1622 -1960) [http://www.ign.es/wmts/planos](http://www.ign.es/wmts/planos?request=GetCapabilities&service=WMTS)

1º edición de los Mapas Topográficos Nacionales [http://www.ign.es/wmts/primera-edicion-mtn](http://www.ign.es/wmts/primera-edicion-mtn?request=GetCapabilities&service=WMTS)

#### **Mapas compuestos**

OruxMaps permite la creación de mapas a partir de diferentes fuentes de mapas superponiendo sus capas. **NO todos los mapas online/offline son compatibles para crear mapas compuestos, tienen que usar la misma proyección y tamaño de teselas.**

Otro requisito necesario es que las capas superiores sean transparentes, o le apliquemos un nivel de transparencia, caso de que sean opacas. Ejemplos:

OpenStreetMaps + OpenSeaMaps (transparent)

OpenStreetMaps + WMS:Catastro (transparent)

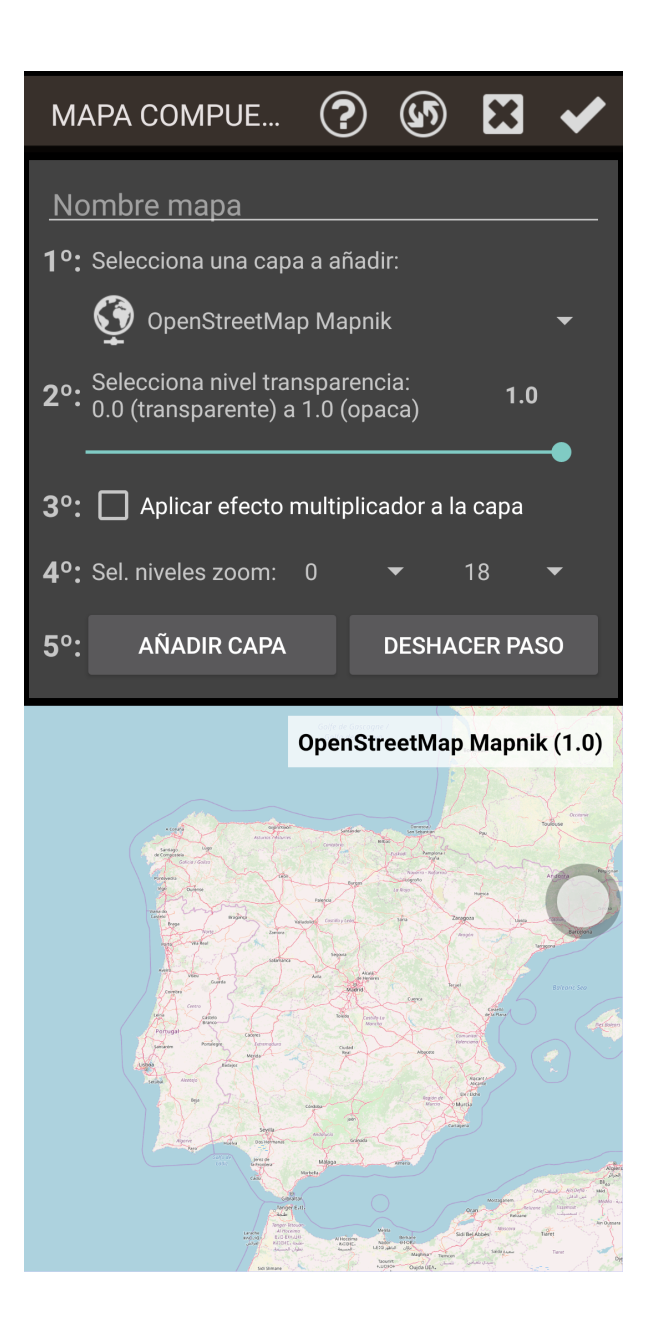

Si usamos un WMS como capa superior, es **muy importante** que en el paso 4, *Parámetros adicionales*, se ponga como parámetro '*&TRANSPARENT=true'* ya que este será el mapa con las capas superiores.

Una vez configurado y comprobado el correcto funcionamiento de este nuevo mapa, selecciona la opción *'Componer Mapa'*. En esta ventana tienes que:

- **1.** Seleccionar primero el mapa que hará de base, el que no sea transparente, por ejemplo OpenStreetMaps y pulsa en *'Añadir'*.
- **2.** Después selecciona los mapas que compondrán las capas superiores; si no son capas transparentes, selecciona un nivel de transparencia de esa capa, o aplicar el efecto multiplicador.
- **3.** Selecciona los niveles de zoom en los que se verá esa capa.
- **4.** Por último, ponle nombre al nuevo mapa y pulsa en *'Ok'*.

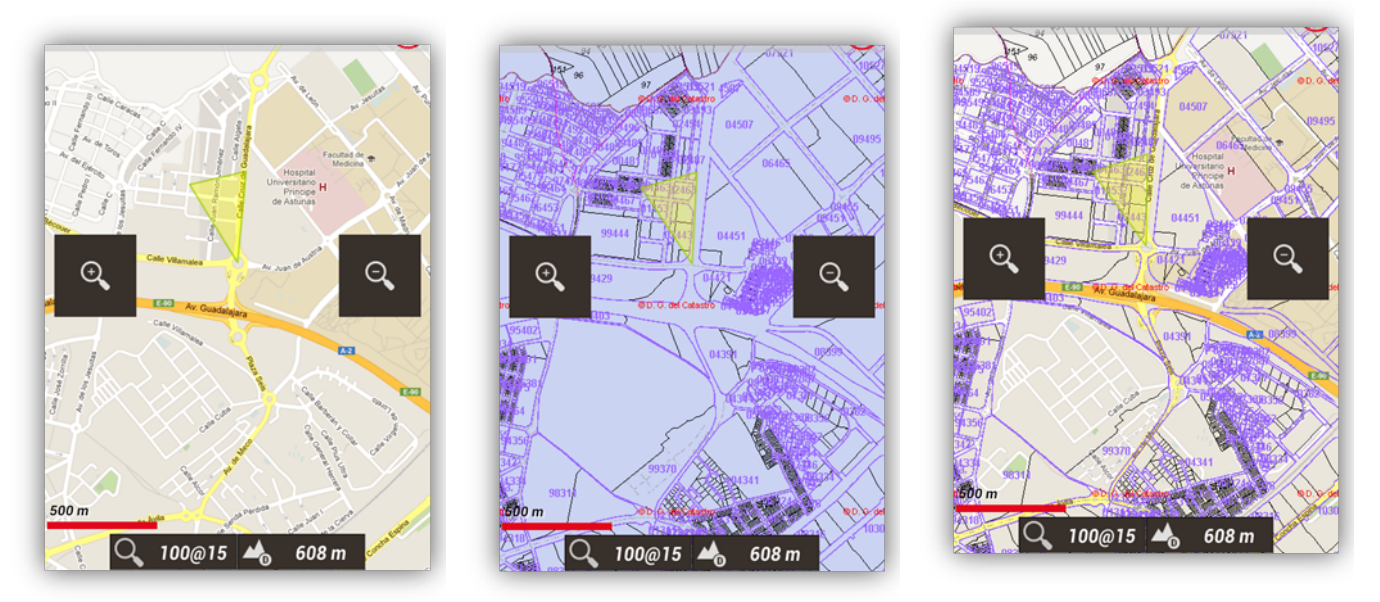

OpenStreetMaps Catastro Español

OpenStreetMaps + Catastro Español

Ahora, en el listado de mapas, aparecerá el mapa creado a partir de la composición.

**Para borrar un mapa compuesto,** pulsación larga sobre el mismo en el listado de mapas.

# **Mapas Offline**

En la configuración hay que definir un directorio padre para todos los mapas (no te preocupes, se crea automáticamente la primera vez en el directorio de almacenamiento predeterminado del teléfono, ya sea tarjeta SD o memoria interna: *oruxmaps/mapfiles/*).

Dentro de esta carpeta padre se pueden crear subdirectorios, y dentro de estos, otros subdirectorios. El objetivo es organizar los mapas en carpetas, por familias, escalas, fuentes… lo que quieras. De esta forma es fácil **activar/desactivar carpetas** completas para que OruxMaps tenga en cuenta (al hacer zoom, al saltar de un mapa a otro, al mostrar los listados…) o ignore esas carpetas. Esto se hace desde la pantalla de selección de mapa; **una pulsación larga** sobre una carpeta activa/desactiva esa carpeta y todas las incluidas en su interior.

Si por ejemplo, tenemos los mapas descargados de Google Maps en una carpeta y otra familia de mapas en otra y no queremos que el zoom, o la carga automática de mapas seleccione mapas de esa familia, simplemente la desactivamos.

Si el mapa está compuesto por diferentes archivos y al desplazarnos es necesario cargar uno de estos ficheros, será cargado automáticamente sin que nos pregunte, siempre y cuando estos ficheros estén dentro de un mismo subdirectorio.

Teóricamente cuando se añaden/eliminan mapas de las carpetas, OruxMaps actualiza sus bases de datos internas; pero hay veces que no se entera (por ejemplo, si cambiamos un mapa por otro del mismo nombre). Para estos casos está el botón *'Reiniciar listado mapas'* en la pantalla de selección de mapas, para forzar la actualización de los listados de mapas disponibles. Úsalo si en los listados te falta/sobra algún mapa. Si después de usarlo te sigue faltando algún mapa que has copiado a la carpeta de mapas es que ese mapa tiene algún problema.

# **Formato OruxMaps**

# **OruxMaps utiliza un formato propio de mapas. Esto es debido a las limitaciones de un dispositivo móvil en cuanto al manejo de imágenes grandes.**

Un mapa con formato propio OruxMaps es una carpeta con nombre del mapa, contiene:

- Siempre, un fichero con extensión .otrk2.xml, con los datos de calibración.
- Un fichero con extensión *.db* o una serie de carpetas, con las imágenes del mapa.

# **Lo que tenemos que copiar en las carpetas de mapas de OruxMaps es la carpeta arriba subrayada, no copiar sólo los archivos** *.db* **y** *.otrk2.xml***.**

Para la creación de los mapas necesitamos estar visualizando algún mapa On-Line en el Visor de Mapas. Ahora, en el botón '*Mapas'* tenemos la opción *'Creador mapa'* que será la que tendremos que pulsar para poder entrar a la configuración del Creador de Mapas.

Se nos mostrará de nuevo el Visor de Mapas, pero en esta ocasión tendremos que seleccionar dos puntos, con los cuales se dibujará un rectángulo indicando qué zona será la que queremos descargar.

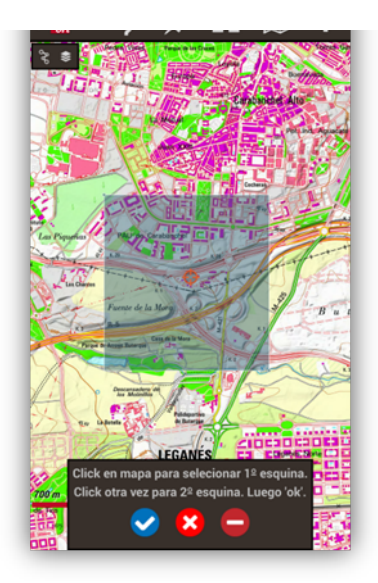

Tenemos 3 opciones:

- Eliminar los puntos marcados.
- $\bullet$  Cancelar la creación de mapa.
- Seguir la creación de mapa.

Una vez marcada la zona a descargar, pulsamos sobre  $\bullet$  para seguir con la creación.

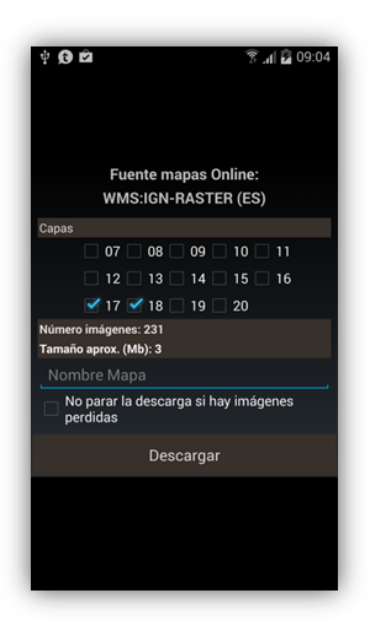

Capas:

Nos indica el nivel del zoom de la capa a descargar. Las capas con números altos significan más nivel de zoom y por lo tanto más imágenes a descargar.

Nombre del mapa:

Nombre que se le quiere dar.

No para la descarga si hay imágenes perdidas:

Es posible que ciertas imágenes no estén disponibles en el momento de la descarga. Si esto se produce, la descarga continúa sin preguntar qué hacer.

Descargar:

Botón para iniciar la descarga.

Una vez iniciada la descarga, podremos ver su proceso hasta la finalización.

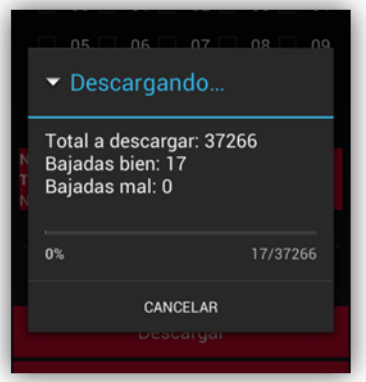

**IMPORTANTE: No todos los mapas online pueden ser descargados. Además existe un límite de tamaño de 1gb, para no descargar mapas gigantes que colapsen los servidores.**

Al terminar la descarga, el listado de mapas Offline se actualiza automáticamente para mostrar el nuevo mapa creado y dejarlo preparado para su uso.

A los mapas con formato OruxMaps, se les puede añadir unos márgenes para favorecer que no se vean zonas sin mapa cuando se llega a los límites del mapa en uso, si se tiene activada la carga automática de mapa al salir del mapa actual.

#### *Es necesario quelos mapasestén ligeramentesolapados para quefuncionecorrectamente.*

El proceso para activar esta funcionalidad consiste en la edición del fichero de configuración del mapa en concreto, en el caso del ejemplo anterior, el fichero sería *Peñalara.otrk2.xml* que estará ubicado en *oruxmaps/mapfiles/Peñalara/* añadiendo los atributos *xmargin="XX pixels derecha/izquierda"* e *ymargin="YY pixeles arriba/abajo"*.

De este modo, originalmente tenemos:

```
<MapBounds minLat="40.58058466412762" maxLat="41.244772343082076"
 minLon="-4.21875" maxLon="-3.515625" />
```
Y una vez editado, lo dejaremos de esta manera:

```
<MapBounds minLat="40.58058466412762" maxLat="41.244772343082076"
 minLon="-4.21875" maxLon="-3.515625" xmargin="256" ymargin="256" />
```
Cuando se termine la edición del fichero, recuerda actualizar la lista de mapas Offline desde el botón con una flecha circular, arriba a la derecha, en el listado de mapas Offline.

Esta funcionalidad se puede aplicar a todos los formatos de mapa Offline desde en *'Configuración'—'Mapas'—'Añadir margen X' / 'Añadir margen Y'*. Todos los mapas cambiarán al llegar al límite indicado por otro mapa adecuado a esa posición.

#### **Otros formatos de mapas soportados**

#### **Formato .rmap libres (NO TODOS LOS FORMATOS, NI LAS PROYECCIONES).**

- **1.** Copiamos los *.rmap* en una carpeta dentro de la carpeta de mapas.
- **2.** Pulsamos *'Reiniciar fuente mapas'* en la pantalla de selección de mapas. Si alguno de los mapas, su DATUM es desconocido para OruxMaps, aparece una pantalla para que indiquemos el DATUM del mapa. Para cada DATUM hay que seleccionar el DATUM de OruxMaps. Luego pulsamos en *Siguiente*. Cuando acabamos, botón *Salir*. Si nos equivocamos, en *'Configuración'—'Mapas'* hay una opción para eliminar los DATUMS guardados.

#### **Formato OpenStreetMap** *.map* → <http://code.google.com/p/mapsforge/>

Son mapas que ocupan muy poco. **¡Los mejores!** Su carga es un poco más lenta, pero son muy eficientes en cuanto a almacenamiento.

Se pueden añadir temas de renderizado para estos mapas. Estos temas los tendrás que guardar en la carpeta *oruxmaps/mapstyles* y puedes descargarlos por ejemplo desde <http://www.openandromaps.org/> o diseñarlos tú mismo.

Si utilizas el navegador de tu tlf. en la página web <http://www.openandromaps.org/> y pulsas para descargar un mapa, OruxMaps capturará ese evento, se ofrecerá a descargar el mapa y lo instalará directamente en su carpeta de mapas, al igual que los temas.

# **Para desarrolladores web, si quieres ofrecer descarga de mapas para OM**

OruxMaps capturará los enlaces con el esquema 'orux-map' que apunten a un fichero .zip, lo descargará e instalará en la carpeta de mapas. Y 'orux-mf-theme' para ficheros .zip conteniendo temas mapsforge. Ejemplos de enlace web:

<a href="orux-map://oruxmaps.com/Azores.zip">Azores map</a>

<a href="orux-mf-theme://oruxmaps.com/themes.zip">Theme example</a>

El tema será elegido desde el botón menú, *'Mapas'—'Ajustesmapas'—'Tema Mapsforge'*

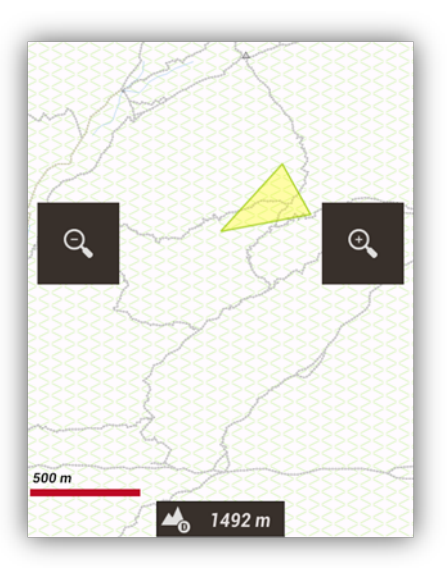

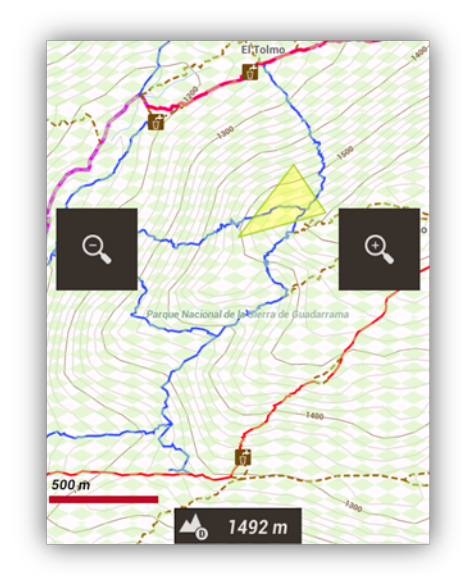

Tema original Tema con elevaciones, colores e iconos

Adicionalmente se puede cambiar el tamaño de las letras/iconos de los Puntos de interés, desde *'Configuración'—'Mapas'—'Ajustesmapas Mapsforge'*.

Con los mapas de mapsforge, si tienes ficheros de alturas DEM descargados, puedes visualizarlos con sombreado de los relieves.

**AYUDA:** Para descargar los ficheros DEM de una zona, sitúa el centro del mapa sobre ese punto, luego pulsa sobre el botón de **'vista 3D'**. Si no tienes los ficheros descargados, te pedirá descargarlos. Si ya están descargados, se mostrará directamente la vista en 3D.

Para activar el sombreado, hay que hacerlo en 'Configuración—Mapas—Ajustes mapsforge'.

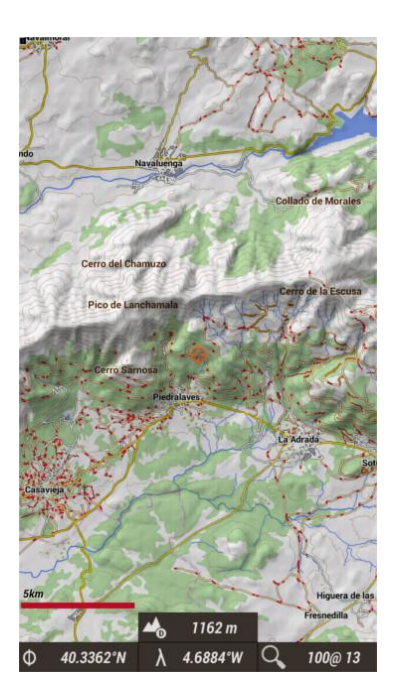

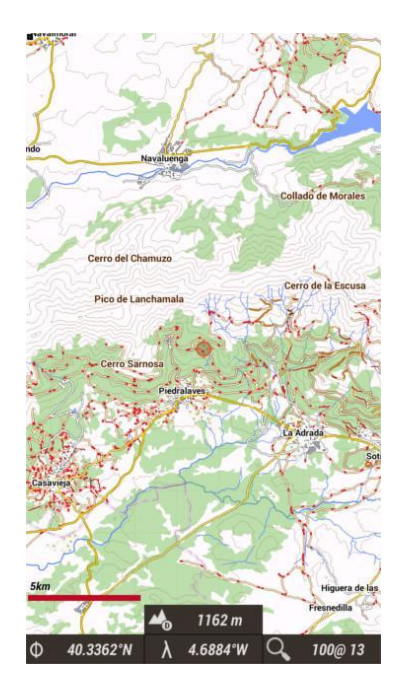

Mapa con sombreado Mapa sin sombras

# **Mapas en formato Garmin** *.img* **que no estén bloqueados.**

Son mapas vectoriales. En *'Configuración'—'Mapas'—'Ajustes mapas Garmin'* se pueden cambiar algunos ajustes (ver etiquetas, disminuir el detalle, tamaño letra…).

# **Mapas en formato** *.MBTiles***.**

Es un formato *raster*, las imágenes están almacenadas en una base de datos SQLite.

# **Mapas en formato** *.ozf2***.**

Copia los ficheros *.map* y *.ozf2* en la carpeta *oruxmaps/mapfiles*. Ambos ficheros han de tener el mismo nombre.

Puedes usar Img2oz (por ejemplo la versión 2.08) para convertir los Mapas OZI al formato ozf2.

# **Mapas en formato .tiff.**

La app permite cargar mapas en formato tiff. Simplemente, cópialos en la carpeta de mapas de la app.

# **Mapas en formato .pdf.**

Son pdf,s que incorporan información sobre georreferenciación. Son los llamados GeoPDF. Existen múltiples fuentes de mapas en este formato, por ejemplo, el USGS americano.

A partir de aquí, busca las fuentes que te interesen más.

*¡Cuidado con laslicencias de uso decadamapa! Hay querespetarlas.*

#### **Cache de Mapas Online**

Destacar que OruxMaps usa una caché interna para guardar las imágenes de los mapas online utilizados. Todo lo que se navega online, está disponible después offline. Si una imagen está disponible en la cache, no se va a Internet a buscarla.

Esta caché no es eterna y se gestiona de la siguiente forma:

Desde la pantalla principal de OruxMaps, *'Configuración'—'Mapas'—'Reiniciar Cache Mapas'* nos permite eliminar de la cache los mapas de un origen (o de todos). Esto es útil para aquellos mapas que caducan a partir de una fecha.

*SI NO LOS BORRAMOS DE LA CACHE, ESTAREMOS VIENDO SIEMPRE LOS QUE NOS DESCARGAMOS POR PRIMERA VEZ.*

Borrado automático: Al superar un determinado límite de tamaño de la cache, por defecto 512mb, se produce un borrado automático de las primeras imágenes descargadas (las más antiguas) hasta que la cache se reduce a un tamaño determinado por defecto en 256mb. Estos valores son configurables desde

*'Configuración'—'Mapas'—'MapasOnline'*.

#### **Mapa en relieve**

Este mapa utiliza los ficheros de alturas DEM descargados en el terminal para mostrar la orografía del terreno. Actívalo desde *'Configuración'—'Mapas'— 'Mapa derelieve'.*

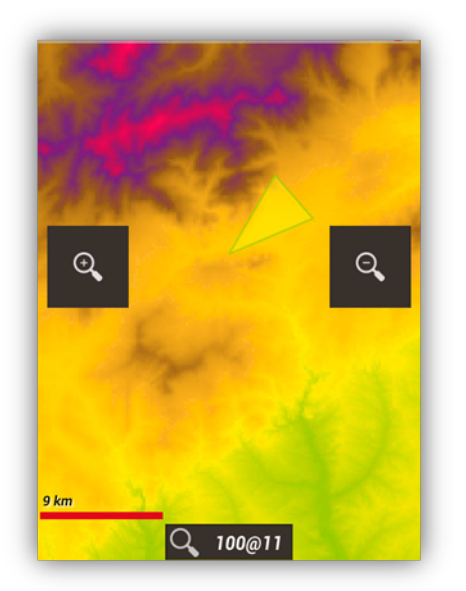

Una vez activado, podrás acceder a él desde el botón *'Mapas'—'Abrirmapa aquí'—'Mapa derelieve'.*

#### **Mapa índice**

Es un sistema con el cual, podemos saber que mapas tenemos en nuestro listado y a qué región pertenece.

Para poder ver este índice, nos iremos al botón *'Mapas'—'Herramientasmapa'—'Mapa índice'.*

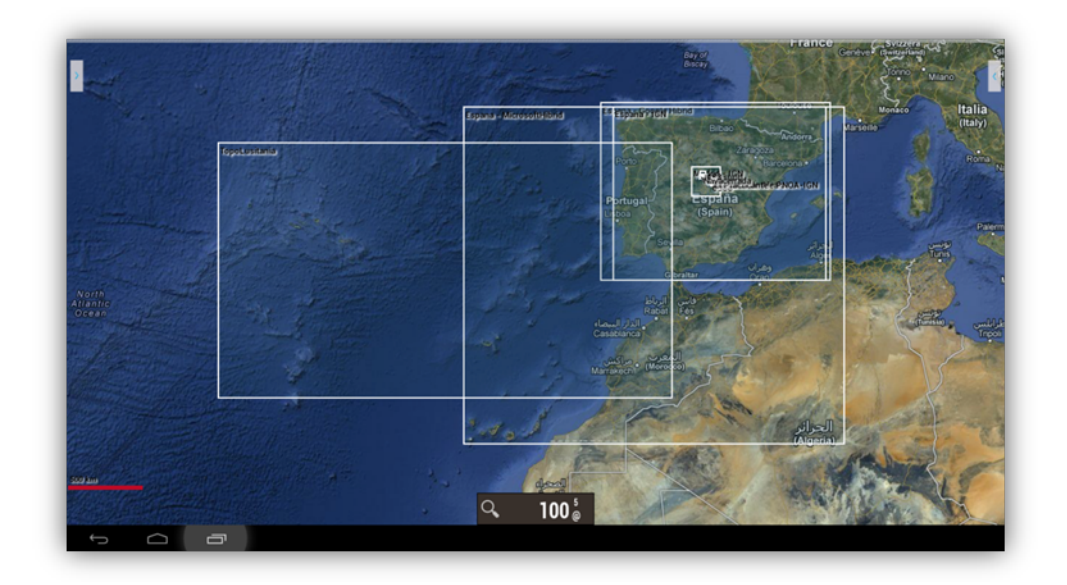

# **Mapa modo noche**

Desde el botón menú de tu terminal, *'Mapas'—'Ajustesmapa'—'Modo noche'* es posible activar un filtro total a contraste alto de cualquier mapa para que no resulte molesta la visión de este.

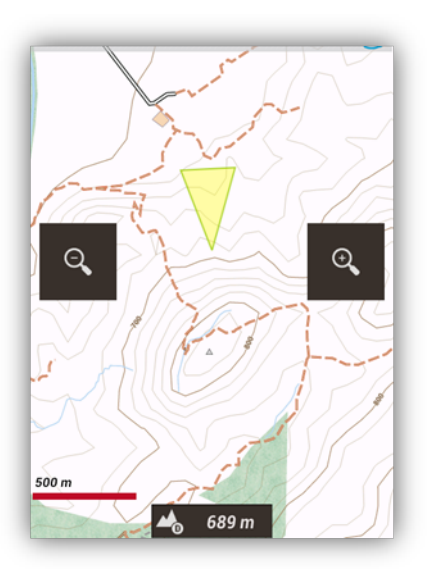

Modo normal Modo noche

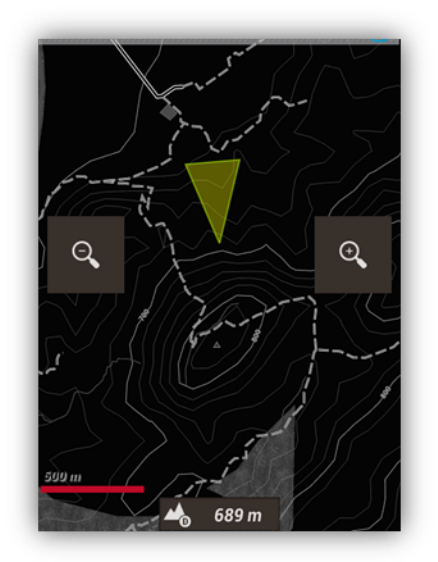

### **CAPAS SOBRE EL MAPA**

Podemos sobreponer en los mapas diferentes capas que tengamos en formato KML/KMZ/SHP. Se soportan todas las formas geométricas (polígonos, líneas, puntos) pero no imágenes georreferenciadas. También se pueden usar ficheros ESRI .shp (shapefiles) aunque no todas las capacidades de estos ficheros estarán disponibles.

Una alternativa es cargar en el mapa tus tracks como capas sobre el mapa, para visualizarlos **no** en modo siguiendo ruta/navegación por Waypoints.

Hay que copiar los ficheros en el directorio *oruxmaps/overlays/* y seleccionar la capa que queremos ver sobre el mapa en el botón de la barra superior *'Mapas'—'Opcionescapa'—'CargarcapaKML'*

Se pueden ajustar los componentes a visualizar, si están organizados en '*carpetas*' dentro del KML/KMZ, esto lo hacemos desde *'Mapas'—'Opcionescapa'—'AjustarcapaKML'.*

Además, marcando la opción *'Configuración'—'Mapas'—'Configuración capas KML'—'Mantener capas KML'*, cuando vuelvas a ejecutar OruxMaps se cargarán automáticamente las capas que dejaste en la última ejecución.

Si se pulsa en el interior de polígonos cerrados, se obtendrá una ventana con la información (descripción) de ese polígono, si la tiene.

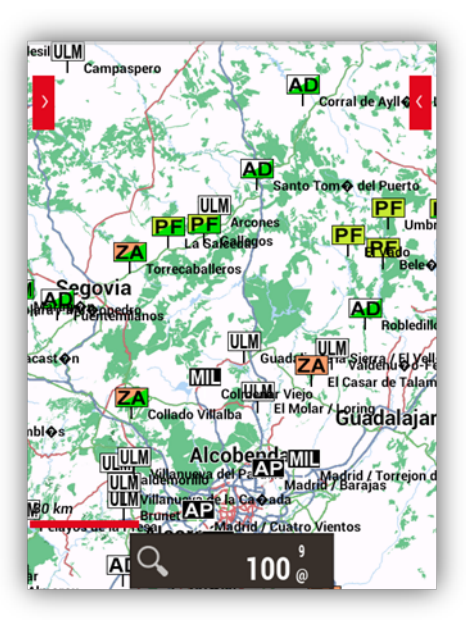

Conjunto de puntos de aterrizaje en el espacio aéreo español

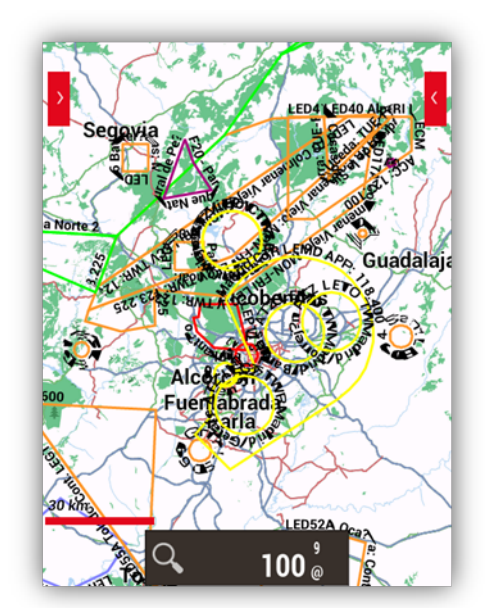

Si la capa que cargas contiene polígonos, aparecen nuevas opciones sobre los polígonos que has cargado:

- Zona de exclusión: si está activa, y tienes el GPS funcionando, si entras en una zona de exclusión te avisará con una alarma. Es útil, por ejemplo, para señalizar cotos de caza,...
- Perímetro de seguridad: es la inversa a la anterior. Si delimitas perímetros de seguridad, y tienes activo el GPS, te avisará una alarma si sales de una zona de seguridad.

Herramienta de dibujo en pantalla (botón *'Mapas'—'Opciones capa'—'***dibujar capa'**). Con esta nueva herramienta podrás generar líneas, polígonos o wpts de diferentes colores, transparencia,… Y estos

polígonos los puedes utilizar, por ejemplo, como **zonas de exclusión o perímetros de seguridad**, cuando se cargan en el mapa.

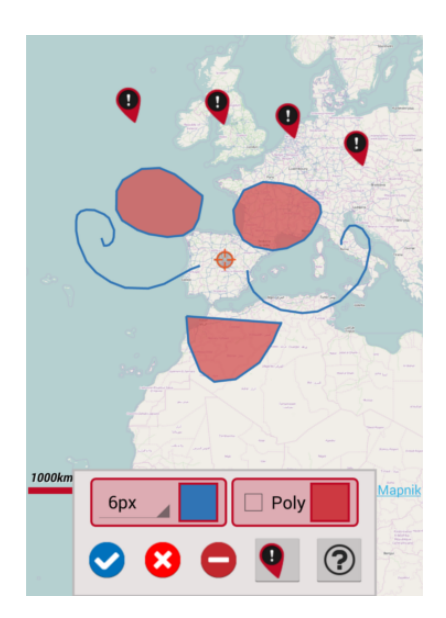

#### **CREANDO MAPAS**

Cuatro formas básicas de conseguirlos:

**● MOBAC:**

Excelente aplicación para crear mapas Offline partiendo de innumerables fuentes. Aquí está toda la información: [MOBAC](http://mobac.sourceforge.net/)

IMPORTANTE: Usa preferentemente el formato *'OruxMaps Sqlite'*. En ajustes de MOBAC, poner el tamaño máximo del mapa a su valor superior; si se deja el valor por defecto y creamos mapas grandes, se producirá un error en la visualización de ese mapa en OruxMaps.

Lo que hay que copiar en la tarjeta de tu terminal es LA CARPETA que tiene el nombre del mapa que has creado.

- Si tienes mapas ya calibrados para Ozi, .kap, .tfw, o simplemente una imagen, utiliza *OruxMapsDesktop* (ver manual de uso en [www.oruxmaps.com\)](http://www.oruxmaps.com).
- **OkMap:** [www.okmap.org](http://www.okmap.org) es un excelente programa que te permite convertir mapas de distintos formatos al formato OruxMaps.
- Descargarlos desde los diferentes proveedores que los proporcionen (ver algunos en [www.oruxmaps.com\)](http://www.oruxmaps.com).
- Desde el listado de mapas, botón '+', se accede a una colección de proveedores de mapas.
- **● Directamente desde OruxMaps:** Explicado en este manual en el apartado **Mapas – Mapas Offline – Formato OruxMaps.**

#### **SENSORES**

#### **GPS externo**

Podemos usar un GPS bluetooth externo, para ello hay que configurarlo en *'Configurar'—'GPS'—'GPS Externo'*. Al configurar un GPS externo aparece una nueva opción en el menú *'Tracks'—'***Inicia Ext. Gps'**.

Hay antenas externas BT que pueden proporcionar mediciones a 10 Hz (10 posicionamientos por segundo). Interesantes para determinadas actividades deportivas. Ejemplo el qstarz 818XT 10 Hz <http://www.qstarz.com/download/BT-Q818XT-Quick%20Guide-print.pdf>

IMPORTANTE: Si OruxMaps pierde el contacto con el GPS externo y estamos grabando un Track, intentará arrancar el GPS interno, para que no perdamos el Track que se está grabando.

Si tienes problemas conectando directamente el GPS externo a OruxMaps, siempre puedes usar aplicaciones intermedias, como <https://play.google.com/store/apps/details?id=googoo.android.btgps>

#### **Pulsómetros**

Actualmente OruxMaps es compatible con el pulsómetro Bluetooth de la marca Zephyr, con el pulsómetro Bluetooth Polar, con el de SportsTracker y pulsómetros con tecnología Bluetooth Smart o Bluetooth 4.0, la cual permite un menor consumo de batería. Un ejemplo de es el Polar H7.

Una vez configurado desde *'Configurar'—'Sensores'—'Pulsómetro'*, aparece una nueva opción en el botón *'Track'—'Inicia Pulsómetro'.*

Si tenemos configurado de manera apropiada el cuadro de mandos, podremos visualizar las pulsaciones actuales, máximas, mínimas, medias y el estado de la batería del pulsómetro.

Cuando se guarda el Track, el registro de pulsaciones queda guardado también. Y si subimos el Track a *MapMyTracks.com*, por ejemplo, podremos ver el registro de pulsaciones.

Al exportar el Track en formato GPX, se exportan también los registros del pulsómetro.

#### **Sensores ANT+**

OruxMaps puede ser usado con diferentes sensores *ANT+*. Si el terminal Android es compatible con *ANT+*, aparece la opción **'Inicia ANT+'** bajo el menú **'Tracks'**

• Pulsómetro.

- Sensor de velocidad (bici).
- Podómetro. • Sensor combinado cadencia-velocidad (bici).
- Sensor de cadencia (bici).
- Sensor temperatura.
- Sensor de potencia.

#### **Sensores BT 4.0 (Smart) de cadencia y velocidad**

Se pueden utilizar sensores Bluetooth Smart de cadencia velocidad, si lo configuras para su uso con OruxMaps.

#### **Sensor de Potencia Bicicleta BT 4.0 (Smart)**

IMPORTANTE: Una vez configurado el sensor, para ver datos en los cuadros de mandos, hay que añadirlos en **'configuración global--elementos visuales--cuadro de mandos--elementos cuadro mandos'**.

#### **APRS**

La app te permite conectarte a servidores APRS, por ejemplo: <https://aprs.fi> que te permite posicionar en el mapa emisoras que siguen ese formato. Para que te aparezca la opción de activar este servicio, tienes que configurarlo en *'configuración global'-'sensores'-'APRS'*

#### **VARIO**

Requiere que el teléfono tenga barómetro. Es una herramienta útil para deportes en los que hay variación de altura importante (parapente). **ATENCIÓN: ORUXMAPS NO ES UNA APLICACIÓN ESPECÍFICA PARA ESTE TIPO DE DEPORTES. NO USES ORUXMAPS COMO ÚNICA HERRAMIENTA O HERRAMIENTA PRINCIPAL EN ESTAS ACTIVIDADES.**

#### **AIS**

Soporte *experimental* AIS (Automatic Identification System).

Tipo 1, 2 y 3: Position Report Class A para sentencias AIVDM.

#### **Bluetooth**

Si tienes un GPS externo que reciba mensajes AIVDM además de los mensajes de posicionamiento, puedes configurarlo en **'Configuración'***—'GPS'—'GPS Externo'*.

Al iniciar el GPS externo, OruxMaps mostrará automáticamente la información AIS.

Si las sentencias de posición NMEA no se reciben con los mensajes AIS, seleccione el MAC AIS de su dispositivo bluetooth en **'Configuración'***—'GPS'—'AIS'—'AISBT dispositivo'*.

#### **Conexión de datos**

Si quieres utilizar AIS bajo IP, debes de tener una URL que proporcione la información necesaria de la zona que quieras consultar.

Una vez obtenida, marca la opción **'Configuración'***—'GPS'—'AIS'—'AIS sobre IP'* y pon la URL en **'Configuración'***—'GPS'—'AIS'—'AIS IP dirección'*.

Para probar AIS bajo IP, se proporciona la URL para obtener la información del puerto de San Francisco, California (EEUU).

# **Por USB**

Conectando un dispositivo AIS al puerto USB del dispositivo, a través de un cable Serial-to-USB

Para empezar a recibir los mensajes, pulse sobre el botón **'Tracks'** en el Visor del Mapa y seleccione **'Iniciar AIS'**.

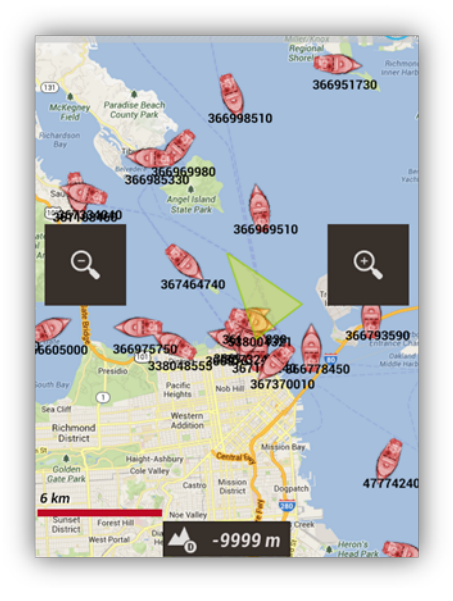

### **Tempo Disc sensor barométrico/temperatura/humedad**

Este sensor puede ser conectado con la app, para obtener esos datos del sensor: <https://bluemaestro.com/products/product-details/bluetooth-environmental-monitor-and-logger>

# **Barómetro Termómetro BT 4.0 nRF5xxxx**

Es un sensor externo BT 4.0, que puede contener Barómetro, Termómetro. <https://es.aliexpress.com/item/32808111676.html>

#### **TRACK EN VIVO**

**Live Tracking:** Si tenemos una cuenta en el sitio *[www.mapmytracks.com](http://www.mapmytracks.com)*, podemos enviar directamente la señal de nuestro Track a esa web, y que otras personas vean qué estamos haciendo. SÓLO APARECE ESTA OPCIÓN CUANDO ESTAMOS GRABANDO UN TRACK, ir al botón Tracks, *'Tracking en vivo'*. Pero antes de nada, es necesario configurar tu cuenta de *MapMyTracks.com* desde el menú en '*Configurar'—'Integración'—'MapMyTracks'.*

**Live Tracking con OkMap**: Podemos conectar directamente OruxMaps con el cliente OkMap en nuestro PC y ver en directo el Track que estamos grabando. Configuración desde '*Configurar'—'Integración'—'OKMap Cliente'.*

Más información en [www.okmap.org](http://www.okmap.org)

**Live Tracking con Gpsgate.com:** OruxMaps soporta el formato de *[www.gpsgate.com](http://www.gpsgate.com)* para enviar en vivo la posición a servidores con este protocolo. Hay que configurar la URL en '*Configurar'—'Integración'—'Gpsgate.com'*

#### **Multitracking**

**Compartir posición con compañeros.** Se puede posicionar en el mapa mientras realizamos un Track a los amigos/compañeros. O si hacemos una ruta y queremos que alguien esté pendiente de nuestra posición, podrá hacerlo si se lo permitimos (y dispone de un terminal con OruxMaps).

Necesario conexión de datos.

Hay que estar registrado en OruxMaps *('Configuración global'—'Gestionar mi cuenta'). Después, desde 'Configuración global'—'Multitracking'—'Gestionar usuarios':*

- 1. Dar de alta los amigos con los que queremos compartir nuestra posición y los amigos de los que queremos saber su posición pulsando sobre  $\bullet$ , y para eliminar a un compañero sobre  $\bullet$
- 2. Al salir se sincronizarán los datos con el servidor.

**IMPORTANTE:** El servidor sólo nos envía las posiciones de las personas que nos han autorizado a verlas.

- 3. Volver al visor de mapas. Activar el GPS y aparece una nueva opción *'Track'—'Compartiren vivo'—'MultiTrack'*.
- 4. Veremos un nuevo indicador en el cuadro de estatus y nuestros compañeros en el mapa.

# **CASOS PRÁCTICOS**

Una vez explicado todo el funcionamiento de OruxMaps, se proponen casos prácticos de uso.

#### **Prerrequisitos**

Tener adecuadamente configurado los ajustes de voz/sonidos en *'Configurar'—'Avisos voz/sonidos'***:**

- **Max. Avisos Wpt. alarma:** Es el número MÁXIMO de veces que sonará el aviso de estar cerca de un Waypoints.
- **Alarma wpt, audio**: Si el Waypoints tiene asociada una extensión de audio (un fichero *.mp3*, *.ogg*…) con un mensaje, en vez del tono de aviso, OruxMaps reproducirá el audio. Para más información vea el apartado dedicado a Waypoints de este manual..
- **Distancia alarma wpt.:** Distancia a la que empezarán a sonar los avisos de cercanía de un Waypoints.
- **Alarma proximidad wpt.:** Es el tono que utilizará OruxMaps para avisarte que estás cerca del Waypoints Si está activado el parámetro anterior *'Alarma wpt, audio'* y el Waypoints tiene un archivo de audio asociado, entonces suena el audio, no este tono.
- **Distancia alarma ruta:** Distancia a partir de la cual OruxMaps te empezará a avisar si te alejas esa distancia del trazado de la ruta. Un valor pequeño puede dar lugar a 'falsas alarmas' debido a posibles errores del GPS.
- **Distancia apagar alarma:** Distancia a partir de la cual deja de sonar la alarma de alejamiento de la ruta. DEBE SER UN VALOR MAYOR QUE EL ANTERIOR. Si aquí está configurado 160 mts, y la *'Distancia alarma ruta'* está configurada a 80 mts., entonces la alarma sonará mientras estés entre 80 y 160 mts de distancia de la ruta.
- **Alarma lejos ruta:** Tono que se usará de aviso para la alarma de alejamiento de ruta.

#### **Casos Prácticos**

**1. Partiendo de un track que hemos descargado en un fichero GPX, que contiene Waypoints, lo queremos seguir, que nos avise si nos alejamos del camino. También queremos que avise con un sonido (un tono) al acercarnos a cada uno de los Waypoints.**

Es el caso más sencillo.

- a) Desde el visor de mapas, botón *'Rutas'—'Borrar Rutas/Wpts delmapa'*. Con ello borramos del visor todas las rutas previas que tengamos.
- b) Desde el visor de mapas, botón *'Rutas'—'Herramientas Track/Ruta'—'Cargar GPX/KML'*. Se abre el gestor de ficheros, buscamos el *GPX/KML/KMZ* con nuestra ruta y lo seleccionamos.
- c) Se abre un diálogo que nos pregunta qué queremos hacer con la ruta. Seleccionamos las opciones:
	- o **Seguir** (queremos que OM nos lleve por la ruta)
		- **Alarma ruta** (queremos que OM nos avise si nos alejamos de la ruta)
		- **Alarma Wpt.** (queremos que OM nos avise al llegar a cada Wpt.)
	- o **Iniciar Track nuevo** (queremos que OM inicie la grabación de nuestro recorrido mientras realizamos la ruta). **IMPORTANTE:** Las alarmas de alejamiento de ruta, o de acercamiento a un Waypoint sólo funcionan si estamos grabando el Track o el GPS está activo.

**2. Partiendo de un Track que previamente hemos grabado nosotros (está en la base de datos de OM) lo queremos seguir, que nos avise si nos alejamos del camino. También queremos que avise con un sonido (un tono) al acercarnos a cada uno de los Wpts.**

Es también sencillo.

- a) Desde el visor de mapas, botón *'Rutas'—'BorrarRutas/Wpts delmapa'*. Con ello borramos del visor todas las rutas previas que tengamos.
- b) Desde el visor de mapas, botón *'Rutas'—'Gestionar'*. Se abre el listado de Tracks que tenemos en nuestra base de datos. Pulsamos sobre el que nos interesa, elegimos la opción *'CargarcomoRuta'*.
- c) Nos encontramos en el mismo paso que el apartado c) del primer caso.

**NOTA:** Cuando tenemos la Ruta en un fichero KML/KMZ/GPX y nos interesa manipularla (añadir/quitar wpts, añadir mensajes de voz a los wpts…) entonces necesitamos **IMPORTAR** la Ruta a la base de datos de OM para luego 'jugar con ella':

- a) Desde el visor de mapas, botón *'Rutas'—'Gestionar'*.
- b) Botón menú de tu terminal, seleccionamos la opción *'Importar Track'*. Seleccionamos *'fichero GPX/KML*'. Se abre el gestor de ficheros. Seleccionamos el fichero que queremos importar y en un rato estará en el listado de Tracks (abajo del todo).
- 3. Partiendo de un Track que tenemos en la base de datos de OM o en un fichero GPX/KML que está **en el almacenamiento del terminal. El Track contiene Wpts. y queremos ir de Wpt. en Wpt., 'campo a través'; no queremos ir por encima del Track, no queremos que suene la alarma de 'alejamiento de ruta', no nos interesa si no vamos exactamente por encima de la ruta.**

La solución rápida es seguir los pasos de los casos 1 ó 2, pero NO ACTIVAR LA ALARMA DE RUTA.

*Alternativa:* Como el Track no nos interesa, lo más adecuado es utilizar la *'Navegación por Wpts.'* en la que lo importante es ir pasando por cada Wpt, no importa el trayecto. OM se preocupará de que cuando llegamos a un Wpt., tomar como referencia el siguiente wpt. e indicar en el cuadro de mandos la información correspondiente (distancia, tiempo esperado de llegada…) a ese Wpt. Para este supuesto, sustituimos el paso c) de los casos 1 y 2 anteriores por:

- c) Se abre un diálogo que nos pregunta qué queremos hacer con la ruta. Seleccionamos las opciones:
	- o **Seguir** (queremos que OM nos lleve por la ruta)
	- **o Navegación Wpt. (queremos que OM nos lleve de Wpt. en Wpt.)**
		- **Alarma ruta** (queremos que OM nos avise si nos alejamos de la ruta)
		- **--Alarma Wpt.** (queremos que OM nos avise al llegar a cada Wpt.)
	- o **Iniciar Track nuevo** (queremos que OM inicie la grabación de nuestro recorrido mientras realizamos la ruta.

**NOTA:** Cuando navegamos de Wpt. en Wpt., si nos interesa saltar uno de los Wpts. o OM no ha detectado el paso por alguno de ellos, hay que, desde el visor de mapas pulsar botón *'Rutas'—'Opciones navegación'—'SiguienteWpt.'*.

#### **4. No tenemos ni Ruta ni Track ni nada; planificamos una Ruta directamente sobre OM. También queremos que avise con un sonido (un tono) al acercarnos a cada uno de los Wpts.**

En este caso lo que necesitamos es primero construir una Ruta sobre OM que contenga Wpts, la guardamos en la base de datos y luego la abrimos tal y como indicamos en el caso 3.

Para crear la Ruta a mano:

Desde el visor de mapas, botón *'Tracks'—'Herramientas Track/Rutas'—'Crear'*. Se abre un cuadro en la parte inferior que nos permite ir añadiendo puntos de Track a mano (y simultáneamente crear un Wpt si el selector *'Crear Wpaypoint'* está activo). Para ello movemos el mapa con el dedo, colocamos el cursor central donde queremos poner el Wpt. y pulsamos el botón  $\bullet$ . Si nos equivocamos, para borrar el último Wpt. creado, el botón  $\bullet$ . Para terminar el botón  $\bullet$  y para salir sin hacer nada  $\bullet$ .

Ya tenemos el Track creado a mano y guardado en la base de datos. Entonces lo borramos de la pantalla (Desde el visor de mapas, botón *'Tracks'—'Eliminar'*) y empezamos al principio del caso 3.

### **5. Tenemos un Track en nuestra base de datos, pero no contiene Wpts, sólo el trazado. Nos interesa añadirle Wpts. de paso, por ejemplo en cruces críticos, para no despistarnos.**

Lo que tenemos que hacer es *'editar'* el Track, añadirle los Wpts. y luego usar cualquiera de los casos anteriores.

Para editar un Track, tenemos que:

- a) Desde el visor de mapas, botón *'Tracks'—'BorrarRutas/Wpts delmapa'*. Con ello borramos del visor el Track previo que pudiésemos tener cargado en el visor.
- b) Desde el visor de mapas, botón *'Tracks'—'Gestionar'*. Se abre el listado de Tracks que tenemos en nuestra base de datos. Pulsamos sobre el que nos interesa, elegimos la opción *'Continuar el Track'*. El Track se carga en el visor de mapas. Miramos el recorrido y vamos creando Wpts (botón *'Wpts.'—'Crear'*) donde nos interese. Esos Wpts. se están añadiendo al Track.
- c) Al finalizar, desde el visor de mapas, botón *'Tracks'—'Eliminar'*. Con ello borramos del visor el Track que hemos generado. Estamos ya en los casos 2 ó 3 previos.

#### **6. Tenemos en nuestra base de datos de Wpts. un montón de Wpts. y queremos hacer una Ruta uniendo varios de ellos.**

- a) Desde el visor de mapas, botón *'Rutas'—'Borrar Rutas/Wpts delmapa'*. Con ello borramos del visor todas las rutas previas que tengamos.
- b) Desde el visor de mapas, botón *'Wpts'—'Gestionar'*. Estamos frente al listado de todos los Wpts. que tenemos en la base de datos. A partir de aquí juega nuestra pericia, lo que tenemos que conseguir es que en pantalla queden sólo los Wpts. que nos interesan para la Ruta que vamos a hacer. Múltiples posibilidades:
	- 1. Recorrer todo el listado, seleccionado el selector de la izquierda de los Wpts. que nos interesan. Una vez que los hemos seleccionado todos, botón menú de tu terminal, seleccionamos *'Filtrar'* y en el diálogo que aparece, seleccionamos la opción *'Items seleccionados'*. Al pulsar sobre el *'OK'*, en el listado ya sólo deben aparecer los Wpts. que nos interesan.
- 2. Filtrar por alguna cualidad de los Wpts. que vamos a usar (pertenecen al mismo Track, son del mismo tipo, están a una distancia conocida o sabemos la fecha de creación).
- c) Cuando ya sólo tenemos los Wpts. que verdaderamente nos interesan para construir la ruta, podemos subir/bajar/ y reordenarlos; para ello mantenemos pulsado sobre el icono de la izquierda del todo de cada Wpt, lo que nos permite arrastrar y soltar el Wpt arriba/abajo.
- d) Cuando el orden de los Wpt. es el correcto pulsamos el segundo botón por la izquierda de la barra de botones superior. Esto hace que los Wpts. se presenten en el visor de mapas enlazados formando una ruta. Estaremos nuevamente en el paso c) del caso 1.
- **7. Tenemos un Track en nuestra base de datos pero no contiene Wpts, sólo el trazado. Nos interesa añadirle Wpts. de paso, por ejemplo en cruces críticos, para no despistarnos. Para no tener que** ver la pantalla, queremos que, al acercarnos a los wpts nos dé un aviso de voz 'giro a la derecha' o **'giro a la izquierda' o 'sigue recto'….**

Similar al caso 5. Para añadir los avisos de voz a los Wpts, tenemos dos opciones:

a) Crear un *tipo de Wpt personalizado*, que incluya el mensaje adecuado; luego a cada Wpt. al crearlo, le asignamos el tipo concreto, para que OruxMaps nos lea el mensaje al acercarnos.

Los tipos de wpt. personalizado se configuran modificando el fichero de texto *oruxmaps/customwpts/customwpts.txt.* Hay que añadir en ese fichero una línea por cada tipo de wpt personalizado que queramos. Si además queremos que tenga un icono propio, hay que añadir la imagen en formato *.png* en el mismo directorio *(oruxmaps/customwpts/)* Por ejemplo, para crear el tipo personalizado *'giro\_derecha'* que me lea el mensaje *'Gira a la derecha en el siguiente cruce'* y que utilice el icono *giro\_derecha.png* (nos fijamos que el nombre del icono coincide exactamente con el nombre del tipo personalizado) tenemos que:

- a. Editar el fichero *customwpts.txt* y añadir al final la siguiente línea: **giro\_derecha|Gira a la derecha en el siguiente cruce**
- b. Copiar la imagen *giro\_derecha.png* en el directorio.

Esta opción requiere que tengamos seleccionada la opción de *'Configurar'—'Avisos voz/sonido'—'Mensaje vozWpts.'*

b) Hacer lo mismo que indicamos en el caso 5, pero a cada Wpt., al crearlo, le asociamos en **extensiones un fichero de audio** en el que hemos grabado, con nuestra voz, el mensaje de voz que queramos. El mensaje lo podemos crear con la aplicación de grabación de voz de Android.

Esta opción requiere que tengamos seleccionada la opción de *'Configuración'—'Avisos voz/sonido'—'Alarmawpt, audio'*

**NOTA:** A veces es útil modificar muchos wpts simultáneamente, para añadirles a todos una extensión de audio, por ejemplo, o para cambiarles a todos el tipo de Wpt., y asociarle al Wpt. un tipo personalizado que incluye un mensaje de voz.¿Cómo?

- 1. Desde el visor de mapas, botón *'Wpts'—'Gestionar'*.
- 2. Seleccionamos el selector de la izquierda de los wpts. que queramos modificar masivamente.
- 3. Pulsamos el botón menú de tu terminal, seleccionamos *'Modificación Masiva'*, que nos permite (en función del selector que esté seleccionado):
- 1. Asociar los Wpts. a más de un Track.
- 2. Cambiar el tipo de los Wpts. (asignarle, por ejemplo, un tipo personalizado con mensaje de voz)
- 3. Ponerle la misma descripción a varios Wpts.
- 4. Adjuntar a varios Wpts. un mismo fichero de audio.

# **ALARMA SOS**

SOS alarma, si no hay movimiento durante XX minutos. Probar con cuidado!!

Configura uno o varios tlfs. (*'configuración global—SOS'*). Selecciona el tiempo que tiene que pasar sin movimiento e iniciar automáticamente, o actívalo desde la pantalla del mapa, botón tracks, iniciar alarma SOS.

- puedes probar a enviar el mensaje desde la configuración.
- se pueden usar los sensores de posición para cancelar el envío de la alarma, pero cuidado!! la vibración del tlf. podría cancelar la alarma también.
- si el SMS se envía la app para de grabar el recorrido, para ahorrar batería.
- si no puede enviar el mensaje, lo intenta cada poco tiempo, espaciando el intento.
- si falla por tercera vez, la app entra en modo ahorro, apagando la pantalla, para ahorrar energía.

Puedes parar/iniciar esta alarma en el visor de mapas, botón tracks→iniciar/parar alarma SOS.

- Sólo funciona en modo 'grabando track'.
- Necesita que se haya recibido al menos una posición GPS.
- Por favor, probar varias veces antes de usarla!!!

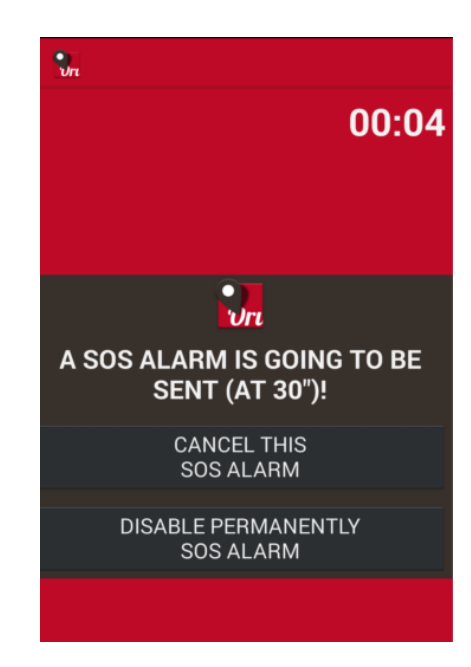

Ahora también se puede utilizar el envío de emails, en vez de SMS. Para configurarlo adecuadamente tienes que:

- 1. Abre una cuenta en gmail solo para este cometido. Es importante no usar tu cuenta habitual, porque hay que dejar la cuenta con seguridad limitada, para que la app pueda mandar mensajes por ti.
- 2. Una vez has creado la cuenta, vas a: <https://myaccount.google.com/lesssecureapps?pli=1> y permites que esa cuenta sea accedida de forma poco segura por las aplicaciones que autorices.
- 3. Vas a 'configuración global—SOS' e introduces la cuenta de Gmail, la password de esa cuenta y los emails a los que quieres que se envíe el mensaje de alerta.
- 4. ¡Probar antes de usar!

# **WIDGET**

Puedes poner en tu escritorio el widget desde el que podrás controlar las funciones básicas de Oruxmaps: Iniciar/Parar la grabación, crear un wpt., reanudar la grabación e iniciar un nuevo segmento en el track actual.

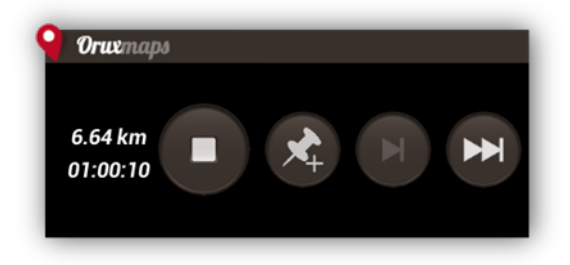

# **APLICACIÓN SMARTWATCH**

OruxMaps instala automáticamente una aplicación para Android Wear, que permite visualizar la información básica de la aplicación, y controlarla:

Hay tres pantallas de datos (desplazar en vertical para verlas):

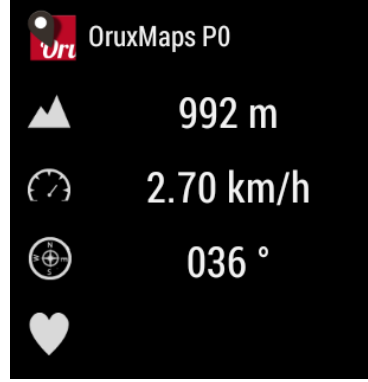

Y una pantalla con botones (desplazar en horizontal) con las funciones básicas, iniciar/parar grabación, crear Wpt., iniciar nuevo segmento, configuración y visualizar mapa:

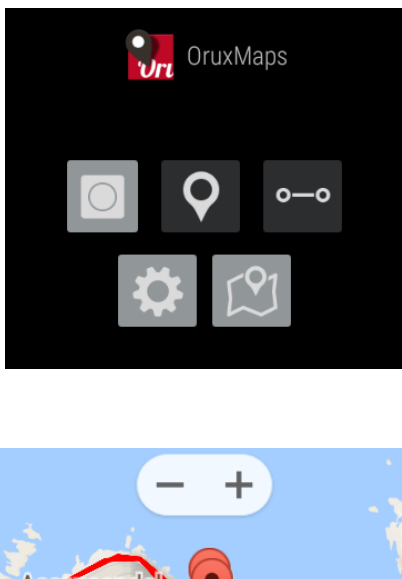

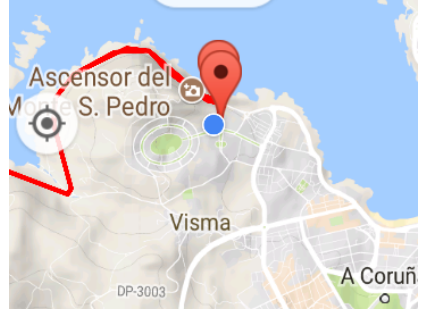

#### **DESARROLLADORES**

#### **Integrándose con OruxMaps**

OruxMaps se puede llamar para que abra ficheros GPX/KML/KMZ:

```
Intent i=new Intent(Intent.ACTION_VIEW);
i.setDataAndType(Uri.fromFile(new File("/mnt/sdcard/test.gpx")),"text/xml");
startActivity(i);
```
O que muestre una ruta formada por un conjunto de puntos y/o Waypoints:

//Mapa offline en posición actual  $//$ Intent  $i = new$  Intent("com.oruxmaps. VIEW\_MAP\_OFFLINE");

//Mapa online: Intent i **= new** Intent**(**"com.oruxmaps.VIEW\_MAP\_ONLINE"**);**

```
//Waypoints de la ruta
double[] targetLat = {33.4,8.3,22.2};
double [] targetLon = {33.4,8.3,22.3};
String [] targetNames = {"point alpha","point beta"};
i.putExtra("targetLat", targetLat);
i.putExtra("targetLon", targetLon);
i.putExtra("targetName", targetNames);
i.putExtra("navigatetoindex", 1); //índice del wpt. sobre el que iniciar la navegación por wpts.
```
//Track points, puntos de la ruta a dibujar double**[]** targetLatPoints **= {**33.43**,**8.32**,**22.24**};** double **[]** targetLonPoints **= {**33.44**,**8.35**,**22.37**};** i**.**putExtra**(**"targetLatPoints"**,** targetLatPoints**);** i**.**putExtra**(**"targetLonPoints"**,** targetLonPoints**);**

startActivity**(**i**);**

Además, se puede invocar para que realice los siguientes *intents (reemplazar* com.oruxmaps por com.oruxmapsDonate para la versión Donar):

- Iniciar la grabación de un nuevo Track:
	- com.oruxmaps.INTENT\_START\_RECORD\_NEWTRACK
- Empezar la grabación de un nuevo segmento:
	- com.oruxmaps.INTENT\_START\_RECORD\_NEWSEGMENT
- Empezar a grabar continuando el Track actual:
	- com.oruxmaps.INTENT\_START\_RECORD\_CONTINUE
- Para la grabación:
	- com.oruxmaps.INTENT\_STOP\_RECORD
- Crea un nuevo Waypoint:
	- com.oruxmaps.INTENT\_NEW\_WAYPOINT
- Iniciar el pulsómetro BT:
	- com.oruxmaps.INTENT\_START\_BT\_HR\_MONITOR
- Parar pulsómetro BT:
	- com.oruxmaps.INTENT\_STOP\_BT\_HR\_MONITOR
- Iniciar el pulsómetro ANT+:
	- com.oruxmaps.INTENT\_START\_ANT\_HR\_MONITOR
- Iniciar el sensor cadencia bici ANT+:
	- com.oruxmaps.INTENT\_START\_ANT\_BIKE\_CADENCE
- Iniciar el sensor velocidad bici ANT+:
	- com.oruxmaps.INTENT\_START\_ANT\_BIKE\_SPEED
- Iniciar el sensor cadencia/velocidad bici ANT+:
	- com.oruxmaps.INTENT\_START\_ANT\_BIKE\_CADENCE\_SPEED
- Iniciar el sensor temperatura ANT+:
	- com.oruxmaps.INTENT\_START\_ANT\_TEMP
- Iniciar el sensor podómetro ANT+:
	- com.oruxmaps.INTENT\_START\_ANT\_PEDOMETER
- Iniciar el sensor potencia bici ANT+:
	- com.oruxmaps.INTENT\_START\_ANT\_BIKPOWER
- Parar sensores ANT+:
	- com.oruxmaps.INTENT\_STOP\_ANT